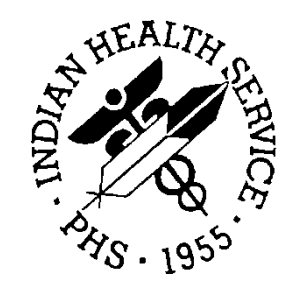

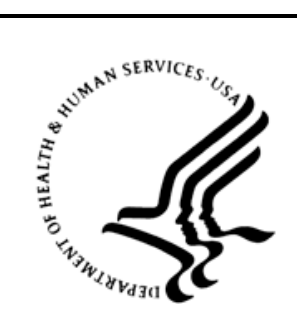

### RESOURCE AND PATIENT MANAGEMENT SYSTEM

# **Diabetes Management System**

(BDM)

# **Addendum to User Manual**

Version 2.0 Patch 7 January 2014 Revised February 2014

Office of Information Technology Division of Information Technology Albuquerque, New Mexico

# **Table of Contents**

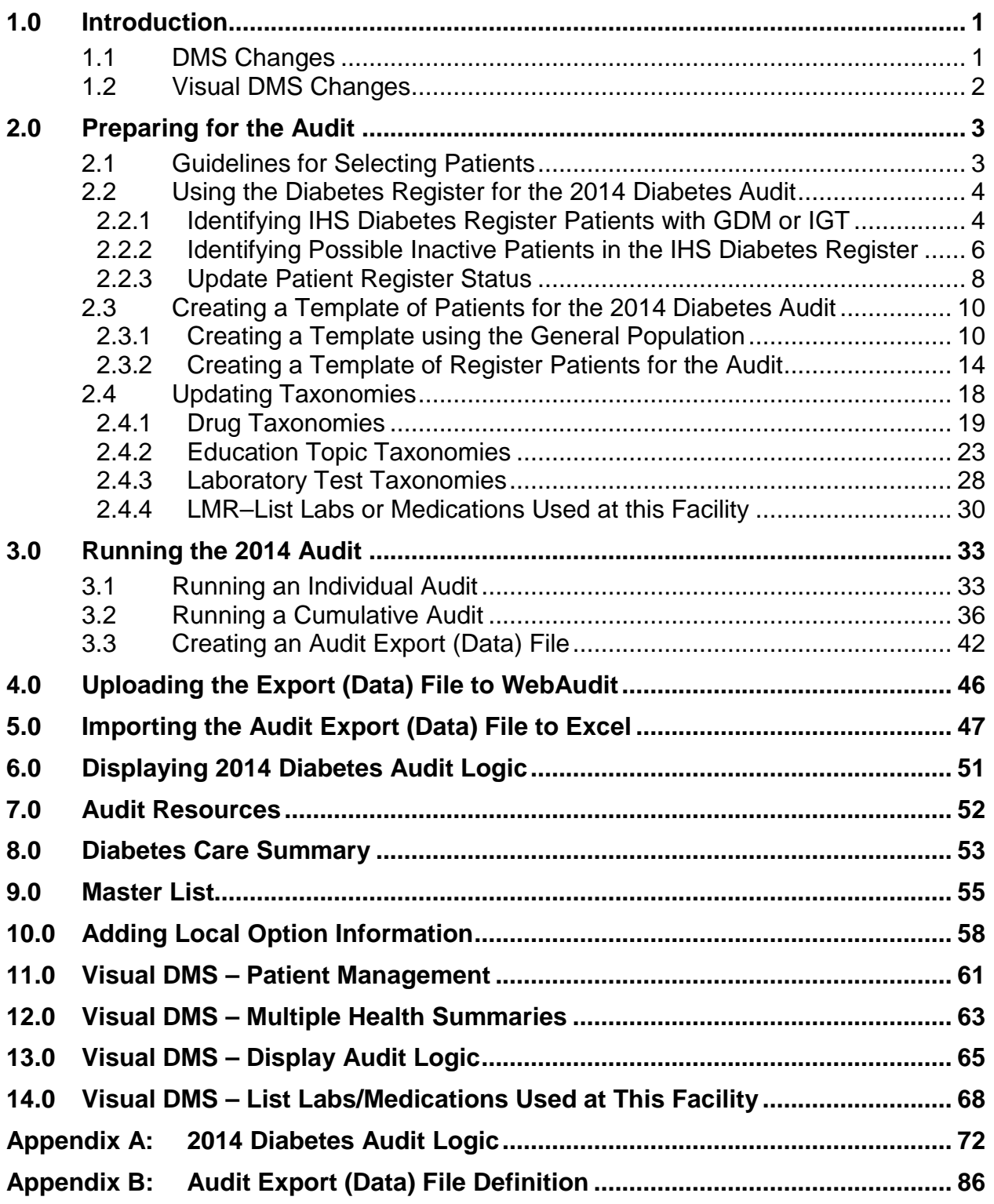

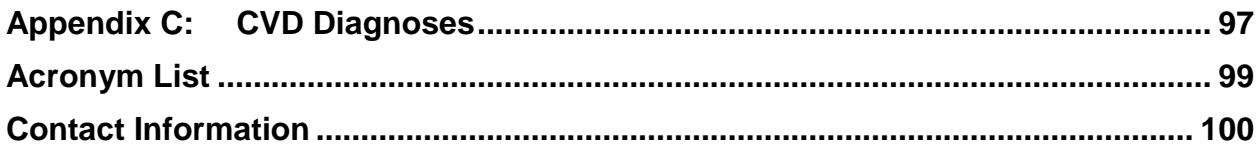

# **Document Revision History**

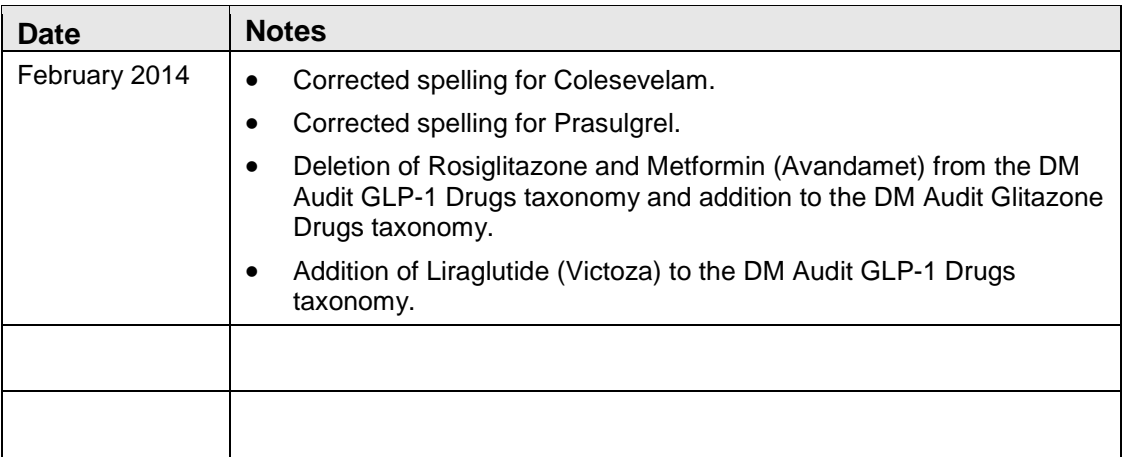

# **Preface**

The purpose of this guide is to provide Diabetes Program staff with an overview of changes to the Diabetes Management System (DMS) introduced in Patch 7. In addition, instructions are provided to run the electronic version of the 2014 Diabetes Audit, which is included in this patch.

**Note**: Resource and Patient Management System software, including the DMS, is subject to periodic updates based on Indian Health Service Diabetes Standards of Care.

## <span id="page-5-0"></span>**1.0 Introduction**

### <span id="page-5-1"></span>1.1 DMS Changes

DMS v2.0 p7 contains the 2014 Diabetes Audit. A summary of the changes follows:

- Options have been added for populating taxonomies and running the 2014 Diabetes Audit.
- Options have been added for populating taxonomies and running the 2014 Pre Diabetes audit.
- The Master List has been modified to support the display of sub-totals.
- The user interface for selecting the display of patients when running the Master List report has been changed.
- A column has been added to the cumulative audit to display the denominator of eligible patients used to calculate the % of patients who met the audit criteria.
- New CVX codes have been added to the Influenza definition.
- All urine protein assessments have been removed except for that of Quantitative Urine Albumin/Creatinine Ratio (UACR). All Urine Protein taxonomies except the DM AUDIT QUANT UACR have been removed.
- Sex: An Unknown response option has been added.
- Serum Creatinine has been added back to the Laboratory test display.
- Estimated GFR will be calculated if no test in the BGP ESTIMATED GFR taxonomy is found but a serum creatinine value is found during the audit year.
- A documented medication has been removed from the logic for determining if a patient has HTN.
- Diet Instruction has been renamed Nutrition Instruction. The taxonomy for this measure remains DM AUDIT DIET EDUC TOPICS.
- Exercise instruction has been renamed Physical Activity instruction. The taxonomy for this measure remains DM AUDIT DM EXERCISE EDUC TOPICS.
- SGLT-2 inhibitor (Invokana) has been added as a new taxonomy for diabetes mellitus (DM) Therapy.
- Some changes have been made to the logic used for measuring some audit items. Audit Logic may be displayed using the Display Audit Logic option under the Diabetes Audit QA Menu in either RPMS or Visual DMS. [Appendix A:](#page-76-0) contains the logic used for the 2014 audit.

• Audit Export (Data) file variables for 2014 have changed. [Appendix B: l](#page-90-0)ists the variables that have been added and those that have been removed.

### <span id="page-6-0"></span>1.2 Visual DMS Changes

Visual DMS has been updated as follows:

- Only the last four digits of the SSN are displayed when a patient is selected.
- Versions of the audit prior to 2007 have been removed.
- The option to Display Audit Logic has been added to the Diabetes QA Audit Menu.
- The List Labs/Medications used at this Facility Report (LMR) has been added to the Reports menu.
- An option to display Multiple Health Summaries has been added to the menu structure.

# <span id="page-7-0"></span>**2.0 Preparing for the Audit**

There are two important prerequisites when preparing for an electronic audit in RPMS:

- Ensure that patients to be audited are actively receiving care at the healthcare facility.
- Review and update taxonomies of medications, health factors, patient-education topics, and laboratory tests.

### <span id="page-7-1"></span>2.1 Guidelines for Selecting Patients

The Diabetes Program has provided the following guidelines for selecting patients for the 2014 Diabetes Audit.

- *Include Patients who*:
	- − Have a diagnosis of diabetes Type 1 or Type 2.
	- − Have at least one visit to a primary care clinic during the Audit period. Primary care clinics include:
		- General  $(01)$
		- Diabetic (06)
		- Internal Medicine (13)
		- Pediatric (20)
		- Family Practice (28)
		- Chronic Disease (50)
		- Endocrinology (69)
- *Exclude Patients who*:
	- − Received the majority of their primary care outside your facility during the Audit period.
	- − Are currently on dialysis *and* receive the majority of their primary care at the dialysis unit.
	- − Have died before the end of the Audit period.
	- − Have gestational diabetes.
	- − Have pre-diabetes (impaired fasting glucose or impaired glucose tolerance [IGT]) only.
	- − Have moved permanently or temporarily (should be documented).

− You are unable to contact, defined as at least three tries in 12 months (should be documented in the medical record).

Keep in mind that unless the diabetes register is updated frequently, some of the patients listed as being in an *Active* status may not qualify to be included in the audit. Identify those patients and exclude them from the audit.

### <span id="page-8-0"></span>2.2 Using the Diabetes Register for the 2014 Diabetes Audit

Use the Diabetes Register for the 2014 audit, excluding patients who do not meet the audit criteria, or create a subset of the Diabetes register including only those patients who meet the audit criteria.

To use patients in the Diabetes Register for the audit, there are several reports available to identify patients currently classified as active but who do not meet the audit criteria.

- Section [2.2.1](#page-8-1) shows an option to identify patients in the Register who have a Register Diagnosis of IGT or Gestational Diabetes Mellitus (GDM).
- Section [2.2.2](#page-10-0) shows a Q-Man search that can identify patients who have not had a primary care visit during the audit year and therefore do not meet audit criteria of being an active patient.
- When patients who do not meet the definition of active with a diagnosis of Type 1 or Type 2 Diabetes, have been identified, their status may be changed by using the option to Edit Register Data under Patient Management in the DMS. Either the traditional RPMS Patient Management option may be used or **Patient Management** in Visual DMS may be used. See Section [2.2.3](#page-12-0) for changing the status of a Registered Patient.

**Note**: When running reports, note that the Indian Health Service (IHS) Division of Diabetes Treatment and Prevention (DDTP) requires that the 2014 audit be submitted be for the calendar year ending December 31, 2013. Reports identifying patients with an active status should be run for a time frame between 1/1/2013 and 12/31/2013.

### <span id="page-8-1"></span>2.2.1 Identifying IHS Diabetes Register Patients with GDM or IGT

The IHS Diabetes Register allows entry of GDM and IGT as Register diagnoses. It has been recommended for a number of years that the IHS Diabetes Register include only patients with a diagnosis of Type 1 or Type 2 Diabetes. Patients with GDM and IGT should be followed via inclusion in another register.

The Q-Man report in [Figure 2-1](#page-9-0) will retrieve a list of patients in the register who have been given a Register Diagnosis. In this dialogue, a search is made for patients on the register with a Register Diagnosis of GDM. The same script may be used to find patients on the Register who have a Register Diagnosis of IGT.

Q-MAN OPTIONS -> SEARCH PCC Database (dialogue interface) What is the subject of your search? LIVING PATIENTS // REGISTER <Enter> REGISTER Which CMS REGISTER: IHS DIABETES <Enter> Register being checked to update status of deceased patients Select the Patient Status for this report 1 Active 2 Inactive 3 Transient 4 Unreviewed 5 Deceased 6 Non-IHS 7 Lost to Follow-up 8 All Register Patients Which Status(es):  $(1-8): 1//$ Select the Diabetes Register Diagnosis for this report Select one of the following:<br>1 Type 1 1 Type 1<br>2 Type 2 2 Type 2<br>3 Type 1 3 Type 1 & Type 2<br>4 Gestational DM 4 Gestational DM<br>5 Impaired Glucos 5 Impaired Glucose Tolerance 6 All Diagnoses Which Diagnosis: All Diagnoses// 4 <Enter> Gestational DM

<span id="page-9-0"></span>Figure 2-1: Q-Man search to identify patients with Register Diagnosis of GDM

[Figure 2-2](#page-10-1) shows the Q-Man output options and list of patients.

```
 ***** Q-MAN OUTPUT OPTIONS *****
         Select one of the following:
         1 DISPLAY results on the screen
        2 PRINT results on paper<br>3 COUNT 'hits'
        3 COUNT 'hits'<br>4 STORE result
        4 STORE results of a search in a FM search template<br>5 SAVE search logic for future use
        5 SAVE search logic for future use<br>6 R-MAN special report generator
         6 R-MAN special report generator
        9 HELP<br>0 EXTT
             EXTT
  Your choice: DISPLAY// 1 <Enter> DISPLAY results on the screen
    ...EXCUSE ME, LET ME PUT YOU ON 'HOLD' FOR A SECOND...
PATIENTS CMI*DEV
           NUMBER
--------------------------------------------------------------------
```

```
PATIENT,DEMO I* 29693
Total: 1
```
<span id="page-10-1"></span>Figure 2-2: Report Results

**Note**: A patient whose name is marked with an asterisk (\*) may have an alias.

When both reports have been run and lists of patients who are on the Diabetes Register with a diagnosis of GDM or IGT have been produced, use the Edit Register Data under Patient Management in the DMS to change the status of these patients to Unreviewed prior to running the audit.

#### <span id="page-10-0"></span>2.2.2 Identifying Possible Inactive Patients in the IHS Diabetes Register

A simple Q-Man search [\(Figure 2-3\)](#page-12-1) can identify patients who have not had at least one primary care visit during the 12 months of the audit period. This may be especially useful at sites that have large numbers of patients whose Register status may not be accurate.

```
Q-MAN OPTIONS -> SEARCH PCC Database (dialogue interface)
What is the subject of your search? LIVING PATIENTS // REGISTER <Enter>
Which CMS REGISTER: IHS DIABETES <Enter>
Register being checked to update status of deceased patients.
Select the Patient Status for this report
      1 Active
 2 Inactive
 3 Transient
 4 Unreviewed
 5 Deceased
     6 Non-IHS
       Lost to Follow-up
     8 All Register Patients
Which Status (es): (1-8): 1// <Enter>
Select the Diabetes Register Diagnosis for this report. Select one of the 
following:
    1 Type 1<br>2 Type 2
    2 Type 2<br>3 Type 1
     3 Type 1 & Type 2<br>4 Gestational Dia
    4 Gestational Diabetes<br>5 Impaired Glucose Tol
 5 Impaired Glucose Tolerance
 6 All Diagnoses
Which Register Diagnosis: All Diagnoses// <Enter>
There are 831 register patients for the combination selected.
Attribute of IHS DIABETES REGISTER: VISIT
SUBQUERY: Analysis of multiple VISITS
```
First condition of "VISIT": CLINIC <Enter> Enter CLINIC: [BGP PRIMARY CARE CLINICS <Enter> BGP PRIMARY CARE CLINICS] Members of BGP PRIMARY CARE CLINICS Taxonomy => GENERAL DIABETIC INTERNAL MEDICINE PEDIATRIC FAMILY PRACTICE CHRONIC DISEASE ENDOCRINOLOGY Enter ANOTHER CLINIC: <-- You may wish to include Walk In or other clinics you consider to be primary care clinics. The taxonomy BGP Primary Care Clinics are used for GPRA reports and do not include these. The following have been selected => GENERAL DIABETIC INTERNAL MEDICINE PEDIATRIC FAMILY PRACTICE CHRONIC DISEASE ENDOCRINOLOGY Want to save this CLINIC group for future use? No// <Enter> Next condition of "VISIT": DURING THE PERIOD <Enter> Exact starting date: 1/1/13 <Enter> (JAN 01, 2013) Exact ending date: 12/31/13 <Enter> (DEC 31, 2013) Subject of subquery: VISIT CLINIC (GENERAL/DIABETIC...) BETWEEN JAN 1,2013 and DEC 31,2013@23:59:59 Next condition of "VISIT": NULL <Enter> Computing Search Efficiency Rating Subject of search: PATIENTS MEMBER OF 'IHS DIABETES REGISTER-3500' COHORT Subject of subquery: VISIT CLINIC (GENERAL/DIABETIC...) BETWEEN JAN 1,2013 and DEC 31,2013@23:59:59 'NULL' (None meet criteria) Attribute of IHS DIABETES REGISTER: <Enter> \*\*\*\*\* Q-MAN OUTPUT OPTIONS \*\*\*\*\* Select one of the following: 1 DISPLAY results on the screen<br>2 PRINT results on paper 2 PRINT results on paper<br>3 COUNT 'hits' 3 COUNT 'hits' 4 STORE results of a search in a FM search template 5 SAVE search logic for future use 6 R-MAN special report generator

```
7 DELIMITED file via screen capture<br>9 HELP
     9 HELP<br>0 EXTT
           0 EXIT
Your choice: DISPLAY//<Enter> results on the screen
  ...EXCUSE ME, LET ME PUT YOU ON 'HOLD' FOR A SECOND...
PATIENTS CIM-IH VISIT NUMBER
                           --------------------------------------------------------------------------
PATIENT, DEMO A 100005 -
PATIENT, DEMO B* 100011 -
PATIENT,DEMO C* 100013 -
PATIENT, DEMO D 100017 -
PATIENT, DEMO E* 100026 -
PATIENT, DEMO F 100028 -
PATIENT, DEMO G 100030 -
PATIENT, DEMO H 100032 -
PATIENT, DEMO I 100034 -
PATIENT, DEMO J 100064 -
PATIENT, DEMO K 100075 -
PATIENT,DEMO L 100081 -
PATIENT,DEMO M* 100091 -
```
Figure 2-3: Q-Man search for Active Register patients with no visit during audit year

#### <span id="page-12-1"></span><span id="page-12-0"></span>2.2.3 Update Patient Register Status

Update the patient's Register Status in DMS or Visual DMS.

To edit Register Data in DMS:

1. Open the Patient Management menu of DMS.

```
Register Data Feb 18, 2014 09:06:49 Page: of 1<br>PATIENT: DEMO, PATIENT Q AGE: 73
      PATIENT: DEMO,PATIENT Q AGE: 73
     ADDRESS: 50 OAK STREET, ADAIR, OK, 74330 DOB: 02/03/19<br>PHONE: 555-555-0093 HRN: 100052
      PHONE: 555-555-0093<br>RE PROV: STUDENT,FOURTEEN RES: ADAIR
PRIM CARE PROV: STUDENT, FOURTEEN
       STATUS: ACTIVE
WHERE FOLLOWED:
REGISTER PROV: CASE MGR:
      CONTACT: Woman's shelter 567-5309
   ENTRY DATE: JUL 12,2011<br>DIAGNOSIS: TYPE 2 0NSET DATE: MAR 1,1999
                                            ONSET DATE: MAR 1,1999<br>ONSET DATE: DEC 14,2002
COMPLICATIONS: CARDIOVASCULAR DISEASE
 - Previous Screen Q Quit ?? for More Actions
1 Edit Register Data 8 DIABETES Medications 15 DIABETES Lab Profile
2 Complications 9 Review Appointments 17 Pat. Face Sheet
3 Comments 10 Audit Status 19 Local Option Entry
4 Health Summary 11 Flow Sheet 20 Diagnosis
5 Last Visit 12 Case Summary 21 Print Letter
6 Other PCC Visit 13 Edit Problem List
7 Medications 14 Lab Profile
```
Select Action: Quit// 1

Figure 2-4: Selecting 1 Edit Register Data to change Register Status

2. At the "Select Action" prompt, type **1** and press Enter.

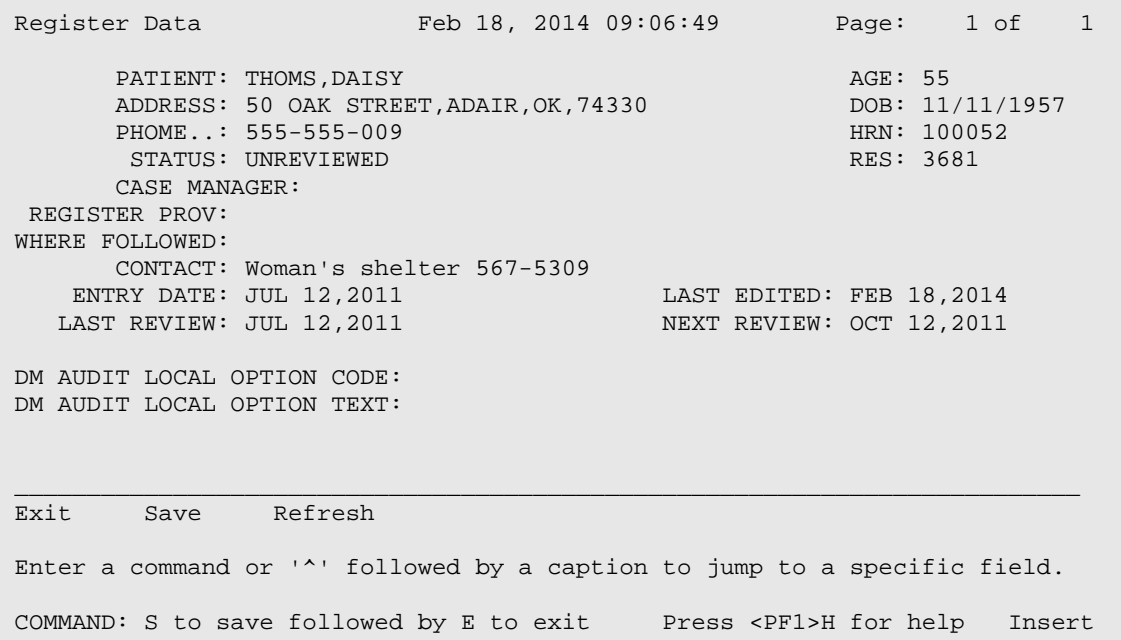

Figure 2-5: Changing Register Status from Active to Unreviewed

- 3. Move the cursor to the Status field and type the new status value over the old one.
- 4. Press the down arrow to move the cursor to the "Command" prompt.
- 5. Type **Save** and press Enter.
- 6. To record the status update, type **Exit** at the "Command" prompt and press Enter. The window will close.

**Note**: There are no official definitions of Register Status although recommendations for classifying Register patients may be provided by the area diabetes program staff. The definitions that follow may be used as a guideline.

- **A**. Active patients who receive their primary health care at a facility and who have had care at a facility within the last year.
- **I**. Inactive patients who have not been seen within the last two years.
- **T**. Transient patients seen at the clinic within the past year but who do not receive their primary diabetic care at a facility, but only visit the clinic periodically for medications, or other services.
- **U**. Unreviewed patients on the Register who have not had a chart audit and medical review.
- **D**. Deceased patients

**Note**: This status will be automatically updated if a date of death is recorded in the patient registration file. If a patient's status is changed to deceased in the Register, the patient registration file is not automatically updated.

- **N**. Non-IHS patients who receive their diabetic care at a facility.
- **L**. Lost to follow-up patients seen at a facility within the past two years but who have not had a visit in the last year.
- **N**. Noncompliant patients with repeated documented refusals of recommended services.

### <span id="page-14-0"></span>2.3 Creating a Template of Patients for the 2014 Diabetes Audit

If the IHS Diabetes Register is not current or has not been routinely used for management of patients with diabetes, it may be advantageous to use a Q-Man search to identify patients with diabetes who have had a visit to a primary care clinic during the audit period. The template [\(Figure 2-6\)](#page-17-0) created from this query can be used to run the 2014 Diabetes Audit. One may run the Q-Man search using either the general patient population (Section [2.3.1\)](#page-14-1) or the Diabetes Register (Section [2.3.2\)](#page-18-0).

#### <span id="page-14-1"></span>2.3.1 Creating a Template using the General Population

The Q-Man search in [Figure 2-6](#page-17-0) shows the creation of a template looking for patients with at least one diagnosis of diabetes during the audit period and who have had at least one visit to a primary care clinic during the audit period.

What is the subject of your search? LIVING PATIENTS // <Enter> LIVING PATIENTS <-- If you have a Diabetes Register, you may choose to begin with that register. Subject of search: PATIENTS ALIVE TODAY Attribute of LIVING PATIENTS: VISIT <Enter> SUBQUERY: Analysis of multiple VISITS First condition of "VISIT": CLINIC <Enter>

```
Enter CLINIC: [BGP PRIMARY CARE CLINICS BGP PRIMARY CARE CLINICS]
Members of BGP PRIMARY CARE CLINICS Taxonomy =>
GENERAL
DIABETIC
INTERNAL MEDICINE
PEDIATRIC
CHRONIC DISEASE
FAMILY PRACTICE
ENDOCRINOLOGY
Enter ANOTHER CLINIC: <--You may add additional clinics like WALK IN, 
WOMENS HEALTH
The following have been selected =>
      GENERAL
     DIABETIC
      INTERNAL MEDICINE
     PEDIATRIC
      CHRONIC DISEASE
      FAMILY PRACTICE
     ENDOCRINOLOGY
Want to save this CLINIC group for future use? No// <Enter> (No)
Next condition of "VISIT": DURING THE PERIOD
Exact starting date: 1/1/2013 (JAN 01, 2013)
Exact ending date: 12/31/2013 (DEC 31, 2013)
      Subject of subquery: VISIT
     CLINIC (GENERAL/DIABETIC...)
     BETWEEN JAN 1,2013 and DEC 31,2013@23:59:59
Next condition of "VISIT": DX <Enter>
    1 DX
    2 DX PROCEDURE
CHOOSE 1-2: 1 <Enter>
Enter DX: 250.00-250.93<br>250.00 DIABETES II/
          250.00 DIABETES II/UNSPEC NOT UNCONTR
     ...OK? Yes// <Enter> (Yes)
 250.93 DIAB W/COMP I/JUV UNCONT COMPLICATION/COMORBIDITY
      ...OK? Yes// <Enter> (Yes)
Codes in this range =>
250.00 DIABETES II/UNSPEC NOT UNCONTR
250.01 DIABETES I/JUV NOT UNCONTRL
250.02 DIABETES TYPE II/UNSPEC UNCON
250.03 DIABETES I/JUV UNCONTRL
250.10 DIAB W/KET TYPEII/UNSP CONT
250.11 DIAB W/KET TYPI JUV/NOT UNCONT
250.12 DIAB W/KET TYPII/UNSPC UNCONT
250.13 DIAB W/KET TYPEI JUV UNCONT
250.20 DIAB W/HYPER TYPII/UNSP CONT
250.21 DIAB W/HYPR TYPI/JUV CONT
250.22 DIAB W/HYPR TYPII/UNSP UNCONT
250.23 DIAB W/HYPR TYPI/JUV UNCONT
```
250.30 DIAB W/OTH COMA II/UNSPE CONT 250.31 DIAB W/OTH COMA TYPI/JUV CONT 250.32 DIAB W/OTH COMA TYII/UNSP UNCT 250.33 DIAB W/OTH COMA TYI/JUV UNCONT 250.40 DIAB W/RENAL TYII/UNSPEC CONT 250.41 DIAB W/RENAL TYI/JUV CONT 250.42 DIAB W/RENAL II/UNSPEC UNCONT 250.43 DIAB W/RENAL I/JUV UNCONT 250.50 DIAB W/OPHTH II/UNSPEC CONT 250.51 DIAB W/OPHTH I/JUV CONT 250.52 DIAB W/OPHTH II/UNSPEC UNCONT 250.53 DIAB W/OPHTH I/JUV UNCONT 250.60 DIAB W/NEUR II/UNSPEC CONT 250.61 DIAB W/NEUR I/JUV CONT 250.62 DIAB W/NEUR II/UNSPEC UNCONT 250.63 DIAB W/NEUR I/JUV UNCONT 250.70 DIAB W/CIRC DISOR II/UNSP CONT 250.71 DIAB W/CIRC DISOR I/JUV CONT 250.72 DIAB W/CIRC DISOR II/UNSP UNCN 250.73 DIAB W/CIRC DISOR I/JUV CONT 250.80 DIAB W/OTHER II/UNSPEC CONT 250.81 DIAB W/OTHER I/JUV CONT 250.82 DIAB W/OTHER II/UNSPEC UNCONT 250.83 DIAB W/OTHER I/JUV UNCONT 250.90 DIAB W/COMP II/UNSPEC CONT 250.91 DIAB W/COMP I/JUV CONT 250.92 DIAB W/COMP II/UNSPEC UNCONT 250.93 DIAB W/COMP I/JUV UNCONT Code Range(s) Selected So Far => 1) 250.00 - 250.93 Enter ANOTHER DX: Want to save this DX group for future use? No// <Enter> (No) Subject of subquery: VISIT CLINIC (GENERAL/DIABETIC...) BETWEEN JAN 1,2013 and DEC 31,2013@23:59:59 POV (250.01/250.11...) Next condition of "VISIT": LOCATION OF ENCOUNTER <Enter> <- This condition only needs to be used if you are part of a multidivisional database. Enter ENCOUNTER LOCATION: CMI\*DEV <Enter> OKLAHOMA TEST FACILITY<br>01 0K 102345 01 OK 102345 Enter ANOTHER ENCOUNTER LOCATION: The following have been selected => CMI\*DEV Subject of subquery: VISIT CLINIC (GENERAL/DIABETIC...) BETWEEN JAN 1,2013 and DEC 31,2013@23:59:59 POV (250.01/250.11...) LOCATION OF ENCOUNTER (CMI\*DEV) Next condition of "VISIT": <Enter>

```
Computing Search Efficiency Rating
   Subject of search: PATIENTS
    ALIVE TODAY
      Subject of subquery: VISIT
      CLINIC (GENERAL/DIABETIC...)
      BETWEEN JAN 1,2013 and DEC 31,2013@23:59:59
      POV (250.01/250.11...)
      LOCATION OF ENCOUNTER (CMI*DEV)
                ***** Q-MAN OUTPUT OPTIONS *****
    Select one of the following:
     1 DISPLAY results on the screen<br>2 PRINT results on paper
     2 PRINT results on paper<br>3 COUNT 'hits'
     3 COUNT 'hits'<br>4 STORE result
     4 STORE results of a search in a FM search template<br>5 SAVE search logic for future use
     5 SAVE search logic for future use<br>6 R-MAN special report generator
      6 R-MAN special report generator
     9 HELP<br>0 EXTT
            EXIT
Your choice: DISPLAY// 4 <Enter> STORE results of a search in a FM search
template
Enter the name of the SEARCH TEMPLATE: PTS FOR DM AUDIT 14 <Enter>
Are you adding 'PTS FOR DM AUDIT 13' as
a new SORT TEMPLATE? No// Y <Enter> (Yes)
DESCRIPTION:
No existing text
Edit? NO//<Enter>
Want to run this task in background? No// <Enter> (No)
PATIENTS CMI*DEV
(Alive) NUMBER
----------------------------------------------------------------------
ABCDEFG,ABCD* 66666 +
ABDCDEL,ACDE* 77777 +
ABCDEM, ABCDM 88888 +
ABCDES,ABDCS 33333 +
```
<span id="page-17-0"></span>Figure 2-6: Q-Man search for patients with diabetes and at least one primary care visit during the audit period

**Note**: FileMan users: This template will be attached to IHS's Patient file.

#### <span id="page-18-0"></span>2.3.2 Creating a Template of Register Patients for the Audit

If a Diabetes Register exists but Register diagnoses and patient status have not been maintained, it may be easier to create a template of active patients on the register who have had at least one visit to a primary clinic during the audit year with a diagnosis of diabetes. The Q-Man search demonstrating how to create that template is shown in [Figure 2-7.](#page-21-0)

```
What is the subject of your search? LIVING PATIENTS // REGISTER REGISTER
      REGISTER
Which CMS REGISTER: IHS DIABETES
Register being checked to update status of deceased patients.
Select the Patient Status for this report
          1 Active<br>2 Inactiv
          2 Inactive<br>3 Transien
          3 Transient<br>4 Unreviewe
          4 Unreviewed<br>5 Deceased
          5 Deceased<br>6 Non-IHS
          6 Non-IHS<br>7 Lost to
          7 Lost to Follow-up<br>8 All Register Patio
                 8 All Register Patients
Which Status(es): (1-8): 1// 8Select the Diabetes Register Diagnosis for this report
      Select one of the following:
          1 Type 1<br>2 Type 2
          2 Type 2<br>3 Type 1
          3 Type 1 & Type 2<br>4 Gestational DM
          4 Gestational DM<br>5 Impaired Glucos
 5 Impaired Glucose Tolerance
 6 All Diagnoses
Which Register Diagnosis: All Diagnoses// 6 All 
Diagnoses....................
.....................................................
There are 74 register patients for the combination selected.
Attribute of IHS DIABETES REGISTER: ALIVE
Alive at least until exactly what date: TODAY//12/31/13 (DEC 31, 2012)
Computing Search Efficiency 
Rating.............................................
    Subject of search: PATIENTS
       MEMBER OF 'IHS DIABETES REGISTER-4104' COHORT
       ALIVE AS OF DEC 31,2013
Attribute of IHS DIABETES REGISTER: VISIT
SUBQUERY: Analysis of multiple VISITS
```

```
First condition of "VISIT": CLINIC VISIT ATTRIBUTES
Enter CLINIC: [ BGP PRIMARY CARE CLINICS BGP PRIMARY CARE CLINICS]
Members of Taxonomy =>
GENERAL
DIABETIC
INTERNAL MEDICINE
PEDIATRIC
CHRONIC DISEASE
FAMILY PRACTICE
ENDOCRINOLOGY
Enter ANOTHER CLINIC:
The following have been selected =>
     GENERAL
     DIABETIC
     INTERNAL MEDICINE
     PEDIATRIC
     CHRONIC DISEASE
     FAMILY PRACTICE
     ENDOCRINOLOGY
Want to save this CLINIC group for future use? No// (No)
Next condition of "VISIT": DURING THE PERIOD VISIT ATTRIBUTES
Exact starting date: 1/1/2013 (JAN 01, 2013)
Exact ending date: 12/31/2013 (DEC 31, 2013)
         Subject of subquery: VISIT
         CLINIC (GENERAL/DIABETIC...)
         BETWEEN BETWEEN JAN 1,2013 and DEC 31,2013@23:59:59
Next condition of "VISIT": DX
 1 DX VISIT ATTRIBUTES
 2 DX PROCEDURE VISIT ATTRIBUTES
CHOOSE 1-2: 1 VISIT ATTRIBUTES
Enter DX: 250.00-250.93
       DIABETES II/UNSPEC NOT UNCONTR
        \ldots OK? Yes// (Yes)
  250.93 DIAB W/COMP I/JUV UNCONT COMPLICATION/COMORBIDITY
         ...OK? Yes// (Yes)
Codes in this range =>
250.00 DIABETES II/UNSPEC NOT UNCONTR<br>250.01 DIABETES I/JUV NOT UNCONTRL
        250.01 DIABETES I/JUV NOT UNCONTRL
250.02 DIABETES TYPE II/UNSPEC UNCON
250.03 DIABETES I/JUV UNCONTRL
250.10 DIAB W/KET TYPEII/UNSP CONT
250.11 DIAB W/KET TYPI JUV/NOT UNCONT
250.12 DIAB W/KET TYPII/UNSPC UNCONT
250.13 DIAB W/KET TYPEI JUV UNCONT
250.20 DIAB W/HYPER TYPII/UNSP CONT
```
250.21 DIAB W/HYPR TYPI/JUV CONT 250.22 DIAB W/HYPR TYPII/UNSP UNCONT 250.23 DIAB W/HYPR TYPI/JUV UNCONT 250.30 DIAB W/OTH COMA II/UNSPE CONT 250.31 DIAB W/OTH COMA TYPI/JUV CONT 250.32 DIAB W/OTH COMA TYII/UNSP UNCT 250.33 DIAB W/OTH COMA TYI/JUV UNCONT 250.40 DIAB W/RENAL TYII/UNSPEC CONT 250.41 DIAB W/RENAL TYI/JUV CONT 250.42 DIAB W/RENAL II/UNSPEC UNCONT 250.43 DIAB W/RENAL I/JUV UNCONT 250.50 DIAB W/OPHTH II/UNSPEC CONT 250.51 DIAB W/OPHTH I/JUV CONT 250.52 DIAB W/OPHTH II/UNSPEC UNCONT 250.53 DIAB W/OPHTH I/JUV UNCONT 250.60 DIAB W/NEUR II/UNSPEC CONT 250.61 DIAB W/NEUR I/JUV CONT 250.62 DIAB W/NEUR II/UNSPEC UNCONT 250.63 DIAB W/NEUR I/JUV UNCONT 250.70 DIAB W/CIRC DISOR II/UNSP CONT 250.71 DIAB W/CIRC DISOR I/JUV CONT 250.72 DIAB W/CIRC DISOR II/UNSP UNCN<br>250.73 DIAB W/CIRC DISOR I/JUV CONT 250.73 DIAB W/CIRC DISOR I/JUV CONT 250.80 DIAB W/OTHER II/UNSPEC CONT 250.81 DIAB W/OTHER I/JUV CONT 250.82 DIAB W/OTHER II/UNSPEC UNCONT 250.83 DIAB W/OTHER I/JUV UNCONT 250.90 DIAB W/COMP II/UNSPEC CONT 250.91 DIAB W/COMP I/JUV CONT 250.92 DIAB W/COMP II/UNSPEC UNCONT  $\langle \rangle$ 250.93 DIAB W/COMP I/JUV UNCONT Press return to continue Code Range(s) Selected So Far => 1) 250.00 - 250.93 Enter ANOTHER DX: Want to save this DX group for future use? No// (No) Subject of subquery: VISIT CLINIC (GENERAL/DIABETIC...) BETWEEN BETWEEN JAN 1,2013 and DEC 31,2013@23:59:59 POV (250.01/250.11...) Next condition of "VISIT": Computing Search Efficiency Rating.... Subject of search: PATIENTS MEMBER OF 'IHS DIABETES REGISTER-4104' COHORT ALIVE AS OF DEC 31,2013 Subject of subquery: VISIT CLINIC (GENERAL/DIABETIC...) BETWEEN BETWEEN JAN 1,2013 and DEC 31,2013@23:59:59 POV (250.01/250.11...)

```
 ***** Q-MAN OUTPUT OPTIONS *****
      Select one of the following:
          1 DISPLAY results on the screen<br>2 PRINT results on paper
          2 PRINT results on paper<br>3 COUNT 'hits'
          3 COUNT 'hits'<br>4 STORE result
           4 STORE results of a search in a FM search template
          5 SAVE search logic for future use<br>6 R-MAN special report generator
           6 R-MAN special report generator
           7 DELIMITED file via screen capture
          9<br>0 HELP<br>EXIT
                     0 EXIT
      Your choice: DISPLAY// 4 STORE results of a search in a FM search 
template
Fileman users please note =>
This template will be attached to IHS' PATIENT file (#9000001)
Enter the name of the SEARCH TEMPLATE: DM REGISTER AUDIT 2014
  Are you adding 'DM REGISTER AUDIT 2014' as
    a new SORT TEMPLATE? No// Y (Yes)
DESCRIPTION:
  No existing text
  Edit? NO//
Next, you will be asked about creating your template in background...
Answer 'YES' to run in background.
To run in background means to pass the template creation job off to 
Taskman.
Your terminal will be released so additional RPMS work may be performed 
while
the template is being created. When finished, Taskman will send you a 
Mailman
message indicating that the job is ready. Then, you may use the template 
in
future Qman searches, PGEN, VGEN and other reports that can utilize 
templates.
Answer 'NO', to create the search template in foreground.
While the template is being created, data will be displayed to your screen.
When the job has finished, you will have the opportunity to go to PGEN or 
VGEN.
Remember ... some templates may take a very long time to finish.
Press ENTER to continue or '^' to quit:
Want to run this task in background? No// (No)
...HMMM, I'M WORKING AS FAST AS I CAN...
Search template completed...
```
<span id="page-21-0"></span>Figure 2-7: Template of patients for the audit using the Diabetes Register

### <span id="page-22-0"></span>2.4 Updating Taxonomies

The taxonomies in [Figure 2-8](#page-23-1) are referenced in the 2014 RPMS Diabetes Audit. The DM AUDIT SGLP-2 taxonomy (item 34 in the list) is the only new one for 2014. Note also that all Urine Protein taxonomies except the DM AUDIT QUANT UACR have been removed:

- DM AUDIT 24HR URINE PROTEIN
- DM AUDIT P/C RATIO TAX
- DM AUDIT SEMI QUANT UACR
- DM AUDIT URINE PROTEIN TAX

Even though the taxonomies may have been updated for the 2013 audit, they must be reviewed and updated again before running the 2014 audit. This is due to new medications being added to the pharmacy formulary, new lab tests offered, and new education topics provided.

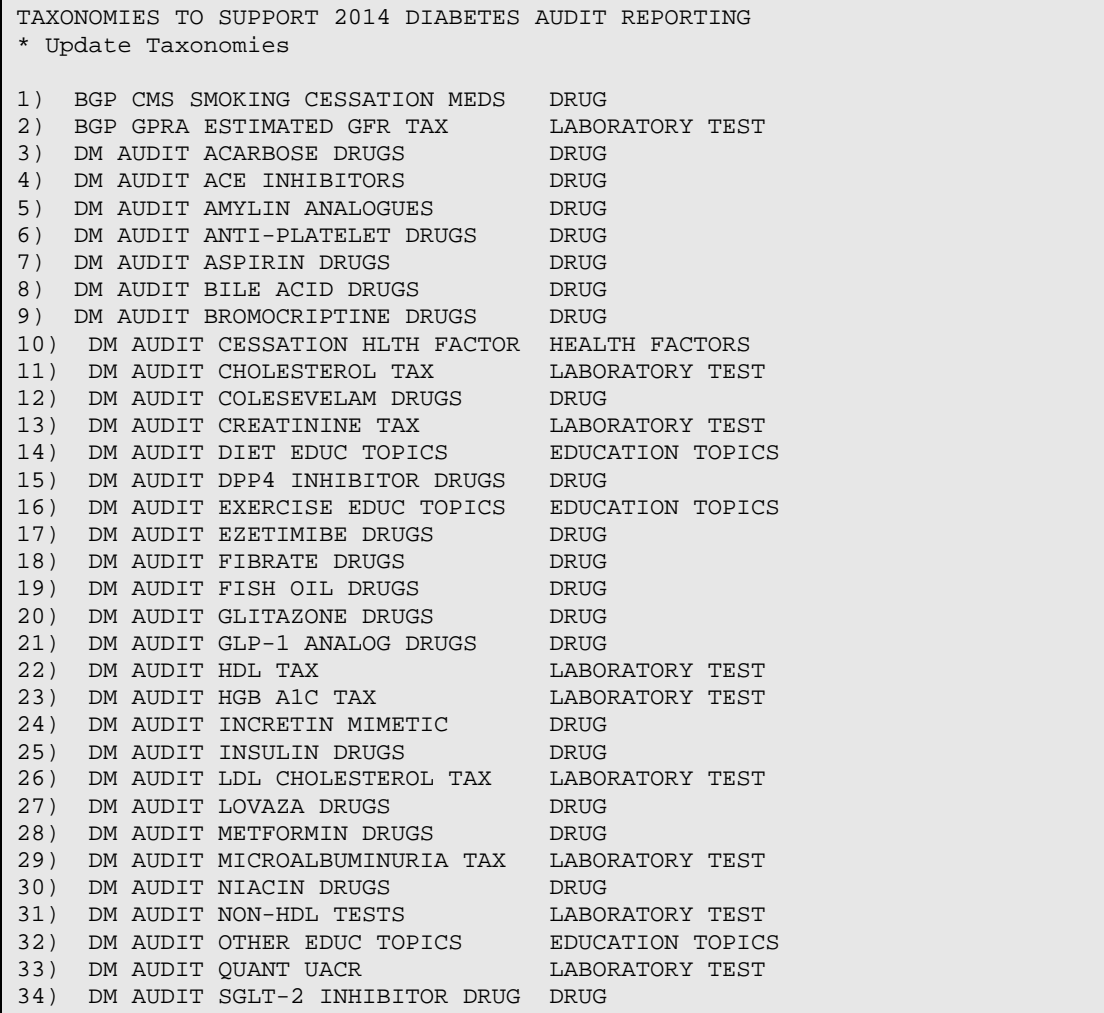

Addendum to User Manual Addendum to User Manual Addendum by Preparing for the Audit January 2014 Revised February 2014

| 35) | DM AUDIT SMOKING CESS EDUC  | EDUCATION TOPICS |
|-----|-----------------------------|------------------|
| 36) | DM AUDIT STATIN DRUGS       | <b>DRUG</b>      |
| 37) | DM AUDIT SULFONYLUREA DRUGS | <b>DRUG</b>      |
| 38) | DM AUDIT SULFONYLUREA-LIKE  | <b>DRUG</b>      |
| 39) | DM AUDIT TB LAB TESTS       | LABORATORY TEST  |
| 40) | DM AUDIT TRIGLYCERIDE TAX   | LABORATORY TEST  |
| 41) | DM AUDIT URINALYSIS TAX     | LABORATORY TEST  |

<span id="page-23-1"></span>Figure 2-8: Audit 2014 User-Populated taxonomies

The taxonomies may be reviewed and updated with the TU14 option under the DM14 menu of the Diabetes Audit or the corresponding Visual DMS Update Taxonomy option.

When updating lab test taxonomies, attempting to add a test panel to a laboratory test taxonomy that should only include individual tests displays a warning. This warning is displayed because the audit logic cannot correctly display hemoglobin A1C, lipid breakdown, or estimated GFR according to value categories if panels are included in the taxonomy. Panel tests have no values associated with them; only the tests within the panels have values.

Some taxonomies may not have any members. For example, if providers never prescribe INVOKANA, the DM AUDIT SGLP-2 DRUG taxonomy will not have any members.

Taxonomies that follow must be reviewed carefully in light of software changes or changes introduced in the 2014 Diabetes Audit. Possible members of the taxonomies are listed, but are by no means to be considered comprehensive.

#### <span id="page-23-0"></span>2.4.1 Drug Taxonomies

The guidelines of [Table 2-1](#page-24-0) are provided for populating drug taxonomies. New drugs may be available each year, so an updated list is provided for each of the drug taxonomies. Review the lists of drugs with the pharmacist to be sure of those that are available at a facility.

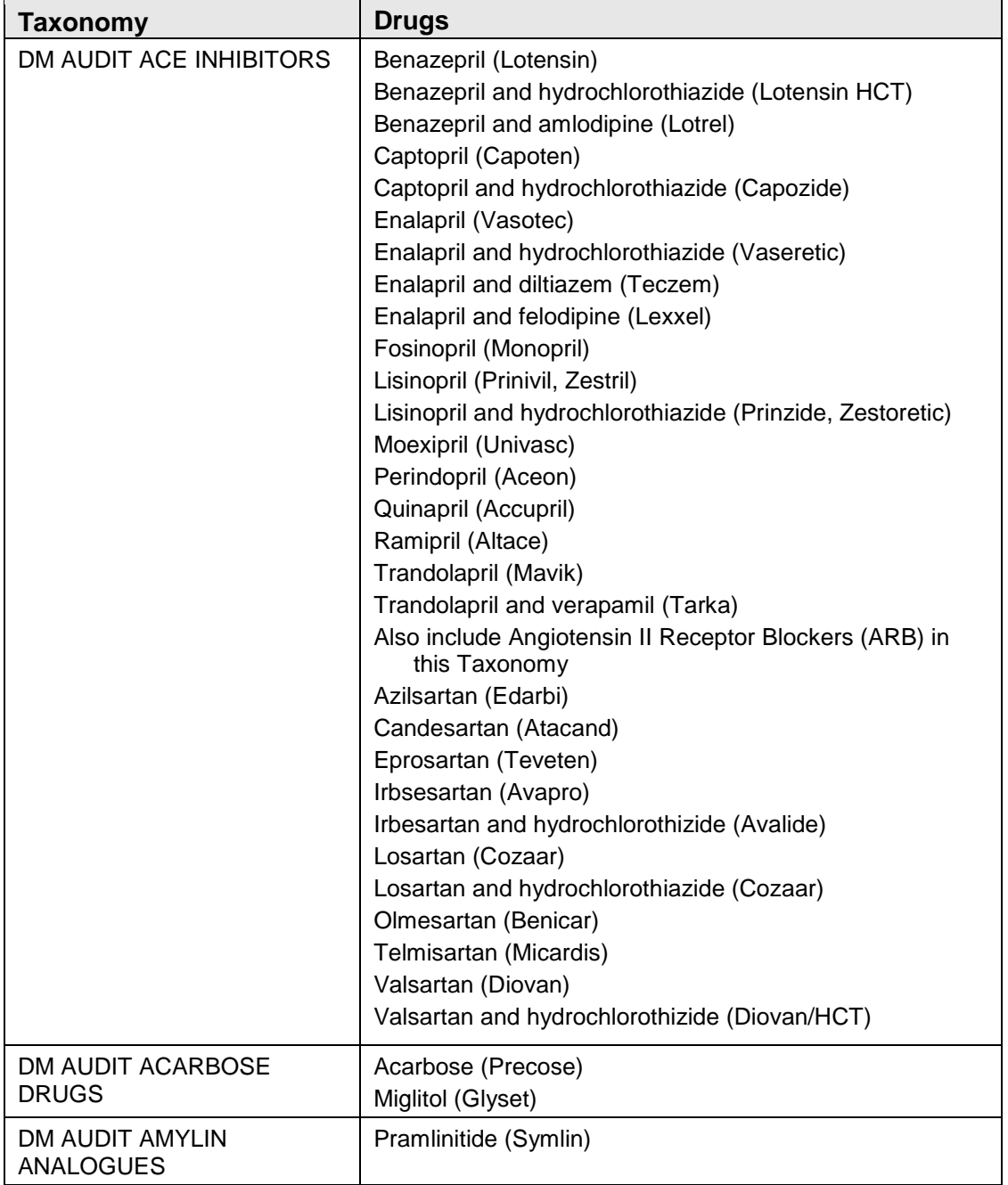

<span id="page-24-0"></span>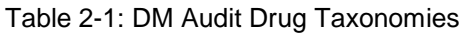

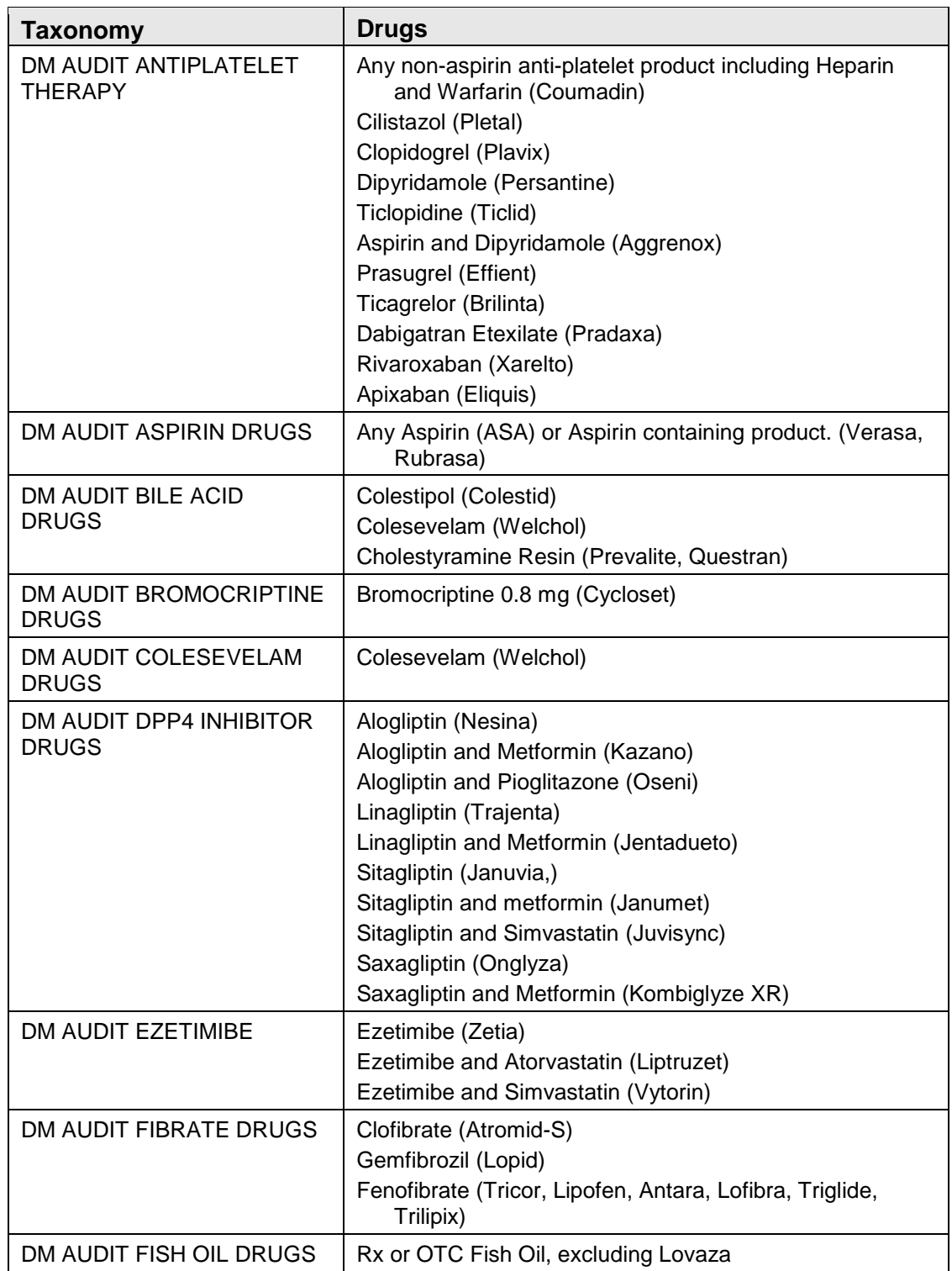

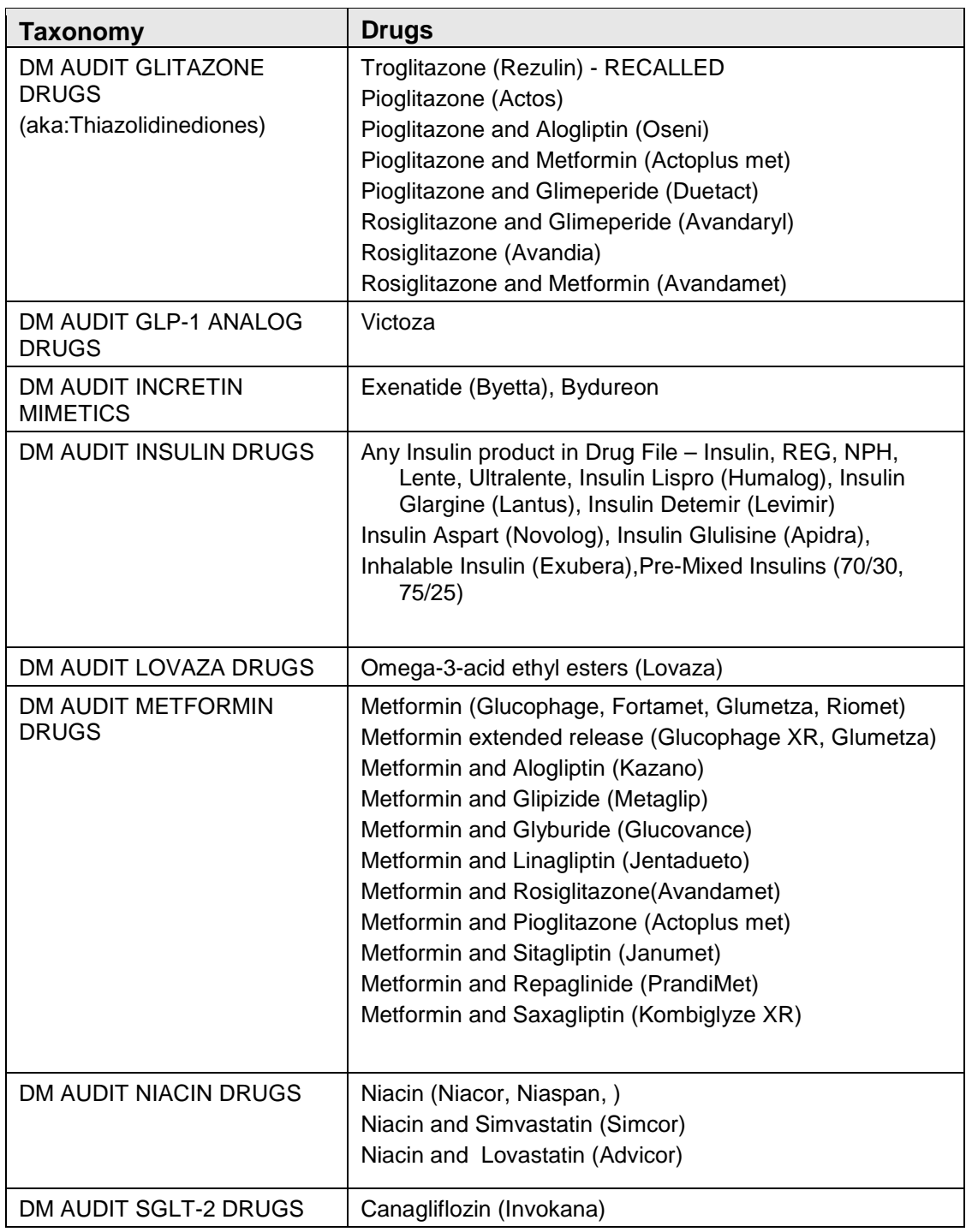

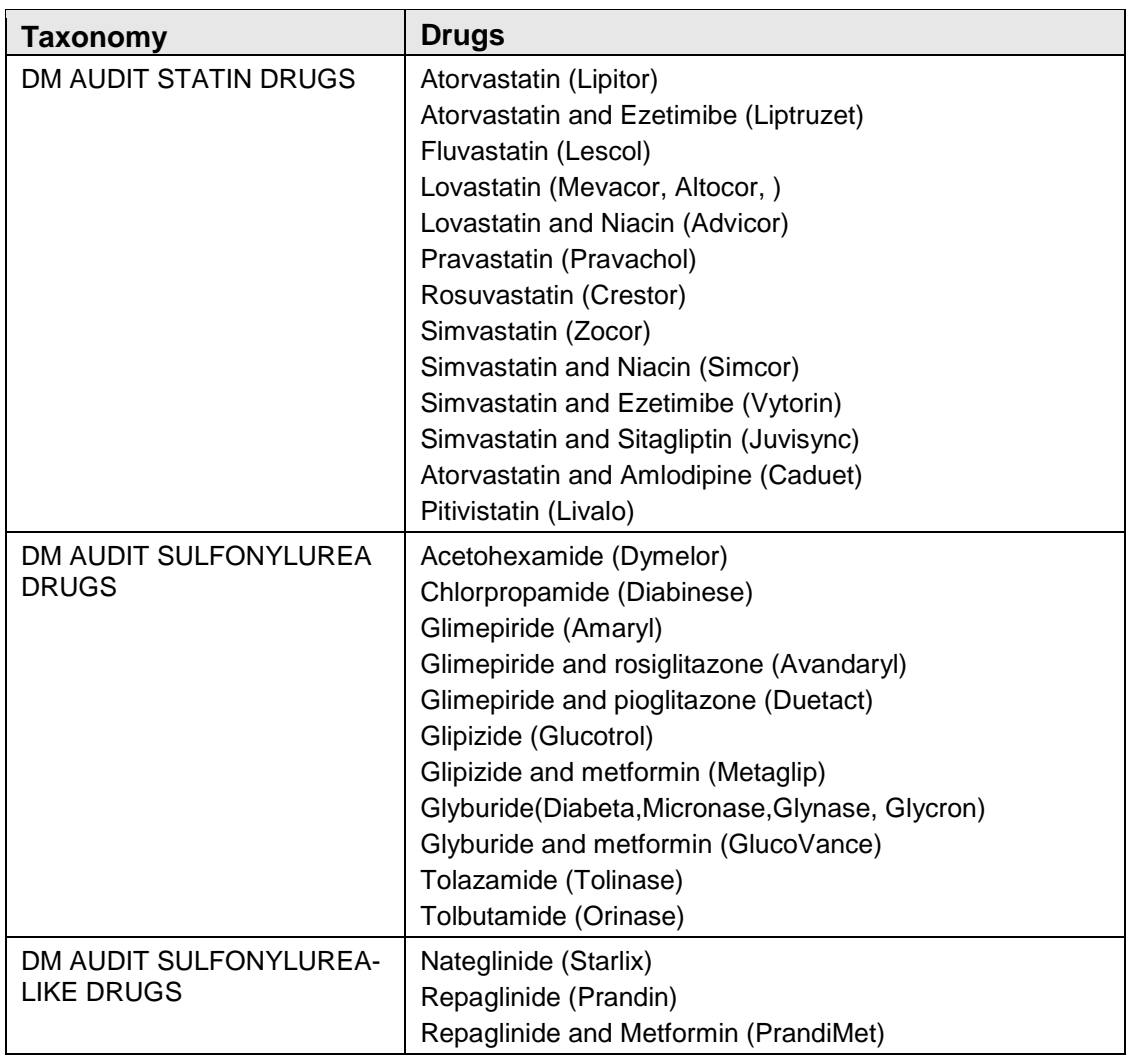

#### <span id="page-27-0"></span>2.4.2 Education Topic Taxonomies

All three DM Audit Education topic taxonomies; DM AUDIT DIET EDUC TOPICS, DM AUDIT OTHER EDUC TOPICS, and DM AUDIT EXERCISE EDUC TOPICS, should be reviewed and updated to ensure that any new education topics are included.

[Table 2-2](#page-28-0) provides examples of education topics that may have been used during the audit year and that should be included in the three DM Education Topic taxonomies.

**Note**: If custom pick lists have been created for providers in EHR, ensure that these are standard education topics and that the DM AUDIT taxonomy files are updated accordingly.

<span id="page-28-0"></span>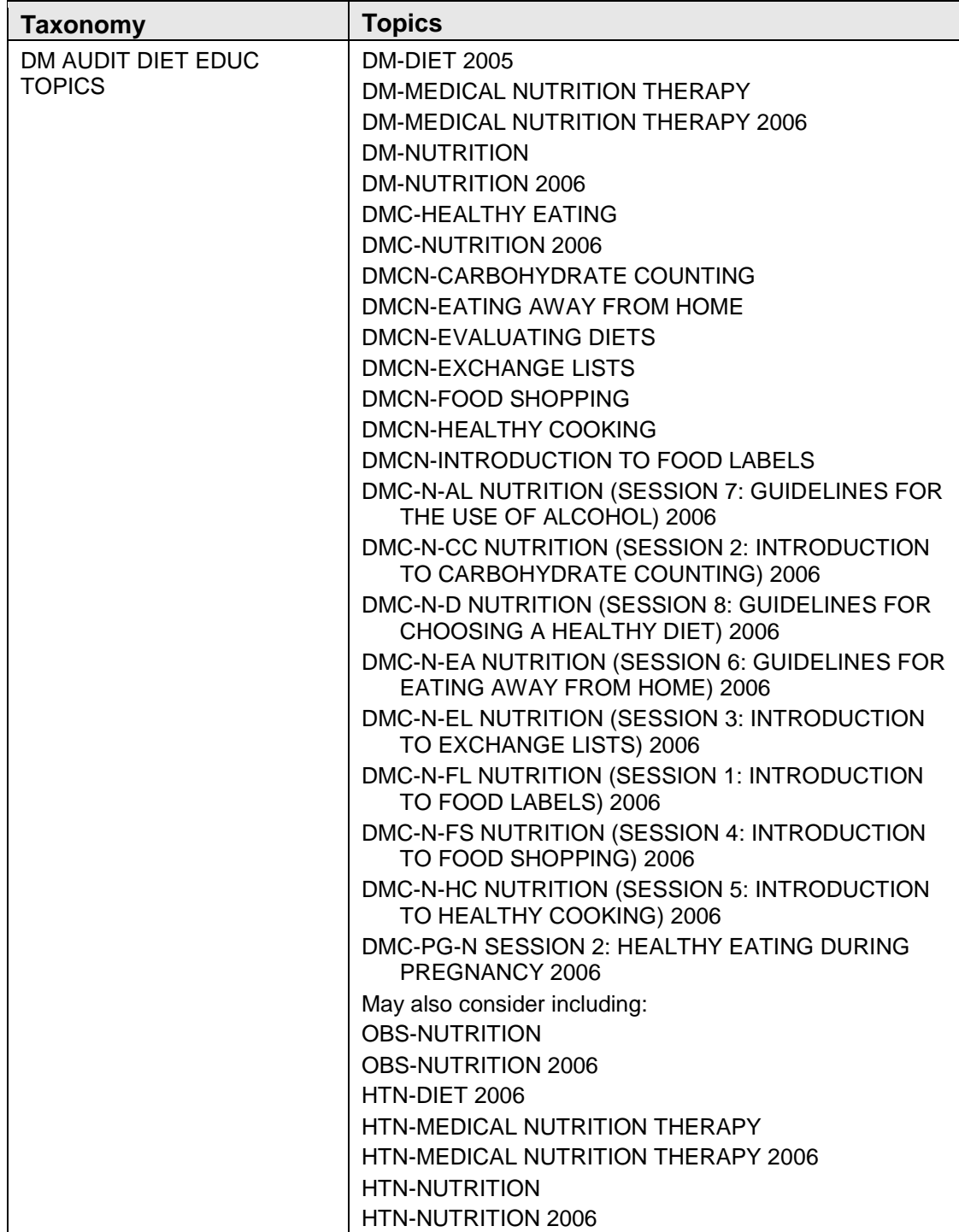

Table 2-2: DM Audit Education Topic Taxonomies

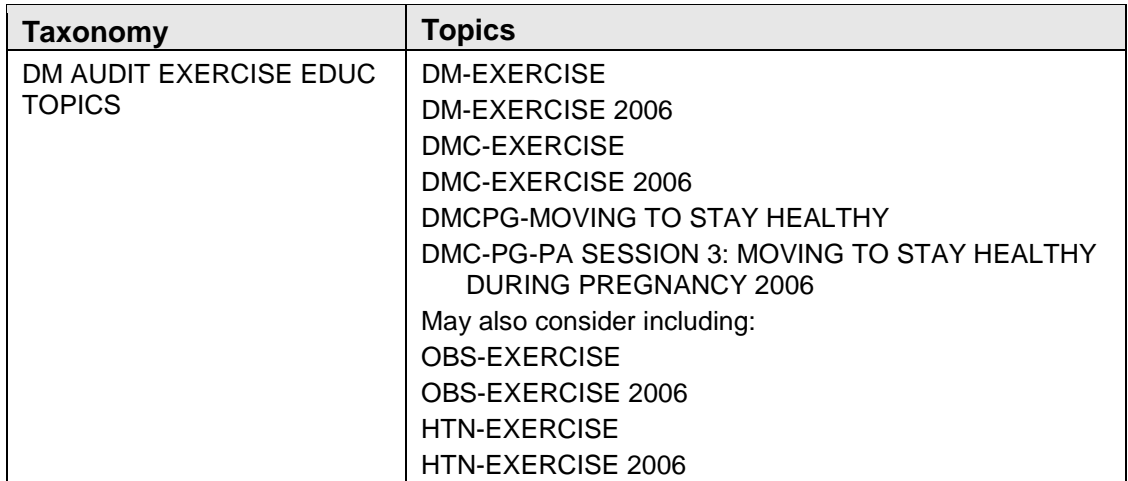

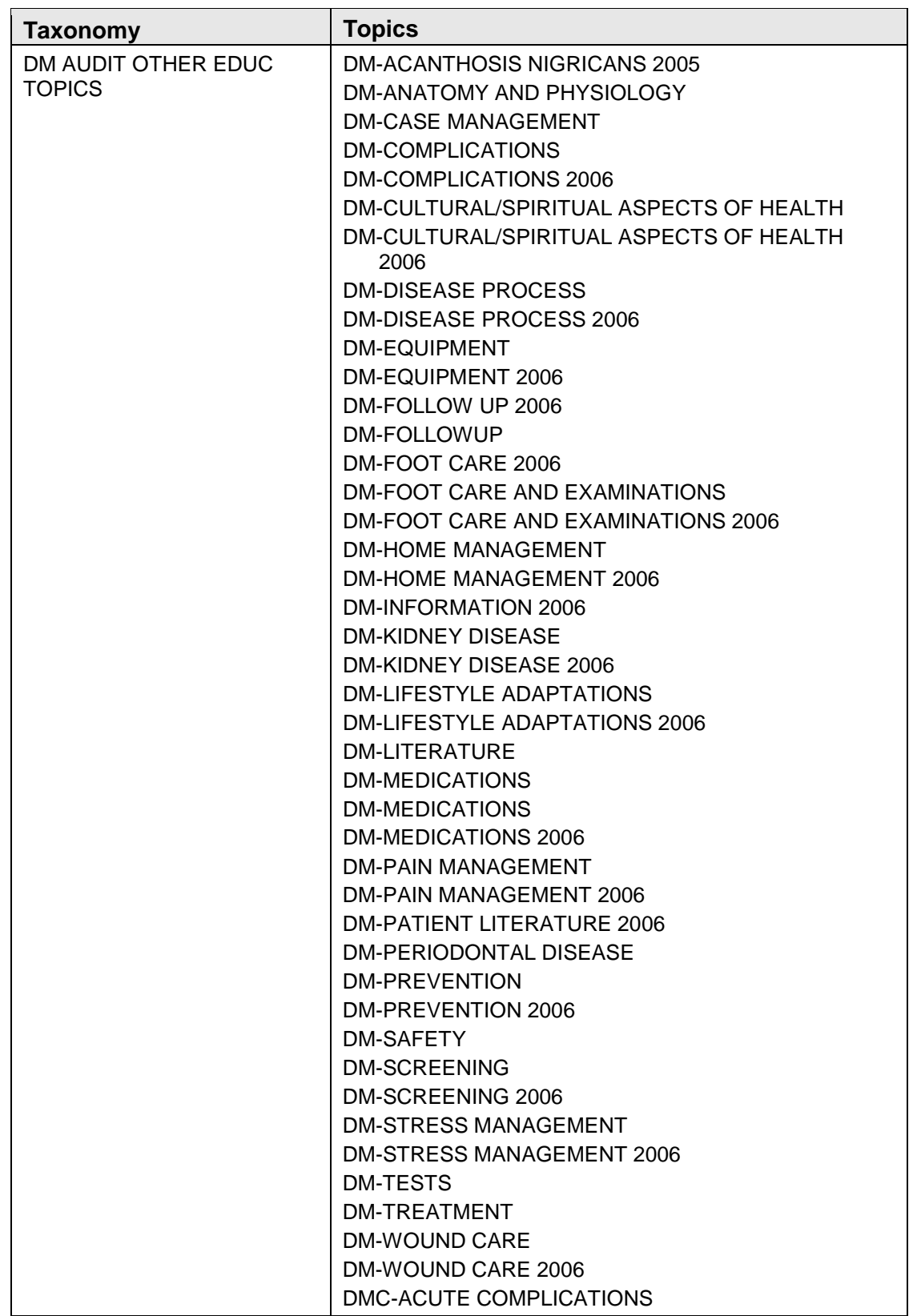

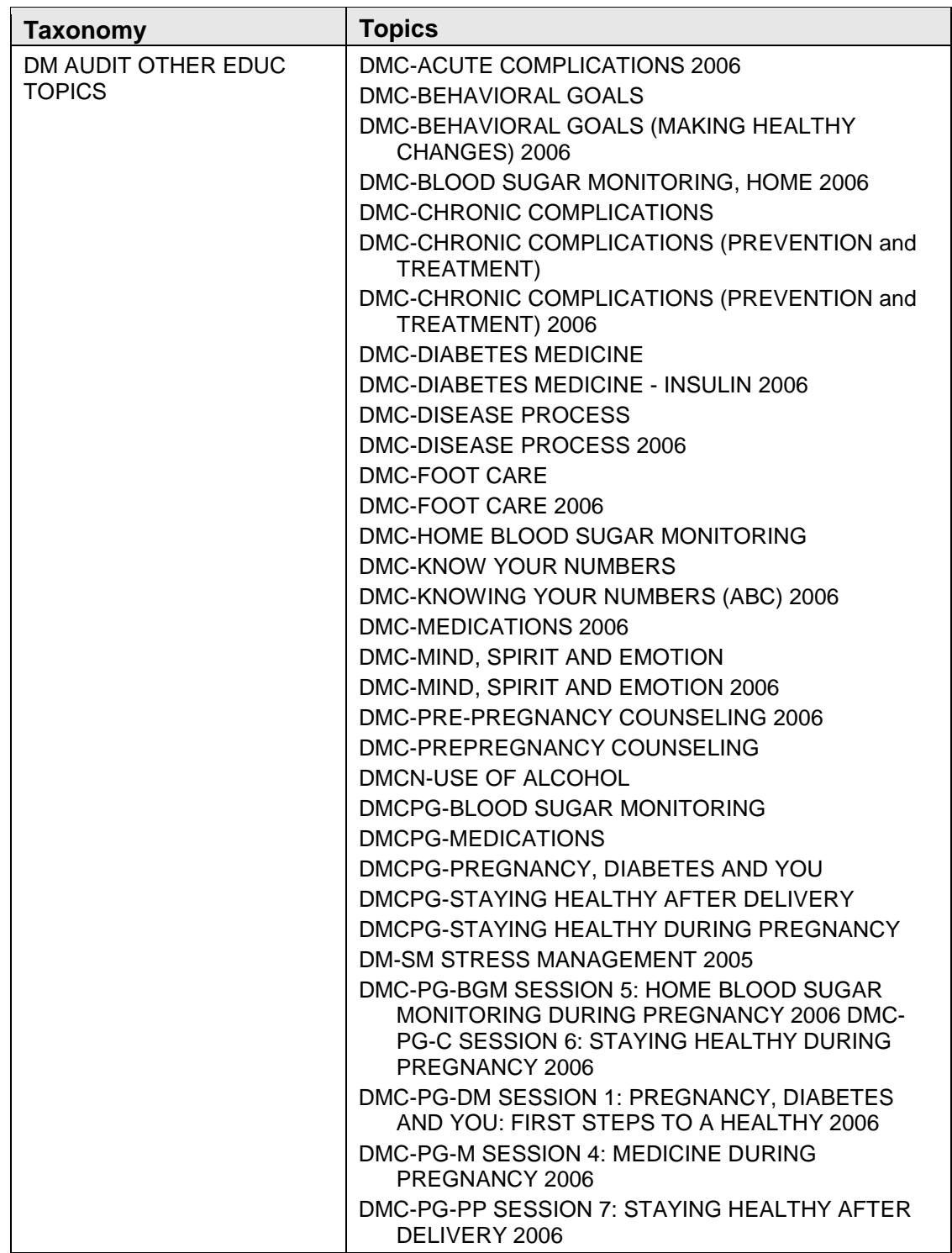

#### <span id="page-32-0"></span>2.4.3 Laboratory Test Taxonomies

All Urine Protein test taxonomies have been removed except for DM AUDIT QUANT UACR. Note that if no lab results have been reported in the category of non-HDL cholesterol, it will be calculated from the last Total Cholesterol and HDL Cholesterol reported during the audit period. [Table 2-3](#page-32-1) lists the taxonomies that must be reviewed for potential changes in laboratory testing at a facility.

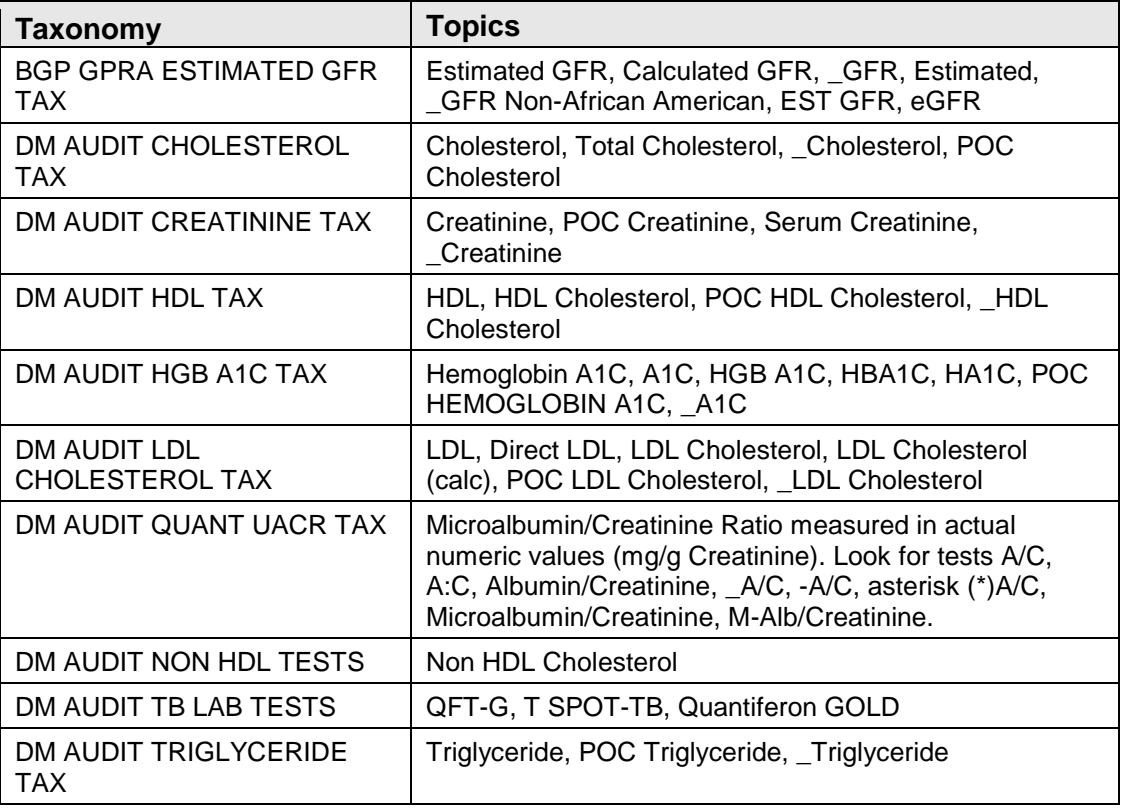

<span id="page-32-1"></span>Table 2-3: DM Audit Laboratory Test Taxonomies

With the advent of reference laboratory interfaces and Point of Care result entry, there is considerable variation in test nomenclature. Diabetes Program staff are encouraged to solicit assistance from both laboratory and pharmacy staff in updating taxonomies.

When deciding which tests should be included in a taxonomy, it is often useful to review test results on a health summary for a known compliant patient with diabetes. Once test names are determined, the appropriate tests may be added or deleted from taxonomies.

[Figure 2-9](#page-33-0) is a Health Summary sample with recommended taxonomy placement noted after the lab test on the health summary.

| HGB A1C-GLYCO (R) $01/16/09$ 5.7 % 4.3-6.1<br>DM AUDIT HGB A1C   |                 |                          |                          |
|------------------------------------------------------------------|-----------------|--------------------------|--------------------------|
|                                                                  |                 |                          |                          |
| LIPID PROFILE (R)                                                | 01/16/09        |                          |                          |
| HDL CHOLESTEROL (R)                                              |                 |                          | 01/16/09 44 MG/DL 40-125 |
| DM AUDIT HDL CHOLESTEROL                                         |                 |                          |                          |
| TRIGLYCERIDE (R)                                                 | 01/16/09 109    |                          | MG/DL<br>$30 - 150$      |
| DM AUDIT TRIGLYCERIDE                                            |                 |                          |                          |
| LDL CHOLESTEROL (R)                                              | 01/16/09 97     |                          | MG/DL<br>$0 - 130$       |
| DM AUDIT LDL CHOLESTEROL                                         |                 |                          |                          |
| CHOLESTEROL (R)                                                  |                 | $01/16/09$ 163 MG/DL     | $100 - 200$              |
|                                                                  |                 |                          |                          |
| DM AUDIT CHOLESTEROL<br>CHOL/HDL RATIO (R)<br>CALCULATED GFR (R) |                 | 01/16/09 3.70            | $0.00 - 4.44$<br>RATIO   |
| _GFR AFRICN AMER                                                 | 01/16/09        |                          |                          |
|                                                                  | 01/16/09 > 60   |                          | $ML/MIN > 60-$           |
| BGP GPRA ESTIMATED GFR                                           |                 |                          |                          |
| GFR NON AFR AMR                                                  | 01/16/09 > 60   |                          | $ML/MIN > 60-$           |
| BGP GPRA ESTIMATED GFR                                           |                 |                          |                          |
| COMPREHENSIVE-14 METABOLIC (R)                                   | 01/16/09        |                          |                          |
|                                                                  |                 |                          |                          |
|                                                                  |                 |                          |                          |
|                                                                  |                 |                          |                          |
|                                                                  |                 |                          |                          |
|                                                                  |                 |                          |                          |
|                                                                  |                 |                          |                          |
|                                                                  |                 |                          |                          |
|                                                                  |                 |                          |                          |
|                                                                  |                 |                          |                          |
|                                                                  |                 |                          |                          |
|                                                                  |                 |                          |                          |
|                                                                  |                 |                          |                          |
|                                                                  |                 |                          |                          |
|                                                                  |                 |                          |                          |
|                                                                  |                 |                          |                          |
|                                                                  |                 |                          |                          |
|                                                                  |                 |                          |                          |
|                                                                  |                 |                          |                          |
|                                                                  |                 |                          |                          |
|                                                                  |                 |                          |                          |
|                                                                  |                 |                          |                          |
|                                                                  |                 |                          |                          |
|                                                                  |                 |                          |                          |
|                                                                  |                 |                          |                          |
| URINE GLUCOSE                                                    | 03/10/08 500    |                          | mg/dL<br>$NEG-$          |
| URINE PROTEIN                                                    | $03/10/08$ L    |                          | mg/dL<br>$NEG-$          |
| DM AUDIT URINE PROTEIN                                           |                 |                          |                          |
| URINE PH                                                         | $03/10/08$ 5    |                          | $5 - 9$                  |
| URINE NITRITE                                                    | 03/10/08 N      |                          | $NEG-$                   |
| URINE LEUKOCYTE ESTERASE                                         | $03/10/08$ N    |                          | $NEG-$                   |
| M-ALB/CREAT RATIO (R)                                            | 01/22/09        |                          |                          |
| _MICROALB, RANDOM                                                | $01/22/09$ <5.0 |                          | MG/L<br>$0.0 - 20.0$     |
| DM AUDIT MICROALBUMINURIA                                        |                 |                          |                          |
| _ALB/CREAT RATIO                                                 |                 | 01/22/09 FOOTNOTE MG/GCR | $0.0 - 16.9$             |
| DM AUDIT OUANT UACR                                              |                 |                          |                          |
| CREAT UR, MG/DL                                                  | 01/22/09 138    |                          | MG/DL                    |
| CREAT/100 Calc Malb                                              | $01/22/09$ 1.38 |                          | G/L                      |

Figure 2-9: Sample Health Summary

<span id="page-33-0"></span>Addendum to User Manual **Addendum to User Manual** Preparing for the Audit January 2014 Revised February 2014

#### <span id="page-34-0"></span>2.4.4 LMR–List Labs or Medications Used at this Facility

A report provided in DMS v2.0 p4 displays the laboratory tests reported or the drugs prescribed during the audit year. In addition to displaying the laboratory tests or drugs, it identifies those that are already included in a taxonomy used by the audit. To run the laboratory tests version of this report:

- 1. At the Diabetes Management Systems menu, type **RP** and press Enter.
- 2. At the Reports menu, type **LMR** (List Labs/Medications Used at this Facility) and press Enter.
- 3. At the "Do you wish to list" prompt, type **L** (**LAB TESTS**) and press Enter.
- 4. Type the beginning and ending dates for the report, pressing Enter after each.
- 5. At the "Do you wish to" prompt, do one of the following:
	- To print the output, accept the default (**P**) by pressing Enter. A prompt asking for the device name displays; type the device's name and press Enter.
	- To browse the output on the screen, type **B** and press Enter.

A sample report is shown in [Figure 2-10.](#page-35-0)

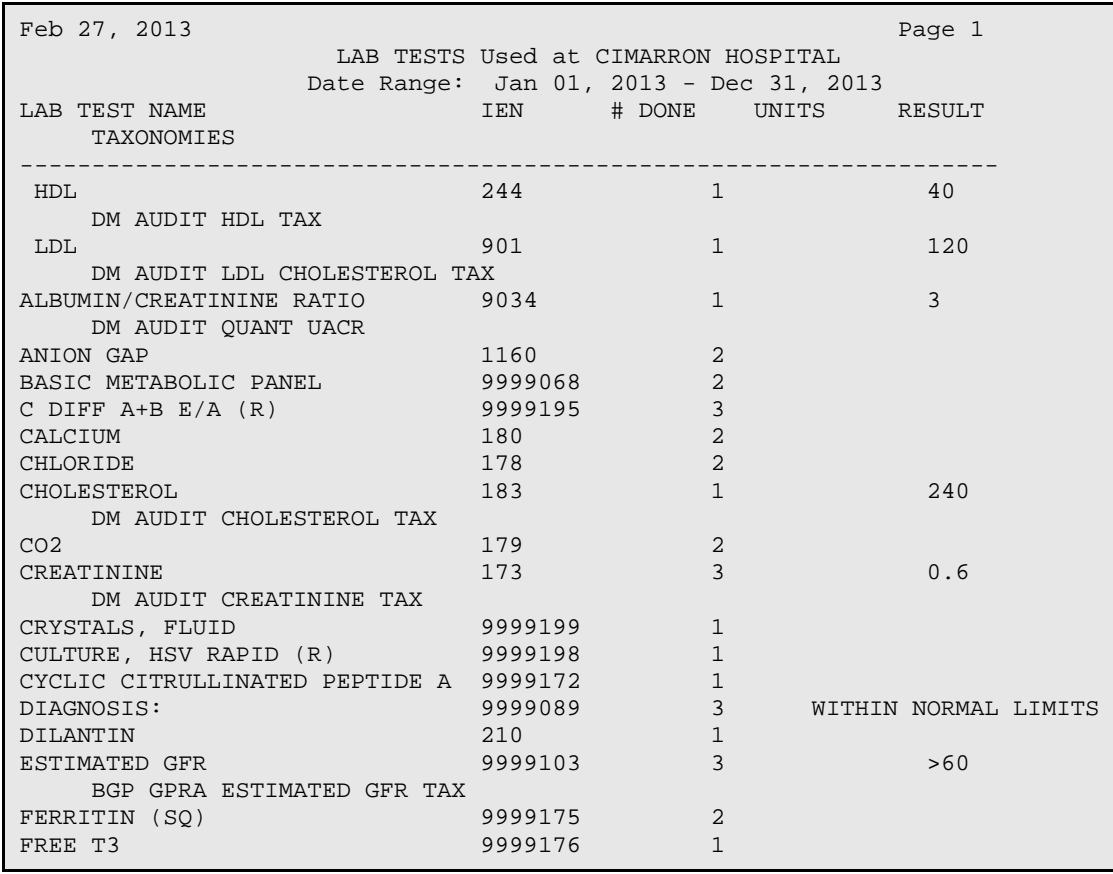

Addendum to User Manual Addendum to User Manual Addendum by Preparing for the Audit January 2014 Revised February 2014

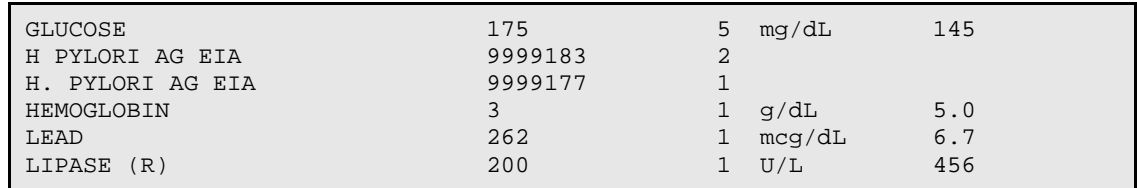

<span id="page-35-0"></span>Figure 2-10: Sample Report of Labs Reported during the Audit Year

To run the medications that have been prescribed version of this report:

- 1. At the Diabetes Management Systems menu, type **RP** and press Enter.
- 2. At the Reports menu, type **LMR** (List Labs/Medications Used at this Facility) and press Enter.
- 3. At the "Do you wish to list" prompt, type **M** (**MEDICATIONS**) and press Enter.
- 4. Type the beginning and ending dates for the report, pressing Enter after each.
- 5. At the "Do you wish to" prompt, do one of the following:
	- To print the output, accept the default (**P**) by pressing Enter. A prompt asking for the device name displays; type the device's name and press Enter.
	- To browse the output on the screen, type **B** and press Enter.

A sample report is shown in [Figure 2-11.](#page-36-0)

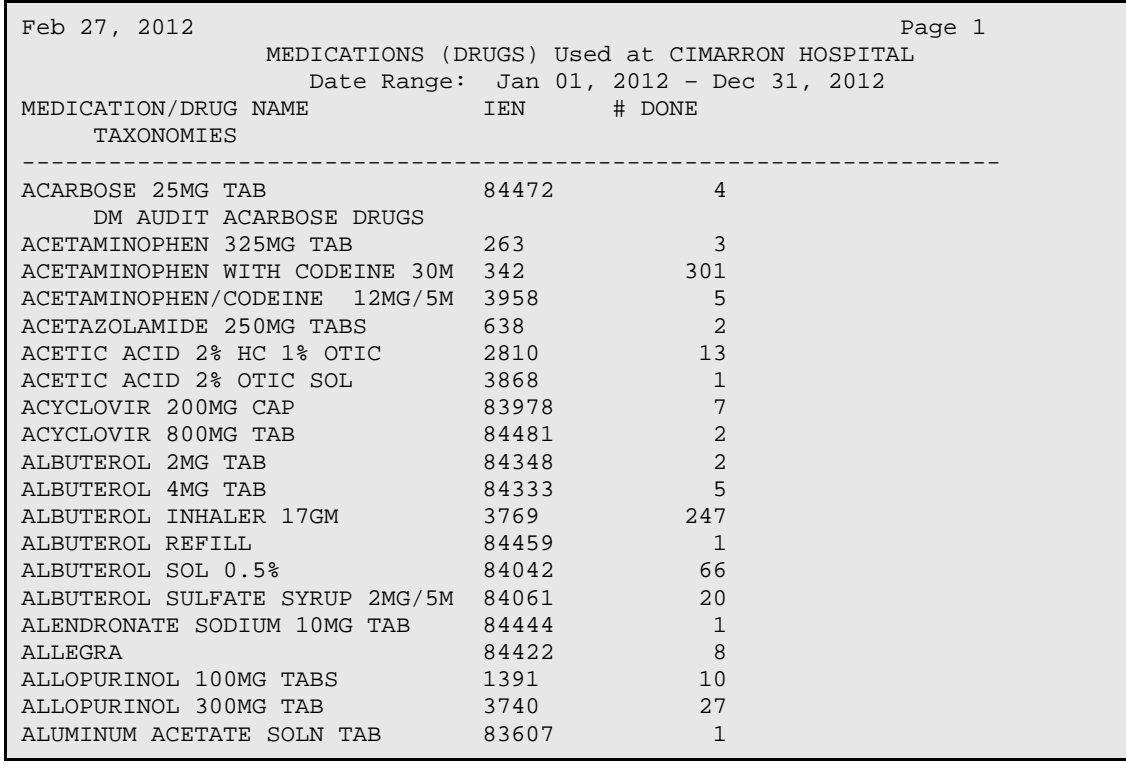

Addendum to User Manual Addendum to User Manual Addendum by Preparing for the Audit January 2014 Revised February 2014
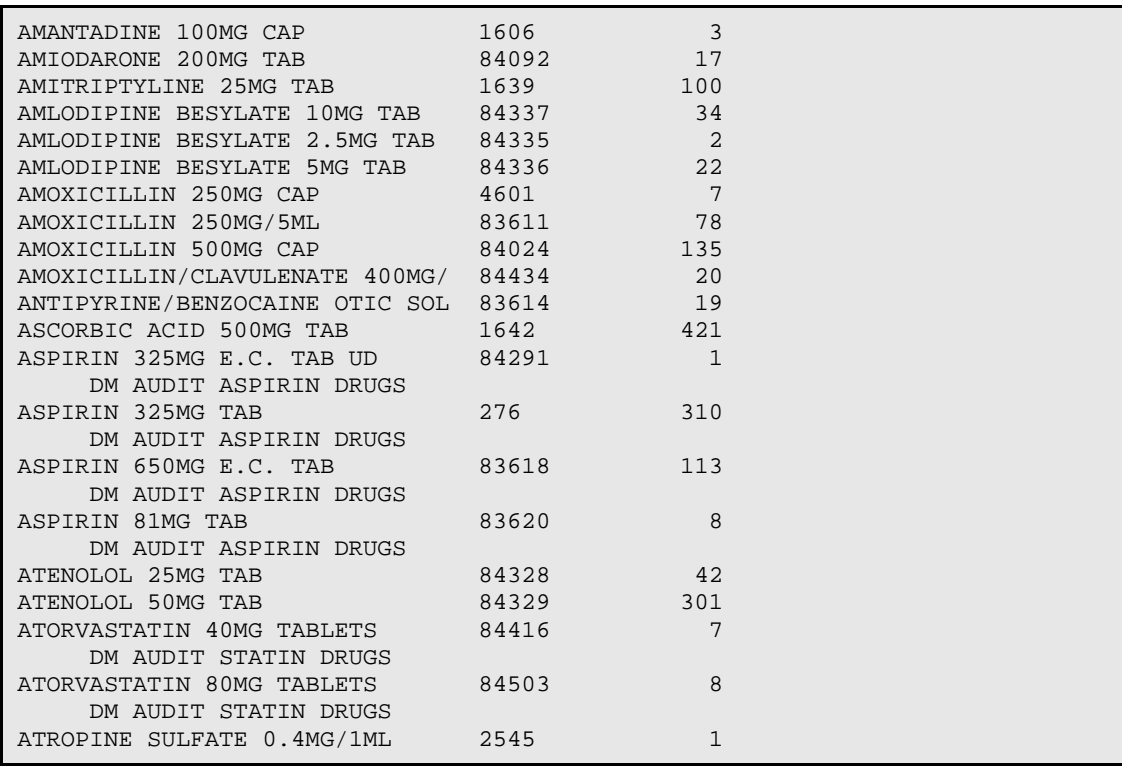

Figure 2-11: Sample Report of Drugs Prescribed during the Audit year

# <span id="page-37-0"></span>**3.0 Running the 2014 Audit**

The directions for creating and submitting an electronic Diabetes Audit data file are outlined in the Audit 2014 Instructions which follow or at: [http://www.ihs.gov/MedicalPrograms/Diabetes/index.cfm?module=resourcesAuditRe](http://www.ihs.gov/MedicalPrograms/Diabetes/index.cfm?module=resourcesAuditResources) [sources](http://www.ihs.gov/MedicalPrograms/Diabetes/index.cfm?module=resourcesAuditResources)

In RPMS, audits may be run for individual patients, a template of patients, patients in a Register, or a random sample of patients in a Register.

Output options include an individual audit, a cumulative audit, individual and cumulative audits, or an audit export file. Even those doing manual audits may find it useful to print individual audit sheets which most likely have some information on them such as measurements.

### 3.1 Running an Individual Audit

Individual audits may be run at any time either via the Diabetes QA Audit Menu or via the Patient Management option to display the audit status. To run an individual audit using the Patient Management option:

- 1. At the Diabetes Management Systems menu, type **PM** and press Enter.
- 2. At the Patient Management menu, type **10** (Audit Status) and press Enter.
- 3. At the "Enter the Audit Date" prompt, type the ending date of the audit period desired and press Enter.
- 4. At the "Do you wish to print the Patient's Name…?" prompt, do one of the following:
	- To not print the patient's name on the audit sheet, accept the default (**N**) by pressing Enter.
	- To print the patient's name, type **Y** and press Enter.
- 5. At the "Do you wish to" prompt, do one of the following:
	- To print the output, accept the default (**P**) by pressing Enter. A prompt asking for the device name displays; type the device's name and press Enter.
	- To browse the output on the screen, type **B** and press Enter.

A sample report is shown in [Figure 3-1.](#page-39-0)

ASSESSMENT OF DIABETES CARE, 2014 DATE AUDIT RUN: Oct 22, 2013 Page: 1 Audit Period Ending Date: Dec 31, 2013 Facility Name: DEMO INDIAN HOSPITAL REVIEWER initials: DKR Community: HASKELL STATE of Residence: OK CHART #: 211424 DOB: Feb 03, 1940 SEX: FEMALE PRIMARY CARE PROVIDER: PROVIDER, DEMOW\ W DATE of Diabetes Diagnosis: DM Reg: Feb 17, 2004 Problem List: <not documented> 1st PCC DX: Feb 17, 2004 DM TYPE: 2 Type 2 DM Register: TYPE 2 Problem List: < not documented> PCC POV's: Type 2 TOBACCO USE: 2 Not a Current User NEVER SMOKED Feb 17, 2004 Cessation Counseling received? HEIGHT (last ever): 60.00 inches Oct 01, 2013 Last WEIGHT in audit period: 210.00 lbs Oct 01, 2013 BMI: 41.0 HTN (documented diagnosis): 2 No Last 3 BLOOD PRESSURES during audit period: 150/82 mm Hg Oct 01, 2013 152/80 mm Hg Sep 01, 2013 Examinations during audit period  $I$  Yes - Diabetic Foot Exam -  $10/01/2013$  EYE EXAM (dilated or retinal camera): 1 Yes - Diabetic Eye Exam - 10/01/2013 DENTAL EXAM: Education during audit period NUTRITION INSTRUCTION: 1 Yes (RD) RD: DM-N Oct 01, 2013 PHYSICAL ACTIVITY INSTRUCTION: 1 Yes DM-EXERCISE 10/01/2013 DM Education (Other): 1 Yes DM-C Oct 01, 2013 Mental Health Depression an active problem? 2 No If 'No', Screened for depression during audit period: 1 Yes - Exam: DEPRESSION SCR 10/01/2013 DM THERAPY Select all prescribed, as of the end of the audit period: 1 Diet & Exercise Alone X 2 Insulin 3 Sulfonylurea (glyburide, glipizide, others) 4 Glinide (Prandin, Starlix) 5 Metformin (Glucophage, others) X 6 Acarbose (Precose) or miglitol (Glyset) 7 Pioglitazone (Actos) or rosiglitazone (Avandia) 8 GLP-1 med (Byetta, Bydureon, Victoza) 9 DPP4 inhibitors (Januvia, Onglyza, Tradjenta) 10 Amylin Analog (Symlin) X 11 Bromocriptine (Cycloset) 12 Colesevelam (Welchol) 13 SGLT-2 inhibitor (Invokana) ACE Inhibitor/ARB Prescribed, as of the end of the audit period: 1 Yes MDF LISINOPRIL 10MG TAB Oct 01, 2013 Aspirin/Antiplatelet Therapy Prescribed, as of the end of the audit period: 1 Aspirin/Antiplatelet Rx Lipid Lowering Agent Select all prescribed, as of the end of the audit period:

 1 Statin (simvastatin/Zocor, others) 2 Fibrate (gemfibroil/Lopid, others) 3 Niacin (Niaspan, OTC niacin) 4 Bile Acid Sequestrant (cholestyraminie/Questran, others) X 5 Ezetimibe (Zetia) 6 Fish Oil 7 Lovaza 8 None TB Testing TB test done: 1 TB Positive Oct 01, 2013 HF: TX INCOMPLETE TB test result: 1 Positive TB Oct 01, 2013 HF: TX INCOMPLETE If PPD Pos, INH Tx Complete: 2 No TX INCOMPLETE If PPD Neg, Last PPD: CVD: Cardiovascular disease diagnosed: 2 No Immunizations FLU VACCINE during audit period: 1 Yes Oct 09, 2013 PNEUMOVAX - ever: 2 No<br>Td or Tdap in past 10 yrs: 2 No Td or Tdap in past 10 yrs: HEP B 3 dose series complete - ever: 2 No LABORATORY DATA - most recent result during audit period<br>HbAlc: 10.1 0ct 01, 2013 HbA1c: 10.1 Oct 01, 2013 HGB A1C (WWH)<br>Serum Creatinine: 1.2 mg/dl Oct 01, 2013 CREATININE Serum Creatinine: 1.2 mg/dl Oct 01, 2013 CREATININE eGFR value: 50 Oct 01, 2013 ESTIMATED GFR Total Cholesterol: 230 mg/dl Oct 01, 2013 CHOLESTEROL HDL Cholesterol: 35 mg/dl Oct 01, 2013 HDL LDL Cholesterol: 130 mg/dl Oct 01, 2013 LDL (CALCULATED) Non-HDL Cholesterol: 195 mg/dl Calculated Value<br>Triglycerides: 300 mg/dl Oct 01, 2013 TRIGLYCERIDE 300 mg/dl 0ct 01, 2013 TRIGLYCERIDE Urine Protein Testing during audit period Urine Albumin:Creatinine Ratio (UACR) performed? Yes<br>UACR value: 35 0ct 01, 2013 MICROALBUMIN/CREATI COMBINED: Meets ALL: A1C <8.0, LDL <100, mean BP <140/<90 2 No A1C: 10.1; LDL: 130; Mean BP: 151/81 Has e-GFR and UACR: Yes Local Option question: Extended Local Option question:

<span id="page-39-0"></span>Figure 3-1: Individual Audit

#### 3.2 Running a Cumulative Audit

[Figure 3-2](#page-41-0) shows a script to run a Cumulative Audit. The audit may be either queued using the DM14 option in Visual DMS or run from the traditional RPMS menu. It is highly recommended that the 2014 Cumulative Audit be run and reviewed twice before creating a data file. The first time, run a cumulative audit on all active members of the register with Type 1 and Type 2 Diabetes or on the template created of active patients with Type 1 or Type 2 Diabetes.

Review the initial cumulative audit carefully to be sure there are no audit elements that have no data or that have far larger or smaller numbers than would be expected. This will ensure that there is no missing data due to improperly populated taxonomies. If required, review taxonomy set up, edit taxonomies as needed, and run and review the cumulative audit again to make sure that problems are corrected before creating the Audit Export file.

Note that a list of taxonomies that have no members may display. It is perfectly acceptable to have taxonomies with no members if the drugs or laboratory tests referenced are not used at the audit facility.

```
Diabetes Management System ...
DA Diabetes QA Audit Menu ...
DM14 2014 Diabetes Program Audit ...
DM14 Run 2014 Diabetes Program Audit
                ASSESSMENT OF DIABETES CARE, 2014
                    PCC DIABETES AUDIT
Enter the Official Diabetes Register: IHS DIABETES
Select 2014 Diabetes Program Audit Option: DM14 Run 2014 Diabetes Program Audit
In order for the 2014 DM AUDIT Report to find all necessary data, several
taxonomies must be established. The following taxonomies are missing or have no 
entries:
LABORATORY TEST taxonomy [DM AUDIT 24HR URINE PROTEIN] has no entries
DRUG taxonomy [DM AUDIT AMYLIN ANALOGUES] has no entries
DRUG taxonomy [DM AUDIT BROMOCRIPTINE DRUGS] has no entries
DRUG taxonomy [DM AUDIT EZETIMIBE DRUGS] has no entries
DRUG taxonomy [DM AUDIT FISH OIL DRUGS] has no entries
DRUG taxonomy [DM AUDIT GLP-1 ANALOG DRUGS] has no entries
DRUG taxonomy [DM AUDIT INCRETIN MIMETIC] has no entries
DRUG taxonomy [DM AUDIT LOVAZA DRUGS] has no entries
LABORATORY TEST taxonomy [DM AUDIT MICROALBUMINURIA TAX] has no entries
DRUG taxonomy [DM AUDIT SULFONYLUREA-LIKE] has no entries
LABORATORY TEST taxonomy [DM AUDIT TB LAB TESTS] has no entries
                        ASSESSMENT OF DIABETES CARE, 2014
                                PCC DIABETES AUDIT
Enter the Official Diabetes Register: IHS DIABETES
```
Enter the date of the audit. This date will be considered the ending date of the audit period. For most data items all data for the period one year prior to this date will be reviewed. Enter the Audit Date: 12/31/13 (DEC 31, 2013 Select one of the following: P Individual Patients<br>S Search Template of Search Template of Patients C Members of a CMS Register Run the audit for: P// C Members of a CMS Register Enter the Name of the Register: IHS DIABETES Do you want to select register patients with a particular status? Y// YES Which status: A// ACTIVE There are 1164 patients in the IHS DIABETES register with a status of A. You have selected a register or template/cohort of patients. You can run the audit just for the subset of patients in the cohort or register who live in a particular community or have a particular primary care provider. Limit the audit to a particular primary care provider ? N//<ENTER> NO Limit the patients who live in a particular community ? N//<ENTER> NO There are 1164 patients selected so far to be used in the audit. Select one of the following: A ALL Patients selected so far<br>R RANDOM Sample of the patients RANDOM Sample of the patients selected so far Do you want to select: A// ALL Patients selected so far Select one of the following: 1 Print Individual Reports<br>2 Create Audit Export file 2 Create Audit Export file<br>3 Cumulative Audit Only 3 Cumulative Audit Only<br>4 Both Individual and Cu 4 Both Individual and Cumulative Audits Enter Print option: 1// 3 Cumulative Audit Only Select one of the following: I Include ALL Patients E Exclude DEMO Patients<br>C 100 Include ONLY DEMO Pat Include ONLY DEMO Patients Demo Patient Inclusion/Exclusion: E// <ENTER> Exclude DEMO Patients Select one of the following: P PRINT Output<br>B REOWSE Output BROWSE Output on Screen Do you wish to: P// <ENTER>

<span id="page-41-0"></span>Figure 3-2: Running a Cumulative Audit

At the "DEVICE" prompt, type the printer name. This report can be queued to run later as shown in [Figure 3-3.](#page-42-0)

```
Device: HOME// Q <Enter> QUEUE TO PRINT ON
Device: P171 <Enter>
Start Date/Time: T@2000 <Enter>
Device: P180
```
<span id="page-42-0"></span>Figure 3-3: Queuing the report to run later

**Note**: A queued report cannot be printed to a locally connected printer usually referred to as a Slave printer

The 2014 cumulative audit is displayed in [Figure 3-4.](#page-46-0)

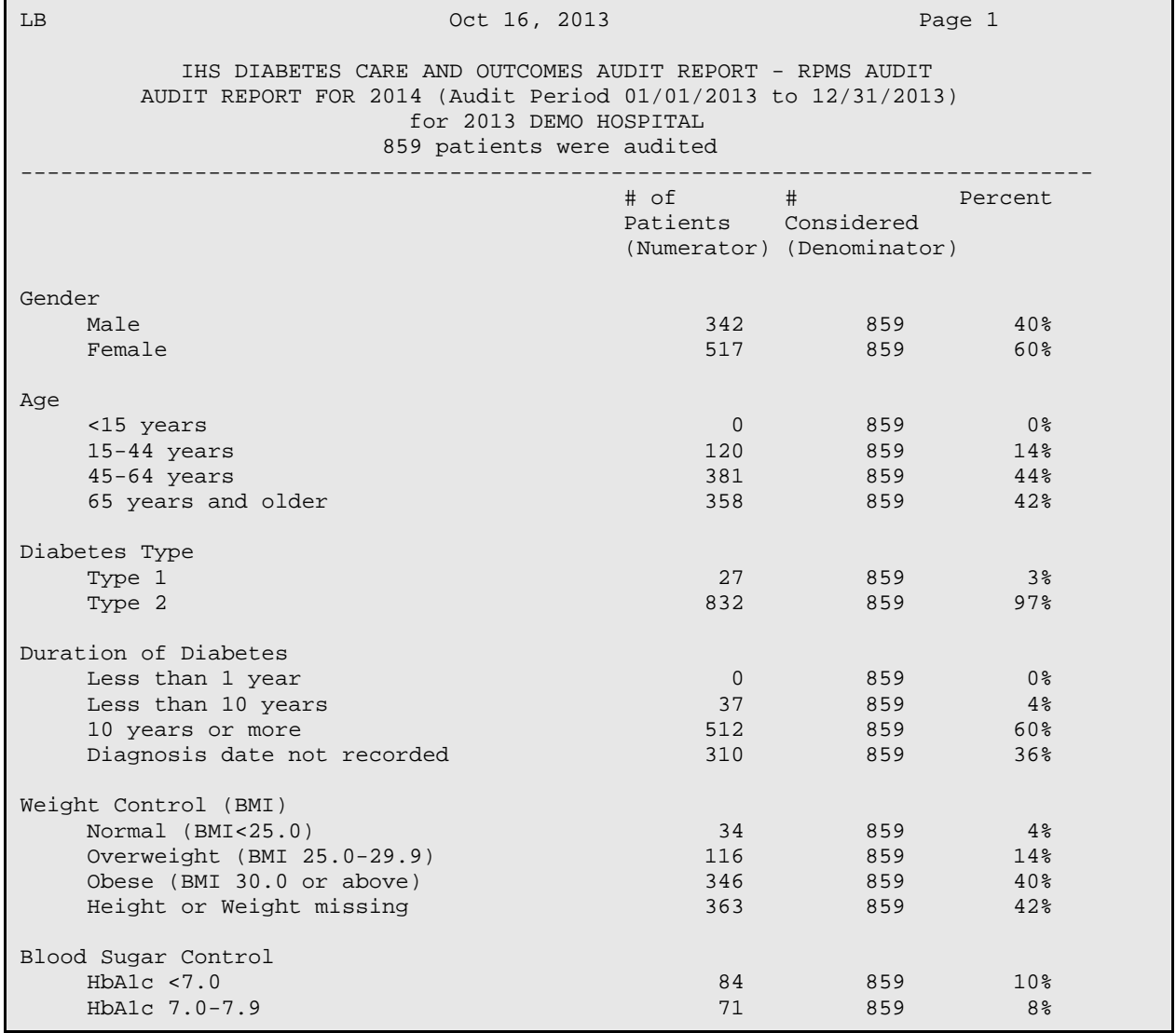

Addendum to User Manual **Addendum to User Manual** Audit Running the 2014 Audit January 2014 Revised February 2014

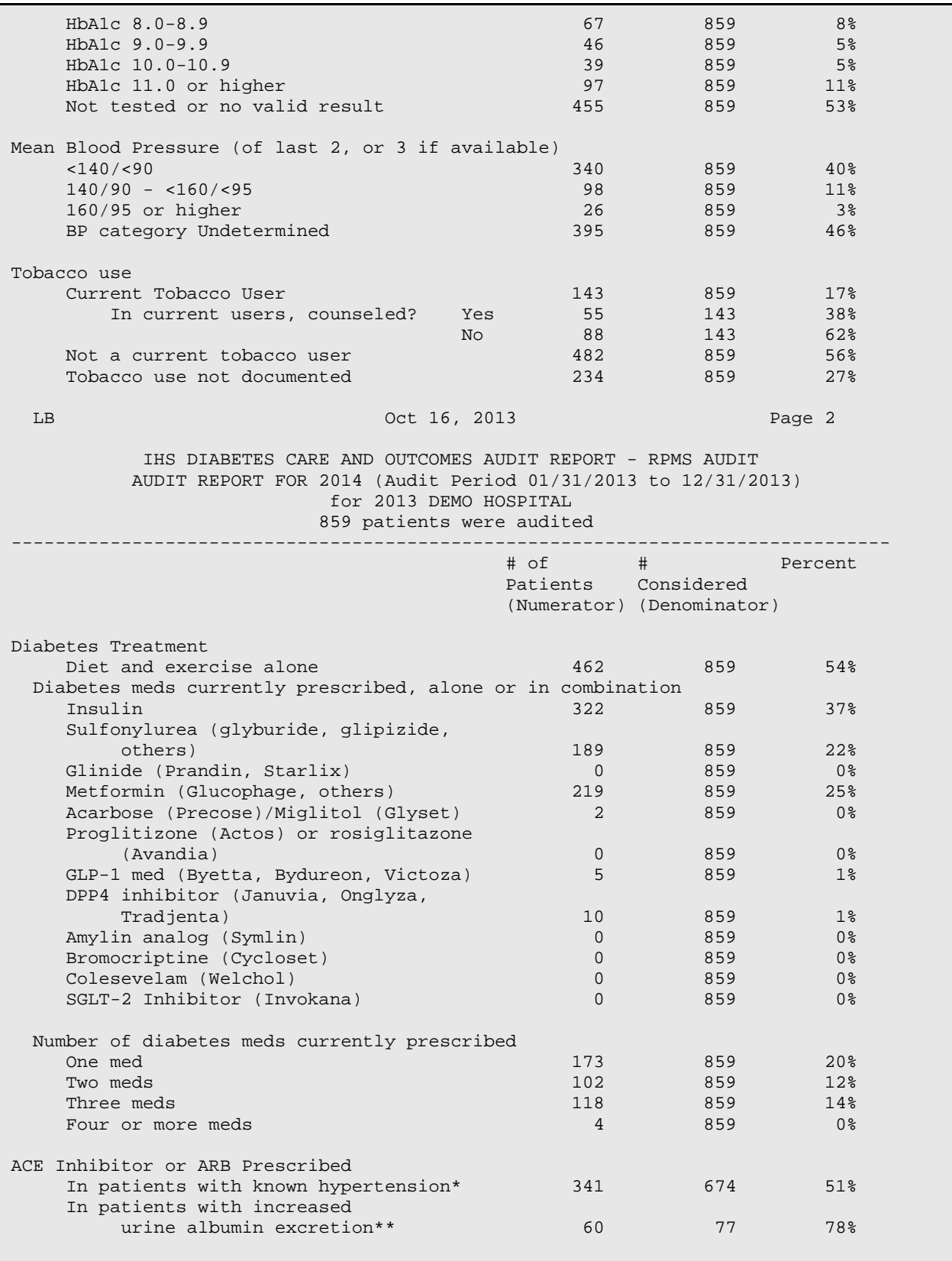

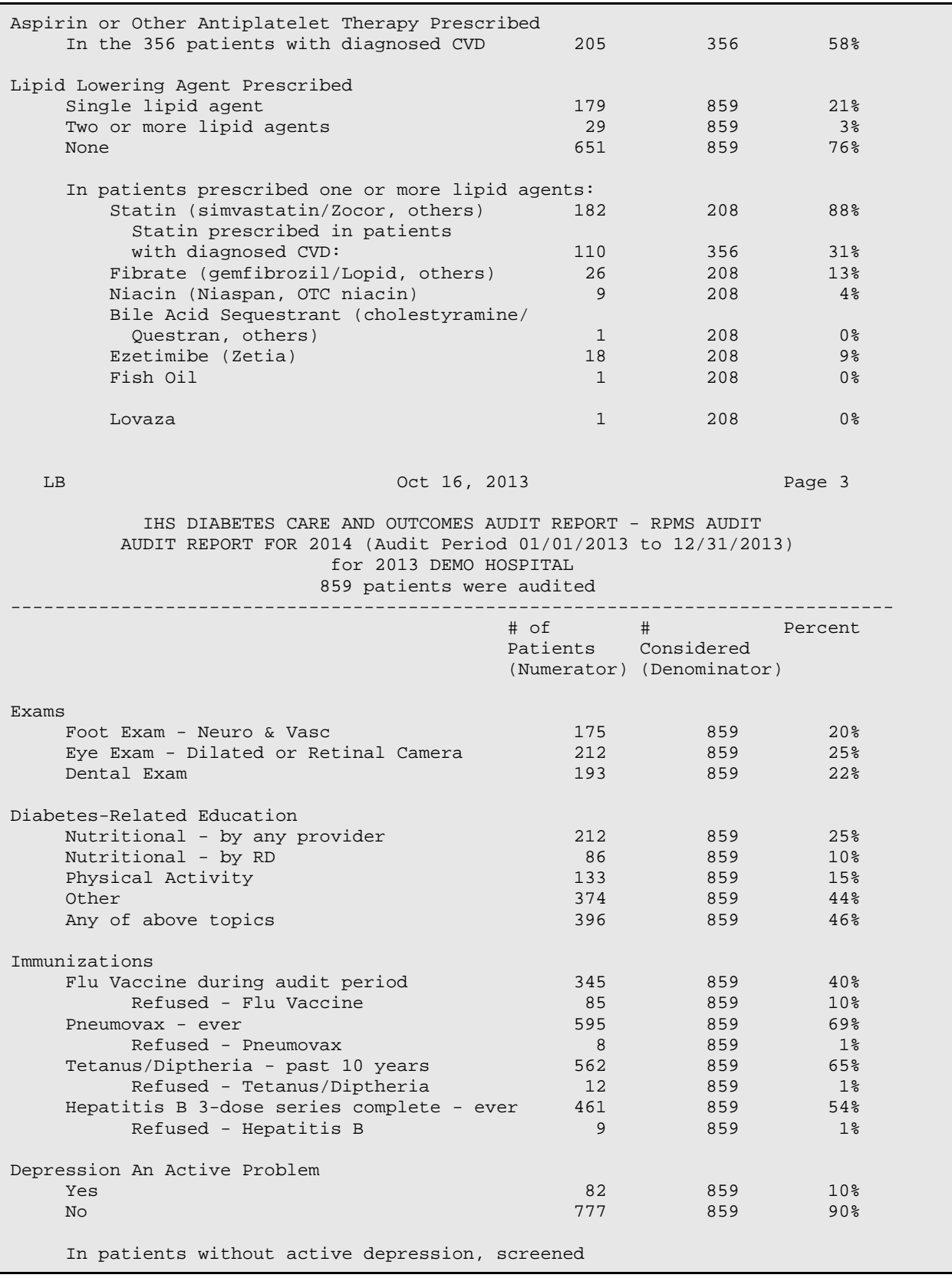

Addendum to User Manual **Addendum to User Manual** Running the 2014 Audit January 2014 Revised February 2014

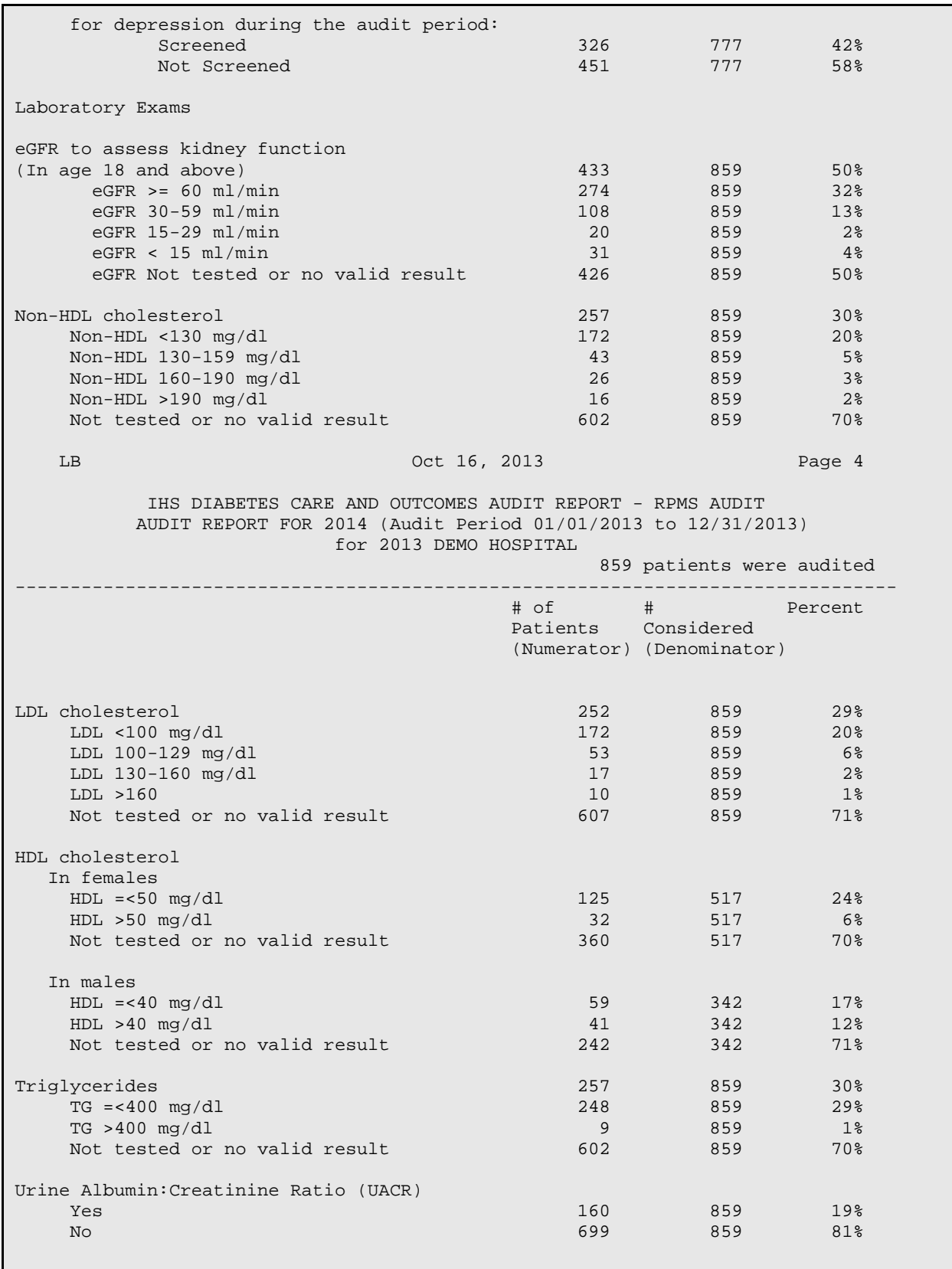

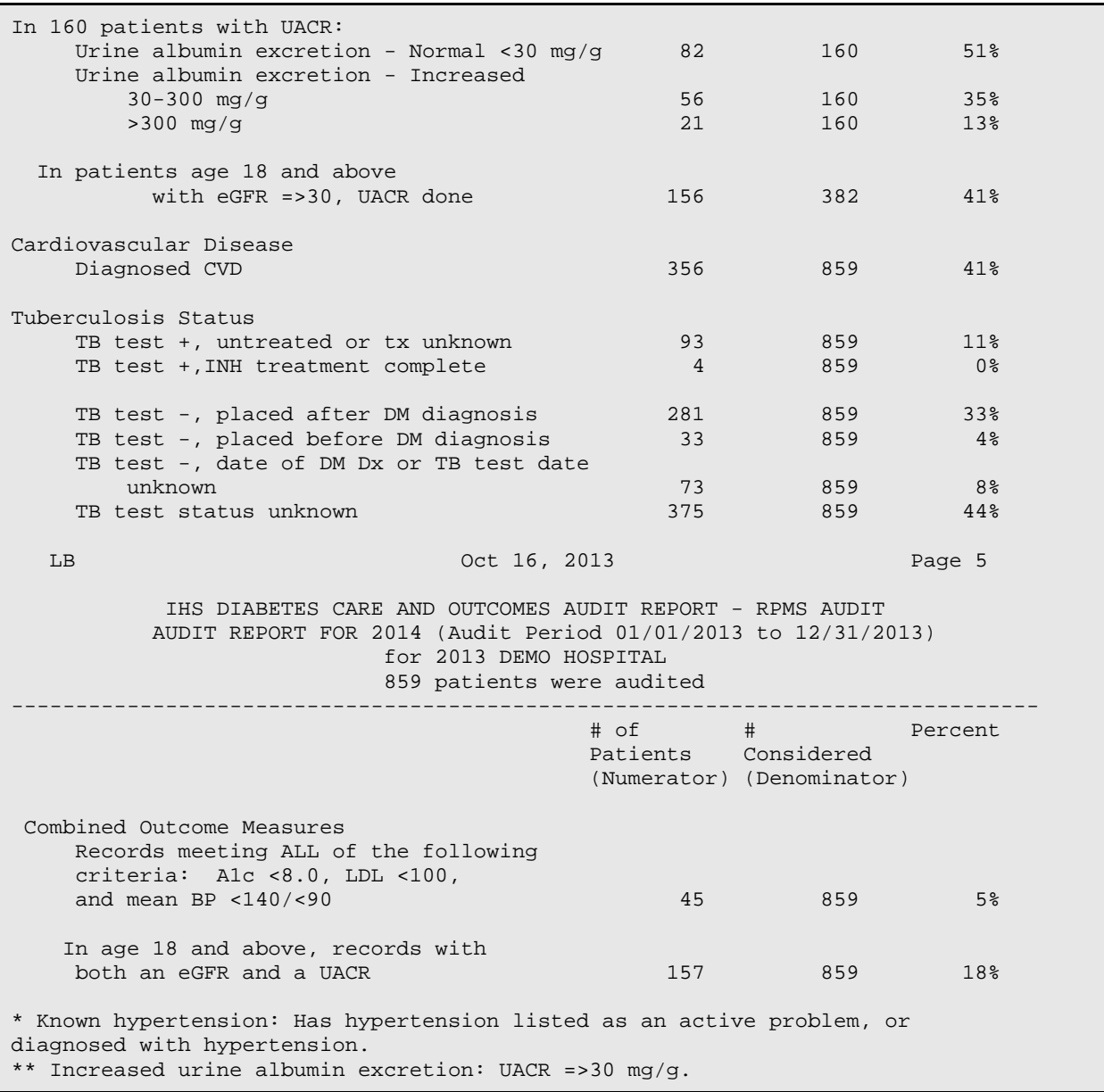

<span id="page-46-0"></span>Figure 3-4: 2014 Cumulative Audit

# 3.3 Creating an Audit Export (Data) File

A script for running the 2014 Diabetes Audit and creating an Audit Export (Data) file for submission via the WebAudit is shown in [Figure 3-5.](#page-48-0)

IHS recommends that the audit be run for the entire register unless a template must be created to eliminate patients on the register who are not active or do not have Type 1 or Type 2 diabetes.

- 1. At the Diabetes Management Systems menu, type **DA** and press Enter.
- 2. At the Diabetes QA Audit menu, type **DM14** (2014 Diabetes Program Audit) and press Enter. The following sequence displays:

```
 ASSESSMENT OF DIABETES CARE, 2014
                    PCC DIABETES AUDIT
Enter the Official Diabetes Register: IHS DIABETES
Select 2014 Diabetes Program Audit Option: DM14 Run 2014 Diabetes Program 
Audit
In order for the 2014 DM AUDIT Report to find all necessary data, several
taxonomies must be established. The following taxonomies are missing or 
have no entries:
LABORATORY TEST taxonomy [DM AUDIT 24HR URINE PROTEIN] has no entries
DRUG taxonomy [DM AUDIT AMYLIN ANALOGUES] has no entries
DRUG taxonomy [DM AUDIT BROMOCRIPTINE DRUGS] has no entries
DRUG taxonomy [DM AUDIT EZETIMIBE DRUGS] has no entries
DRUG taxonomy [DM AUDIT FISH OIL DRUGS] has no entries
DRUG taxonomy [DM AUDIT GLP-1 ANALOG DRUGS] has no entries
DRUG taxonomy [DM AUDIT INCRETIN MIMETIC] has no entries
DRUG taxonomy [DM AUDIT LOVAZA DRUGS] has no entries
LABORATORY TEST taxonomy [DM AUDIT MICROALBUMINURIA TAX] has no entries
DRUG taxonomy [DM AUDIT SULFONYLUREA-LIKE] has no entries
LABORATORY TEST taxonomy [DM AUDIT TB LAB TESTS] has no entries
                       ASSESSMENT OF DIABETES CARE, 2014
                                PCC DIABETES AUDIT
Enter the Official Diabetes Register: IHS DIABETES
Enter the date of the audit. This date will be considered the ending
date of the audit period. For most data items all data for the period one
year prior to this date will be reviewed.
Enter the Audit Date: 12/31/13 (DEC 31, 2013)
      Select one of the following:
          P 101 Individual Patients<br>Search Template of
          S Search Template of Patients<br>C Members of a CMS Register
                    Members of a CMS Register
Run the audit for: P// C Members of a CMS Register
Enter the Name of the Register: IHS DIABETES
Do you want to select register patients with a particular status? Y// YES
Which status: A// ACTIVE
There are 1164 patients in the IHS DIABETES register with a status of A.
You have selected a register or template/cohort of patients.
You can run the audit just for the subset of patients in the cohort or 
register who live in a particular community or have a particular primary 
care provider.
```
Limit the audit to a particular primary care provider ? N//<ENTER> NO Limit the patients who live in a particular community ? N//<ENTER> NO There are 1164 patients selected so far to be used in the audit. Select one of the following: A ALL Patients selected so far R RANDOM Sample of the patients selected so far Do you want to select: A// ALL Patients selected so far Select one of the following: 1 Print Individual Reports<br>2 Create Audit Export file 2 Create Audit Export file<br>3 Cumulative Audit Only 3 Cumulative Audit Only<br>4 Both Individual and Cu 4 Both Individual and Cumulative Audits Enter Print option: 1// 2 Create Audit Export file The file generated will be in a "<sup>^</sup>" delimited format. You can use this file to review your data in EXCEL if you so choose. Enter the name of the FILE to be Created (3-20 characters): DKR AUDIT 14 I am going to create a file called dkr audit 14.txt which will reside in the C:\EXPORT\ directory on your RPMS server. It is the same directory that the data export globals are placed. See your site manager for assistance in finding the file after it is created. Jot down and remember the following file name: dkr audit 14.txt It may be several hours (or overnight) before your report and flat file are finished. The records that are generated and placed in file dkr audit 14.txt are in a format readable by Excel. For a definition of the format please see your user manual. Is everything ok? Do you want to continue? Y// YES Select one of the following: I Carolude ALL Patients<br>E Exclude DEMO Patients E Exclude DEMO Patients<br>O Tholude ONLY DEMO Pat Include ONLY DEMO Patients Demo Patient Inclusion/Exclusion: E// Exclude DEMO Patients Won't you queue this ? Y// YES Requested Start Time: NOW// T@2000

<span id="page-48-0"></span>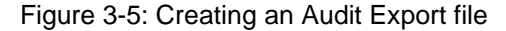

3. Make a note of the file name and notify the RPMS site manager that an audit has been run. Provide the name of the file and the directory where the file is stored. The site manager will place the file in a shared folder on the server where it can be accessed and uploaded to the WebAudit.

### **4.0 Uploading the Export (Data) File to WebAudit**

Upload the completed data file to WebAudit for data cleaning and report generation. For further information and WebAudit frequently asked questions, visit the IHS DDTP web site at:

[http://www.ihs.gov/MedicalPrograms/Diabetes/index.cfm?module=resourcesAudit.](http://www.ihs.gov/MedicalPrograms/Diabetes/index.cfm?module=resourcesAudit)

To upload the file:

- 1. Request and activate a WebAudit account if you do not already have one.
- 2. Log in to the WebAudit.
- 3. Select **Enter Facility Info** from the left hand menu or from the Main Menu select **Diabetes WebAudit Facility Administration** then **Enter Facility Information**.
- 4. Enter the number of active patients in your diabetes registry that meet the inclusion and exclusion criteria in Section [3.0](#page-37-0) and whether your community receives SDPI funds. If it does, provide your Grant Number, also known as an Award Number, which can be found in item 4 in the most recent Notice of Award for your SDPI funds.
- 5. Click **Save**.
- 6. Select **Upload Data** from the left hand menu or from the Main Menu select **Diabetes WebAudit** then **Upload Data**.
- 7. Individuals with access to multiple facilities will need to select a Facility.
- 8. Select an **Audit Type**. For the annual Audit submitted to the IHS Division of Diabetes, you will select **Annual Audit**. For all other Audits, select **Interim Audit**.
- 9. Click **Browse** and navigate to the data file, then click **Open**.
- 10. When the data file has been selected, click **Upload File**.
- 11. If the upload of the data file is successful, you will receive a message on the screen telling you that the file was successfully uploaded.
- 12. If the upload is unsuccessful, you will receive an on-screen message telling you that the file upload attempt was unsuccessful, with a brief description of the problem.
- 13. Once the file has been successfully uploaded, proceed with checking the data quality and generating reports as described in the Audit 2014 instructions.

### **5.0 Importing the Audit Export (Data) File to Excel**

The 2014 Diabetes Audit export file is a delimited text file. This means that the file has all of the audit data elements for each patient in a single row in fields separated by a caret (^). Not only can the file be uploaded to the WebAudit, but it can also be imported into Excel for local use. The data fields are identified by headers in the first row of the file.

See [Appendix B:](#page-90-0) for the Audit Export file field definitions.

[Figure 5-1](#page-51-0) shows an Audit Export file opened in Notepad:

| $\mathbf{x}$<br>▣<br>D<br>cdaaexport_1.txt - Notepad                                                                                                    |
|----------------------------------------------------------------------------------------------------|
| File Edit Format View Help                                                                                                    |
| AUDITDATE^FACILITYNA^AREA^SU^FACILITY^REGNUM^REVIEWER^STATE^CHARTNUM^DOB^SEX^DODX^DMTYPE^TOBACCO^TOBCOUI A<br>06/30/2013^2013 DEMO HOSPITAL^23^21^01^864^LB^NM^100088^02/04/1916^2^ ^2^2^ ^5^4^ ^1^ ^ ^ ^ ^ ^ ^2^2^2^_<br>06/30/2013^2013 DEMO HOSPITAL^23^21^01^864^LB^NM^100098^11/03/1939^1^09/25/1996^2^2^ ^5^2^ ^1^ ^ ^ ^ ^ ^  <br>06/30/2013^2013 DEMO HOSPITAL^23^21^01^864^LB^NM^100125^09/19/1949^2^11/20/1997^2^1^2^5^4^191^1^122^64^1<br>06/30/2013^2013 DEMO HOSPITAL^23^21^01^864^LB^NM^100131^08/07/1947^2^ ^2^2^ ^5^2^161^1^147^75^104^72^14(<br>06/30/2013^2013 DEMO HOSPITAL^23^21^01^864^LB^NM^100160^12/10/1919^2^ ^2^2^ ^4^3^134^1^140^80^ ^ ^ ^ ^2/<br>06/30/2013^2013 DEMO HOSPITAL^23^21^01^864^LB^NM^100174^06/22/1928^2^ ^2^2^ ^5^7.75^ ^1^ ^ ^ ^ ^ ^ ^2^2^<br>06/30/2013^2013 DEMO HOSPITAL^23^21^01^864^LB^NM^100184^09/23/1921^2^ ^2^3^ ^ ^ ^ ^2^ ^ ^ ^ ^ ^ ^ ^2^2^2^<br>06/30/2013^2013 DEMO HOSPITAL^23^21^01^864^LB^NM^100200^01/21/1910^1^ ^2^3^ ^5^3^ ^2^ ^ ^ ^ ^ ^ ^ ^2^2^2^<br>06/30/2013^2013 DEMO HOSPITAL^23^21^01^864^LB^NM^100213^09/23/1921^2^ ^2^2^ ^5^2^ ^1^ ^ ^ ^ ^ ^ ^2^2^2^2^<br>06/30/2013^2013 DEMO HOSPITAL^23^21^01^864^LB^NM^100368^12/09/1942^1^ ^2^3^ ^ ^ ^ ^2^ ^ ^ ^ ^ ^ ^2^2^2^2^<br>06/30/2013^2013 DEMO HOSPITAL^23^21^01^864^LB^NM^100403^04/04/1947^2^09/13/2000^2^2^ ^5^3^272^1^98^50^1<br>06/30/2013^2013 DEMO HOSPITAL^23^21^01^864^LB^NM^100430^02/24/1958^2^ ^2^2^ ^5^3.5^142^1^154^76^136^86^1<br>06/30/2013^2013 DEMO HOSPITAL^23^21^01^864^LB^NM^100484^07/12/1946^2^ ^2^3^ ^ ^ ^ ^1^ ^ ^ ^ ^ ^ ^ ^2^2^2^2<br>06/30/2013^2013 DEMO HOSPITAL^23^21^01^864^LB^NM^100541^04/23/1960^2^12/20/2005^2^1^2^5^3.4^179^1^136^8{<br>06/30/2013^2013 DEMO HOSPITAL^23^21^01^864^LB^NM^100545^04/10/1954^2^05/05/2000^2^2^ ^5^5^273^1^155^83^1<br>06/30/2013^2013 DEMO HOSPITAL^23^21^01^864^LB^NM^100552^06/21/1945^2^ ^2^3^ ^5^5.25^ ^1^ ^ ^ ^ ^ ^ ^2^2^<br>06/30/2013^2013 DEMO HOSPITAL^23^21^01^864^LB^NM^100561^08/30/1945^2^03/19/1998^2^1^1^5^0^159^1^102^60^1<br>06/30/2013^2013 DEMO HOSPITAL^23^21^01^864^LB^NM^100628^04/18/1917^1^ ^2^3^ ^5^4^ ^1^ ^ ^ ^ ^ ^ ^2^2^2^2<br>06/30/2013^2013 DEMO HOSPITAL^23^21^01^864^LB^NM^100637^04/03/1935^2^07/01/1975^1^3^ ^5^3^ ^1^ ^ ^ ^ ^<br>06/30/2013^2013 DEMO HOSPITAL^23^21^01^864^LB^NM^100667^01/09/1941^2^ ^2^3^ ^5^4^ ^1^ ^ ^ ^ ^ ^ ^2^2^2^4<br>06/30/2013^2013 DEMO HOSPITAL^23^21^01^864^LB^NM^100687^11/21/1948^2^05/01/1992^2^1^2^5^3^168^1^188^81^1<br>06/30/2013^2013 DEMO HOSPITAL^23^21^01^864^LB^NM^100757^10/18/1931^2^07/01/1985^2^2^ ^5^0^200^1^152^80^1<br>06/30/2013^2013 DEMO HOSPITAL^23^21^01^864^LB^NM^100763^03/19/1947^2^ ^2^1^1^5^8^205^1^157^83^136^66^14(<br>06/30/2013^2013 DEMO HOSPITAL^23^21^01^864^LB^NM^100770^12/24/1940^1^ ^2^3^ ^5^7^ ^1^ ^ ^ ^ ^ ^ ^2^2^2^4<br>06/30/2013^2013 DEMO HOSPITAL^23^21^01^864^LB^NM^100779^02/26/1941^2^07/01/1980^2^2^ ^5^3.75^142^1^175^;<br>06/30/2013^2013 DEMO HOSPITAL^23^21^01^864^LB^NM^100810^04/22/1949^2^ ^2^3^ ^5^1^ ^2^ ^ ^ ^ ^ ^ ^2^2^2^2^ |
| 06/30/2013^2013 DEMO HOSPITAL^23^21^01^864^LB^NM^100841^11/25/1948^2^03/30/1994^2^2^ ^5^7.25^206^1^122^\<br>06/30/2013^2013 DEMO HOSPITAL^23^21^01^864^LB^NM^100915^11/07/1948^1^07/01/1983^2^2^ ^5^8^198^1^94^54^1;                                                                                                    |
| 06/30/2013^2013 DEMO HOSPITAL^23^21^01^864^LB^NM^100953^09/18/1950^2^ ^2^1^2^5^1^ ^1^ ^ ^ ^ ^ ^ ^2^2^2^2^<br>06/30/2013^2013 DEMO HOSPITAL^23^21^01^864^LB^NM^100976^09/09/1955^2^07/01/1982^2^2^ ^5^3^192^1^135^79^1<br>06/30/2013^2013 DEMO HOSPITAL^23^21^01^864^LB^NM^100995^12/20/1937^2^ ^2^3^ ^ ^ ^ ^2^ ^ ^ ^ ^ ^ ^2^2^2^2^                                                                                                    |
| 06/30/2013^2013 DEMO HOSPITAL^23^21^01^864^LB^NM^101026^01/10/1949^2^07/01/1973^2^2^ ^5^3^147^1^180^79^1<br>06/30/2013^2013 DEMO HOSPITAL^23^21^01^864^LB^NM^101051^03/29/1957^2^05/23/1995^2^2^ ^5^6^ ^1^ ^ ^ ^ ^<br>06/30/2013^2013 DEMO HOSPITAL^23^21^01^864^LB^NM^101060^10/25/1966^2^ ^2^1^2^5^3^278^1^162^87^136^70^15<br>06/30/2013^2013 DEMO HOSPITAL^23^21^01^864^LB^NM^101087^10/21/1951^2^ ^1^3^ ^5^2^ ^2^ ^ ^ ^ ^ ^ ^2^2^2^2^<br>06/30/2013^2013 DEMO HOSPITAL^23^21^01^864^LB^NM^101130^08/17/1920^2^ ^2^2^ ^7^11^ ^1^ ^ ^ ^ ^ ^ ^2^2^2^                                                                                                    |
| m.<br>۰                                                                                                    |

<span id="page-51-0"></span>Figure 5-1: Audit Export file displayed in notepad

To import a file into Excel:

- 1. Open a blank Excel worksheet.
- 2. Click **Open** and browse to the folder containing the Audit Export file.

| <b>x</b> Open                               |                               |                                                                                                   | $\mathbf{x}$     |
|---------------------------------------------|-------------------------------|---------------------------------------------------------------------------------------------------|------------------|
|                                             | Computer ▶ OS (C:) ▶ EXPORT   | Search EXPORT<br>-   + <sub>2</sub>                                                               | م                |
| Organize $\blacktriangledown$<br>New folder |                               | 睚                                                                                                 |                  |
| <b>L.</b> Downloads<br>۸                    | Name                          | Date modified                                                                                     | Type             |
| <sup>"摄</sup> Recent Places                 | dkr 2nd test.txt              | 1/29/2011 4:02 PM                                                                                 | <b>Text Docu</b> |
|                                             | DKR GUI TEST 2.txt            | 1/29/2011 3:59 PM                                                                                 | <b>Text Docu</b> |
| Libraries<br>Documents<br>€                 | dkr rpms audit.txt            | 1/26/2011 8:26 PM                                                                                 | <b>Text Docu</b> |
| Music                                       | <b>GUI FILE FOR KAREN.txt</b> | 1/31/2011 4:49 PM                                                                                 | <b>Text Docu</b> |
| Pictures                                    |                               |                                                                                                   |                  |
| Videos                                      |                               |                                                                                                   |                  |
| <b>R</b> Homegroup                          |                               |                                                                                                   |                  |
| <b>I</b> Computer                           |                               |                                                                                                   |                  |
| $\frac{dx}{dx}$ OS (C:)                     |                               |                                                                                                   |                  |
| MEMORYCARD (                                | m.                            |                                                                                                   |                  |
| File name:                                  |                               | All Files (*.*)<br>▼                                                                              |                  |
|                                             | Tools                         | All Files (*.*)                                                                                   |                  |
|                                             |                               | All Excel Files (*.xl*;*.xlsx;*.xlsm;*.xlsb;*.x<br>Excel Files (*.xl*;*.xlsx;*.xlsm;*.xlsb;*.xlam |                  |

<span id="page-52-0"></span>Figure 5-2: Excel **Open** dialog

- 3. Change the file type from **All Excel Files** to **All Files** in the list [\(Figure 5-2\)](#page-52-0). This is necessary in order to see the Audit Export file name, which is not in an Excel format at this time.
- 4. Select the Audit Export file to be imported.
- 5. Click **Open**. The **Text Import Wizard** dialog, Step 1 of 3 [\(Figure 5-3\)](#page-53-0) displays.

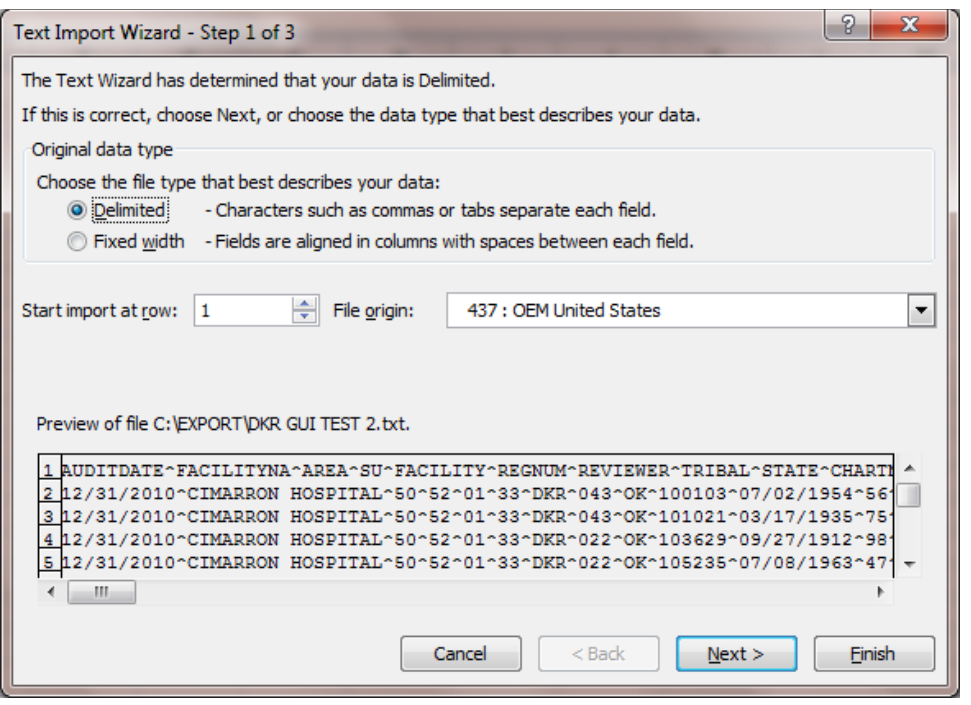

<span id="page-53-0"></span>Figure 5-3: **Text Import Wizard** dialog, Step 1 of 3

- 6. If the **Text Import Wizard** does not correctly identify that this is a delimited file, select **Delimited**.
- 7. Click **Next**. The **Text Import Wizard** dialog, Step 2 of 3 [\(Figure 5-4\)](#page-54-0) displays.

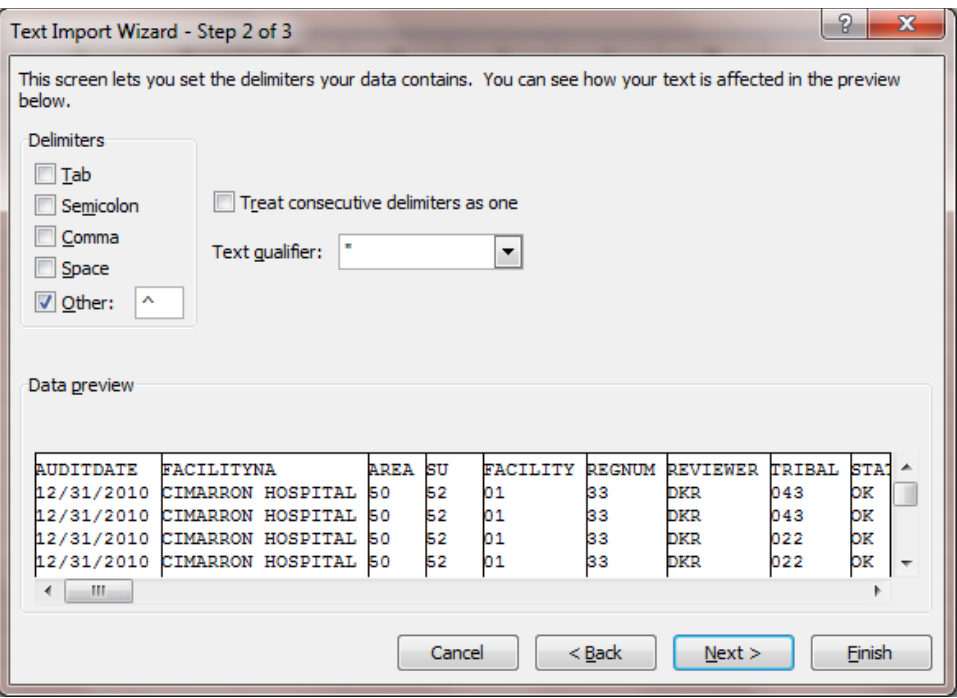

<span id="page-54-0"></span>Figure 5-4: **Text Import Wizard** dialog, Step 2 of 3

- 8. Under **Delimiters**, select **Other** and type a caret (^) in the field to the right of the **Other** choice.
- 9. Deselect **Tab**.
- 10. Click **Next**. Vertical lines will display between the columns of data.
- 11. Click **Finish** to complete the import to Excel.

Columns may be expanded and data sorted as desired.

To save the file in Excel format:

- 1. Select **Save As**.
- 2. Save as type Excel. Save the Excel file in a secure folder as identified by the information technology staff.

**Note**: The Excel file cannot be uploaded to the Web Audit.

Addendum to User Manual **Importing the Audit Export (Data) File to Excel** 

### **6.0 Displaying 2014 Diabetes Audit Logic**

The revised logic for the 2014 Diabetes Audit is provided under the menu option DAL in the DA Diabetes QA Audit menu as shown in [Figure 6-1:](#page-55-0)

- 1. At the Diabetes Management Systems menu, type **DA** and press Enter.
- 2. At the Diabetes QA Audit menu, type **DAL** (Display Audit Logic) and press Enter.
- 3. At the "Select DMS AUDIT ITEM DESCRIPTIONS AUDIT YEAR" prompt, Type **2014** for the audit year and press Enter to display the item list [\(Figure 6-1\)](#page-55-0).

```
DM AUDIT ITEM DESCRIPTION Oct 22, 2013 13:09:32 Page: 1 of 1
DM Logic Display
1) AUDIT DATE 18) FOOT EXAM (COMPLETE) 35) FLU VACCINE
2) FACILITY NAME 19) EYE EXAM (dilated or 36) PNEUMOVAX EVER
3) REVIEWER INITIALS 20) DENTAL EXAM 37) HEPATITIS B
4) STATE OF RESIDENCE 21) NUTRITION INSTRUCTIO 38) TD OR TDAP IN PAST 1
5) CHART NUMBER 22) PHYSICAL ACTIVITY IN 39) HBA1C (most recent)
6) DATE OF BIRTH 23) DM EDUCATION (OTHER) 40) SERUM CREATININE
7) SEX 24) DEPRESSION AN ACTIVE 41) ESTIMATED GFR
8) PRIMARY CARE PROVIDE 25) DEPRESSION SCREENING 42) TOTAL CHOLESTEROL
9) DATE OF DIABETES DIA 26) DM THERAPY 43) HDL CHOLESTEROL
10) DM TYPE 27) ACE INHIBITOR/ARB 44) LDL CHOLESTEROL
11) TOBACCO USE 28) ASPIRIN/ANTIPLATELET 45) TRIGLYCERIDES
12) TOBACCO REFERRED FOR 29) LIPID LOWERING AGENT 46) NON-HDL
13) HEIGHT 30) TB TESTING 47) UACR<br>
14) WEIGHT 31) TB Test result 48) COMBI<br>
15) BMT 32) TR RESULT POSTTIVE 49) e-GER
14) WEIGHT 31) TB Test result 48) COMBINED OUTCOMES ME
15) BMI 32) TB RESULT POSITIVE, 49) e-GFR and a UACR
16) HYPERTENSION DOCUMEN 33) TB RESULT NEGATIVE,
17) BLOOD PRESSURES (LAS 34) CVD
        Enter ?? for more actions
S Select Item A Display All Items Q Quit
Select Action: +// S
```
<span id="page-55-0"></span>Figure 6-1: Displaying 2014 Audit Logic

- 4. At the "Select Action" prompt, type **S** and press Enter to enable selection of an audit logic item for review.
- 5. At the next "Select Action" prompt, type the number of the logic item to be displayed and press Enter.

See [Appendix A: f](#page-76-0)or a complete listing of logic for all audit items.

# **7.0 Audit Resources**

DMS v2.0 User Manual, (bdm\_020u.pdf).

Complete 2014 Diabetes Audit information is at the IHS DDTP web site [\(Figure 7-1\)](#page-56-0): [http://www.ihs.gov/MedicalPrograms/Diabetes/index.cfm?module=resourcesAudit:](http://www.ihs.gov/MedicalPrograms/Diabetes/index.cfm?module=resourcesAudit)

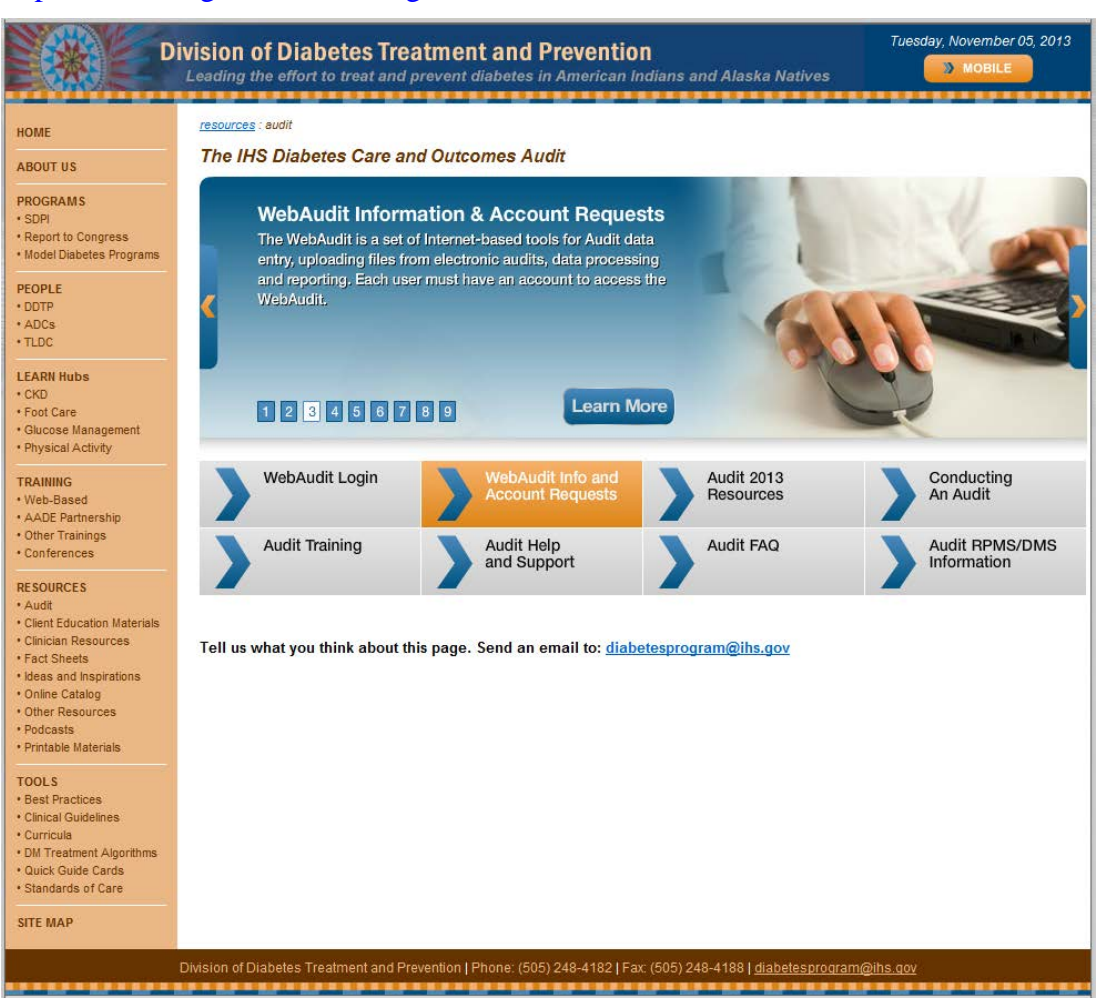

Figure 7-1: **IHS Diabetes Care and Outcome Audit** web site

<span id="page-56-0"></span>IHS Standards of Care and Clinical Practice Recommendations: Type 2 Diabetes are at: [http://www.ihs.gov/MedicalPrograms/Diabetes/index.cfm?module=soc.](http://www.ihs.gov/MedicalPrograms/Diabetes/index.cfm?module=soc)

### **8.0 Diabetes Care Summary**

The Diabetes Care Summary or Supplement displays as the last page of a Health Summary or can be displayed or printed as a standalone document. The Diabetes Care Summary uses the same taxonomies and logic used for the Diabetes Audit. Results display based on the last data available rather than the audit year. Missing or inaccurate data may be a warning that taxonomies should be reviewed and updated. To display the Diabetes Care Summary:

- 1. At the Diabetes Management Systems menu, type **DA** and press Enter.
- 2. At the Diabetes QA Audit menu, type **DPCS** (Display a Patient's DIABETES CARE SUMMARY) and press Enter. The Diabetes Care Summary [\(Figure 8-1\)](#page-58-0) displays:

```
********** CONFIDENTIAL PATIENT INFORMATION [DKR] Oct 22, 2013 ***********<br>DIABETES PATIENT CARE SUMMARY Report Date: 10/22/2013
DIABETES PATIENT CARE SUMMARY Report Date: 10/22/2013
Patient Name: FRANCIS,CAROL ANN HRN: 211424 INDIAN/ALASKA NATIVE
Age: 67 Sex: F Date of DM Onset: 02/17/2004 (Diabetes Register)
DOB: 01/05/1946 DM Problem #: *** NONE RECORDED ***
 Designated PCP: MORRISON,STEPHANIE L
Last Height: 60 inches 10/01/2013
Last Weight: 210 lbs 10/01/2013 BMI: 41.0
Last Waist Circumference: <None Recorded>
Tobacco Use: Not a Current User NEVER SMOKED Feb 17, 2004
HTN Diagnosed: No
CVD Diagnosed: No
ON ACE Inhibitor/ARB in past 6 months: Yes - 10/01/2013
Aspirin Use/Anti-platelet (in past yr): Yes - 10/01/2013 ASPIRIN 325MG T
Last 3 BP: 150/82 10/01/2013 Is Depression on the Problem List?<br>(non ER) 152/80 09/01/2013 No
(non ER) 152/80 09/01/2013 No
 200/94 02/17/2004 If no, Depression Screening in past year?
 Yes - Exam: DEPRESSION SCR 
10/01/2013
In past 12 months:
Diabetic Foot Exam: Yes - Diabetic Foot Exam - 10/01/2013
Diabetic Eye Exam: Yes - Diabetic Eye Exam - 10/01/2013<br>Dental Exam: No
Dental Exam:
Last Mammogram:
Last Pap Smear: <None on file>
Immunizations:<br>Flu vaccine since August 1st:
                               Refused FLU VACCINE CVX 135 on 10/01/2013<br>No
Pneumovax ever:
Hepatitis B series complete (ever):No<br>Td in past 10 yrs: No
Td in past 10 \text{ yrs}:
PPD Status: Known Positive PPD or Hx of TB (Health Factor recorded)
Last TB Status Health Factor: TX INCOMPLETE Last CHEST X-RAY:
Laboratory Results (most recent): The RPMS LAB TEST NAME
 HbA1c: 10.1 10/01/2013 HGB A1C (WWH)
HbAlc:<br>Next most recent HbAlc:<br>Creatinine:
 Creatinine: 10/21/2013 CREATININE<br>Estimated GFR: 10/21/2013 ESTIMATED
                                      Estimated GFR: 10/21/2013 ESTIMATED GFR
```
Addendum to User Manual **Diabetes Care Summary** January 2014 Revised February 2014

| Total Cholesterol:                                                                               | 230 | 10/01/2013 CHOLESTEROL                                |
|--------------------------------------------------------------------------------------------------|-----|-------------------------------------------------------|
| Non-HDL Cholesterol:                                                                             | 195 | 10/01/2013 [Calculated Value]                         |
| LDL Cholesterol:                                                                                 | 130 | 10/01/2013 LDL (CALCULATED)                           |
| HDL Cholesterol:                                                                                 | 35  | 10/01/2013 HDL                                        |
| Triglycerides:                                                                                   | 300 | 10/01/2013 TRIGLYCERIDE                               |
| Urine Protein Assessment:                                                                        |     |                                                       |
| UACR (Ouant $A/C$ Ratio):                                                                        | 35  | 10/01/2013 MICROALBUMIN/CREATININE R                  |
| DM Education Provided (in past yr):<br>Last Dietitian Visit:<br>DM-COMPLICATIONS<br>DM-NUTRITION |     | 10/01/2013<br>10/01/2013<br>DM-EXERCISE<br>10/01/2013 |

<span id="page-58-0"></span>Figure 8-1: Diabetes Patient Care Summary sample

### **9.0 Master List**

The Master List under Register Reports has been totally redesigned to better meet users' needs. The new Master List has a different approach to user selection of sorting criteria and provides a total for the number of patients on the report as well as a subtotal for each sub-category. In addition a column has been added to show each patient's last visit date.

The menu path for accessing the Master List has not been changed and is shown in [Figure 9-1.](#page-59-0)

```
RP Reports ...<br>RR Register Re
RR Register Reports ...<br>ML Master List
          Master List
```
<span id="page-59-0"></span>Figure 9-1: Menu for Master List

The Master List may be run as follows in [Figure 9-2.](#page-61-0) In this example, the user wishes a subtotal of patients sorted by Register Status.

```
Select Register Reports Option: ML
                              DEMO INDIAN HOSPITAL
                                 DEMO,PROVIDER
                          DIABETES REGISTER MASTER LIST
This report will list all patients on the Diabetes Register.
You will be able to select which patients will be included on the list
based on any of the following:
      - Register Status
      - Age
      - Community of Residence
      - Gender
      - Case Manager
      - Where Followed
Enter the Name of the Register: IHS DIABETES
Do you want to select register patients with a particular status? Y// NO
Would you like to restrict the master list by Patient age range? 
NO//<ENTER>
      Select one of the following:
           O One particular Community
          A All Communities<br>Selected Set of
                   Selected Set of Communities (Taxonomy)
Include Patients: A//<ENTER> All Communities
      Select one of the following:
           M MALES
```
Addendum to User Manual Master List and Addendum of the Master List January 2014 Revised February 2014

F FEMALES U UNKNOWN<br>A ALL Geno A ALL Genders Include which Gender(s): A// <ENTER> ALL Genders Do you want to select register patients with a particular CASE MANAGER? N//<ENTER> NO Do you want to select patients with a particular facility WHERE FOLLOWED? N// <ENTER> NO This list can be sorted by a primary and optionally a secondary sort value. Select one of the following: P Patient Name<br>S Register Stat S Register Status<br>A Aqe A Age<br>C Comm C Community<br>G Gender G Gender<br>M Case Ma M Case Manager<br>W Where Follow Where Followed Select Primary Sort Value: Register Status You can optionally sort by a second sort value. If you do not pick a secondary sort value it will default to patient name. Select one of the following: P Patient Name<br>A Age A Age<br>C Comm C Community<br>G Gender G Gender<br>M Case Ma M Case Manager<br>W Where Follow Where Followed Select one of the following: P Print the List<br>B Rrowse the List B Browse the List on the Screen<br>Save as a Search Template Save as a Search Template Output Type: P// B OUTPUT BROWSER Oct 23, 2013 16:17:20 Page: 1 of 2 \*\*\*\*\*\*\*\*\*\*\*\*\* CONFIDENTIAL PATIENT INFORMATION \*\*\*\*\*\*\*\*\*\*\*  ${\tt DKR}$  . The contract of the contract of the contract of the contract of the contract of the contract of the contract of the contract of the contract of the contract of the contract of the contract of the contract of the DEMO INDIAN HOSPITAL DIABETES REGISTER MASTER LIST Total number of patient selected for this report: 9 HRN PATIENT CASE MANAGER LAST VISIT NEXT REVIEW --------------------------------------------------------------------------- Register Status: ACTIVE (Subtotal: 8) 211424 DEMO,PATIENT A 10/21/2013 201686 DEMO,PATIENT B 09/01/2013 127912 DEMO, PATIENT C

Addendum to User Manual Master List and Addendum of the Master List January 2014 Revised February 2014

876 DEMO, PATIENT D 09/26/2013

<span id="page-61-0"></span>Figure 9-2: Creating Master List sorted by Patient Status

# **10.0 Adding Local Option Information**

If a site needs to add or update Local option information before running the audit or for internal use, it may do so in RPMS or Visual DMS using the Patient Management option.

Local options have two components:

- A code between 0 and 9 (site decides what codes represent)
- Text (determined by the site)

**Note**: There are currently no reports in RPMS other than the Diabetes Audit that will allow display or summary of local option entries.

[Figure 10-1](#page-62-0) shows a Local Option for a Self-Management Goal of Exercise 3 times per week has been added.

```
PM Patient Management
Register Data Feb 27, 2012 10:25:28 Page: 1 of 1<br>PATIENT: GUMP, FOREST AGE: 40
      PATIENT: GUMP,FOREST AGE: 40
     ADDRESS: 102 FRONT STREET, HUGO, OK, 74366 DOB: 03/16/19<br>PHONE: 715-456-8970 HRN: 989898
       PHONE: 715-456-8970<br>RE PROV: SHORR,GREGORY HERRY HERRIS: CLAREMORE
PRIM CARE PROV: SHORR, GREGORY
       STATUS: ACTIVE
WHERE FOLLOWED: SELLS HOSP
REGISTER PROV: CURTIS,A CLAYTON CASE MGR:
      CONTACT: Mother
   ENTRY DATE: MAY 17,2006 LAST EDITED: JAN 29,2012<br>DIAGNOSIS: IMPAIRED GLUCOSE TOLERANCE ONSET DATE: SEP 2,2004
   DIAGNOSIS: IMPAIRED GLUCOSE TOLERANCE<br>DIAGNOSIS: TYPE 2
                                             ONSET DATE: JUN 12,2006<br>ONSET DATE: MAY 17,2006
COMPLICATIONS: RETINOPATHY ONSET DATE: MAY 17,2006 PERIODONTITIS
              PERIODONTITIS FEB 8,2010
 CVA (STROKE) JAN 12,2012
 - Previous Screen Q Quit ?? for More Actions
1 Edit Register Data 8 DIABETES Medications 15 DIABETES Lab Profile
2 Complications 9 Review Appointments 17 Pat. Face Sheet
3 Comments 10 Audit Status 18 Send Mail Message
4 Health Summary 11 Flow Sheet 19 Local Option Entry
5 Last Visit 12 Case Summary 20 Diagnosis
6 Other PCC Visit 13 Edit Problem List 21 Print Letter
7 Medications 14 Lab Profile
Select Action: Quit// 19 <ENTER>
DM AUDIT LOCAL OPTION CODE: 3
DM AUDIT LOCAL OPTION TEXT: EXERCISE 3X/WK
```
<span id="page-62-0"></span>Figure 10-1: Add a Local option code and text

January 2014 Revised February 2014 In Visual DMS, the Local Option may be displayed, added, or edited. To access the local option in Visual DMS:

1. Click to expand the **Patient Management** menu [\(Figure 10-2\)](#page-63-0).

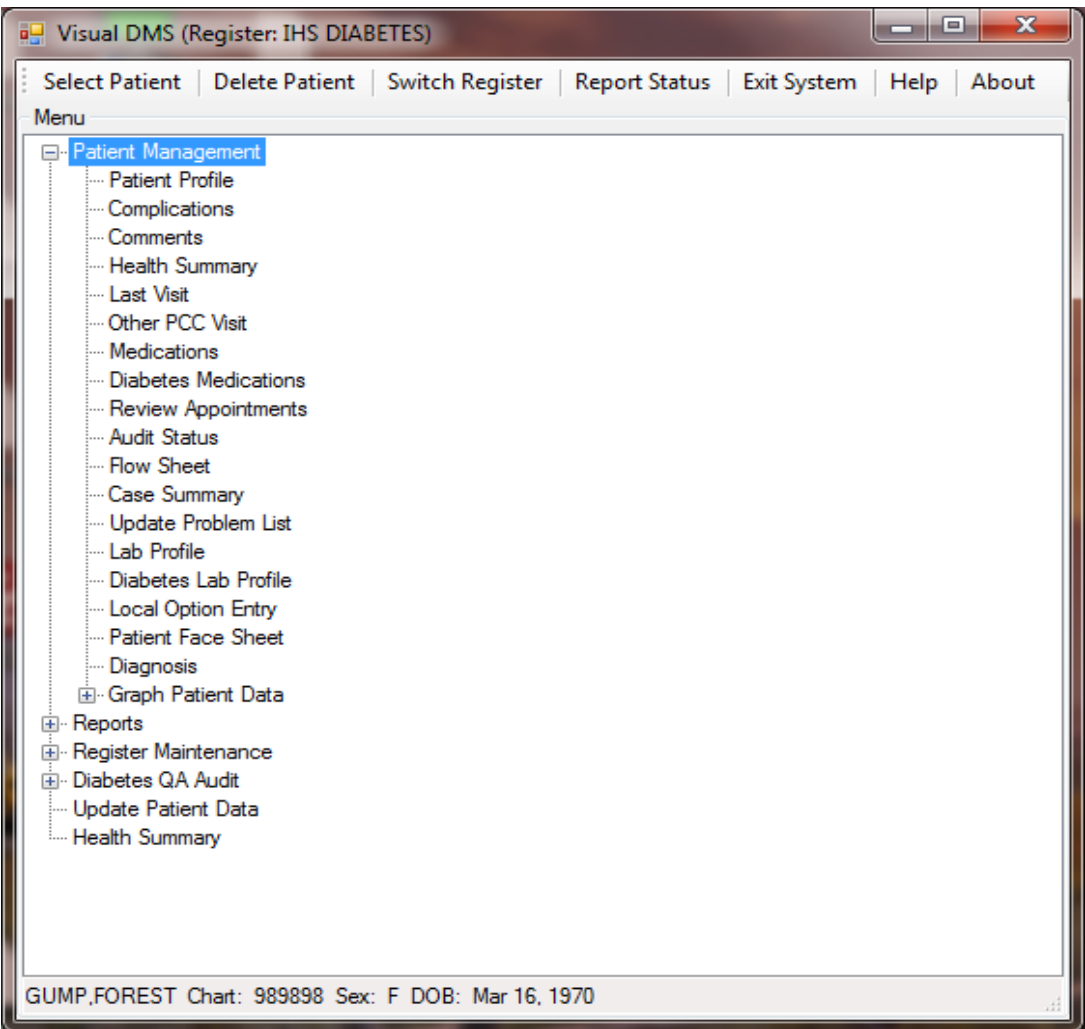

<span id="page-63-0"></span>Figure 10-2: **Visual DMS** page with **Patient Management** menu expanded

2. Select **Local Option Entry** from the **Patient Management** menu; the **Local Option Entry** dialog [Figure 10-3](#page-64-0) displays.

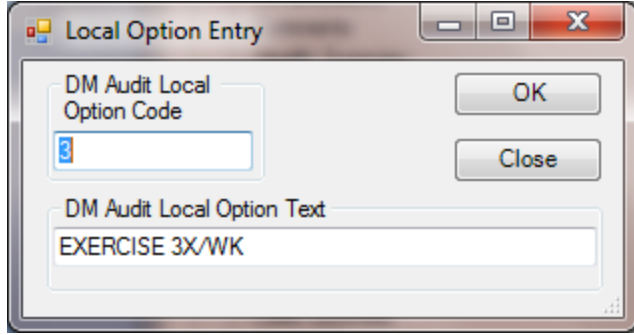

<span id="page-64-0"></span>Figure 10-3: **Local Option Entry** dialog

- 3. Type the local code in the **DM Audit Local Option Code** field.
- 4. Type the option text in the **DM Audit Local Option Text** field.
- 5. Click **OK**.

# **11.0 Visual DMS – Patient Management**

The Patient Management option has been modified in Visual DMS to display only the last four digits of a patient's Social Security Number.

Figure 11-1: **Visual DMS** window

To view this change:

1. Click **Select Patient** from the toolbar on the **Visual DMS** window. The **Select Patient** dialog [\(Figure 11-2\)](#page-66-0) displays.

| Type Patient Name: (Last Name, First or SSN or HRCN or DOB (01/01/2000))<br><b>PARKER</b> |             |         | <b>Matches</b><br>Al I |   |
|-------------------------------------------------------------------------------------------|-------------|---------|------------------------|---|
| Patient List                                                                              |             |         |                        |   |
| <b>Patient Name</b>                                                                       | <b>SSN</b>  | Chart # | <b>DOB</b>             | ▴ |
| PARKER, ALLISON RENEE                                                                     | XXX-XX-9309 | 190347  | Jan 12, 1977           | 틔 |
| PARKER, AMBER LAYNE                                                                       |             | 190790  | Feb 08, 1999           |   |
| PARKER, BILLY RAYMOND                                                                     | XXX-XX-0318 | 166161  | Nov 27, 1993           |   |
| PARKER, BOBBY RAY                                                                         | XXX-XX-3690 | 136849  | Feb 09, 1989           |   |
| PARKER, BRENDA JANELL                                                                     | XXX-XX-2984 | 210752  | Nov 21, 1997           |   |
| <b>PARKER CECIL E</b>                                                                     | XXX-XX-0078 | 198295  | Dec 20, 1977           |   |
| JONES JAMES EUGENE                                                                        | XXX-XX-5922 | 116794  | Dec 04, 1941           |   |
| PARKER, DAVID LEON                                                                        | XXX-XX-6554 | 169554  | Jul 01, 1994           |   |
| <b>DADIZED DEAMA LOU</b><br>m                                                             | VVV VV 1000 | 104001  | 1.422                  |   |
|                                                                                           |             |         |                        |   |
|                                                                                           |             |         | More                   |   |
| <b>Display</b><br>Clear                                                                   |             |         |                        |   |

<span id="page-66-0"></span>Figure 11-2: **Select Patient** dialog

- 2. Type the patient's Last Name or chart number in the **Type Patient Name** field.
- 3. Click **Display**. Note how the SSN is displayed.

### **12.0 Visual DMS – Multiple Health Summaries**

The option to generate multiple health summaries has been added to the listed options available on the main Visual DMS Menu.

1. Click **Multiple Health Summaries** from the **Menu** on the **Visual DMS** page to display the **Health Summary** dialog [\(Figure 12-1\)](#page-67-0).

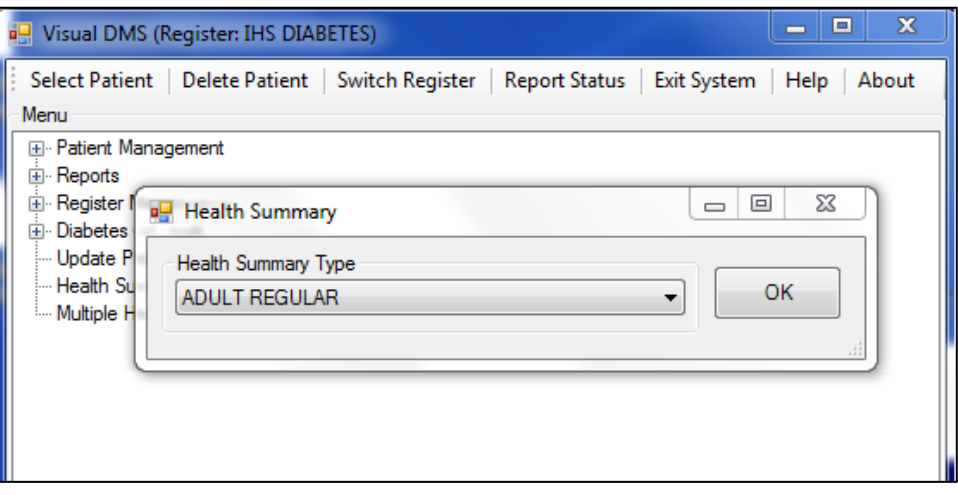

<span id="page-67-0"></span>Figure 12-1: **Visual DMS** page with **Health Summary** dialog displayed

2. Select the type of health summary to be displayed from the **Health Summary** dialog's list. The **Multiple Patient Select** dialog [\(Figure 12-2\)](#page-67-1) displays.

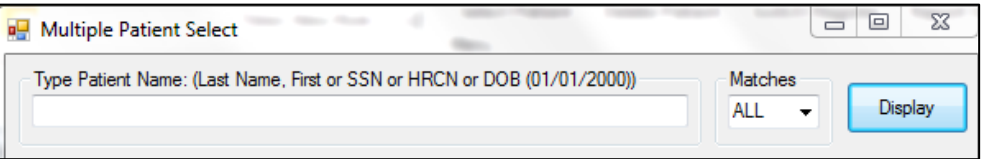

<span id="page-67-1"></span>Figure 12-2: **Multiple Patient Select** dialog, upper portion

<span id="page-67-2"></span>3. Type the patient's last name or chart number in the **Type Patient Name** field and click **Display**. The dialog redisplays [\(Figure 12-3\)](#page-68-0) with the patient's information displayed in the **Patient List** field.

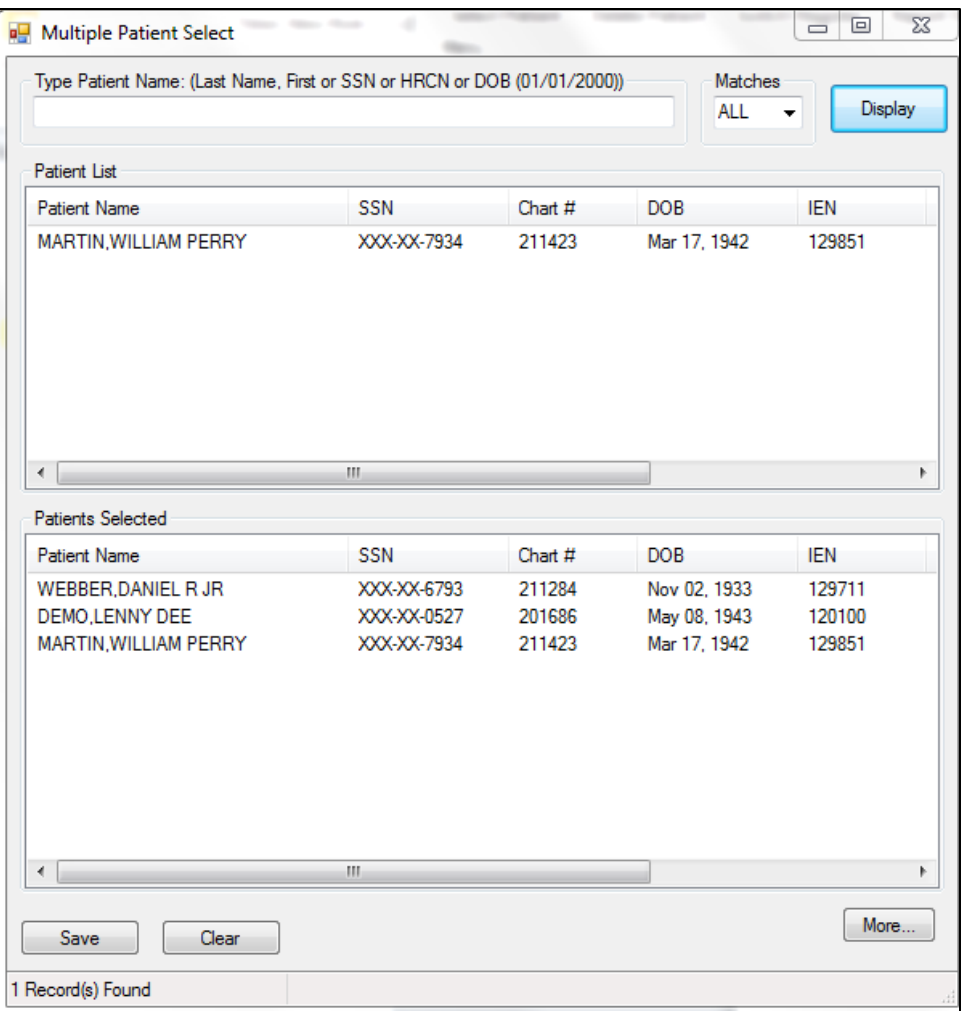

<span id="page-68-0"></span>Figure 12-3: **Multiple Patient Select** dialog

- <span id="page-68-1"></span>4. Click the name in the **Patient List** to place the patient on the **Patients Selected** list in the lower half of the dialog.
- 5. Repeat Steps [3](#page-67-2) and [4](#page-68-1) to add additional patients to the **Patients Selected** list.
- 6. Click **Save** to generate a separate health summary in Microsoft® Word® format for each patient.

**Note**: Even though a patient name may remain in the Patient List field, once their name appears in the Patients Selected field, a health summary will be generated for that patient.

# **13.0 Visual DMS – Display Audit Logic**

The option **Display Audit Logic** has been added to the **Diabetes QA Audit Menu**. To display Audit Logic:

1. Click to expand the **Diabetes QA Audit** menu on the **Visual DMS** dialog [\(Figure](#page-69-0)  [13-1\)](#page-69-0).

| ΣŜ<br>▣<br>$\Box$<br><b>P.</b> Visual DMS (Register: IHS DIABETES)                                                                                                    |  |
|----------------------------------------------------------------------------------------------------|--|
| Select Patient   Delete Patient   Switch Register   Report Status  <br>Exit System<br>Help<br>About<br>Menu                                                                                                    |  |
| <b>E.</b> Patient Management<br>国 Reports<br><b>E.</b> Register Maintenance<br>□ Diabetes QA Audit<br>E-2014 Diabetes Program Audit<br>国·2013 Diabetes Program Audit<br>由 2012 Diabetes Program Audit<br>面 2011 Diabetes Program Audit<br>面 2010 Diabetes Program Audit<br>由 2009 Diabetes Program Audit<br>面 2008 Diabetes Program Audit<br>由 2007 Diabetes Program Audit<br><b>Display Audit Logic</b><br>Update Patient Data<br>- Health Summary<br><b>Multiple Health Summaries</b> |  |
| No Patient Selected                                                                                                    |  |

<span id="page-69-0"></span>Figure 13-1: **Visual DMS** page, showing the **Display Audit Logic** menu option

2. Click **Display Audit Logic** to display the **Display Audit Logic** dialog [\(Figure](#page-70-0)  [13-2\)](#page-70-0).

| Display Audit Logic<br>Tracerer Skill<br><b>SALES AND</b> |                                                            | $\begin{array}{c c c c c c} \hline \multicolumn{3}{ c }{\mathbf{C}} & \multicolumn{3}{ c }{\mathbf{X}} \\\hline \multicolumn{3}{ c }{\mathbf{C}} & \multicolumn{3}{ c }{\mathbf{C}} & \multicolumn{3}{ c }{\mathbf{X}} \\\hline \multicolumn{3}{ c }{\mathbf{C}} & \multicolumn{3}{ c }{\mathbf{C}} & \multicolumn{3}{ c }{\mathbf{X}} \\\hline \multicolumn{3}{ c }{\mathbf{C}} & \multicolumn{3}{ c }{\mathbf{C}} & \multicolumn{3}{ c }{$ |
|-----------------------------------------------------------|------------------------------------------------------------|----------------------------------------------------------------------------------------------------|
| Audit Year<br>۰                                           |                                                            |                                                                                                    |
| Logic Items                                               | Select                                                     | Logic Items Selected                                                                                                    |
|                                                           | $\rightarrow$                                              |                                                                                                    |
|                                                           | $\rightarrow$                                              |                                                                                                    |
|                                                           |                                                            |                                                                                                    |
|                                                           |                                                            |                                                                                                    |
|                                                           |                                                            |                                                                                                    |
|                                                           |                                                            |                                                                                                    |
|                                                           |                                                            |                                                                                                    |
|                                                           | $\langle\langle\langle\langle\rangle\rangle\rangle\rangle$ |                                                                                                    |
|                                                           | $\prec$                                                    |                                                                                                    |
|                                                           |                                                            |                                                                                                    |
| OK                                                        |                                                            | $\overline{\mathbf{r}}$                                                                                                    |

<span id="page-70-0"></span>Figure 13-2: **Display Audit Logic** dialog

- 3. Select the **Audit Year** from the list. The Logic Items display in the field on the left half of the dialog.
- 4. Click one or more **Logic Items** (hold down control key while clicking to select more than one item) to highlight them.

| A designation of the<br><b>County</b><br>Display Audit Logic<br>Transport County                                                                                                    |                                                                                     | 44.44                                    | $\Sigma$<br>$\boxed{\square}$<br>$\qquad \qquad \Box$ |
|----------------------------------------------------------------------------------------------------|-------------------------------------------------------------------------------------|------------------------------------------|-------------------------------------------------------|
| Audit Year<br>2014<br>$\overline{\phantom{a}}$                                                                                                    |                                                                                     |                                          |                                                       |
| Logic Items                                                                                                    | Select                                                                              | Logic Items Selected                     |                                                       |
| Logic Item                                                                                                    | $\blacktriangle$<br>$\rightarrow$                                                   | Logic Item                               |                                                       |
| <b>DENTAL EXAM</b><br>DEPRESSION AN ACTIVE PROBLEM?<br><b>DEPRESSION SCREENING</b><br><b>DM EDUCATION (OTHER)</b><br><b>DM THERAPY</b><br>DM TYPE<br>EYE EXAM (dilated or retinal camera) | $\rightarrow$<br>$\equiv$                                                           | e-GFR and a UACR<br><b>ESTIMATED GFR</b> |                                                       |
| <b>FACILITY NAME</b><br><b>FLU VACCINE</b><br>FOOT EXAM (COMPLETE)<br>HBA1C (most recent)<br>$\mathbf{m}$<br>٨<br>$\epsilon$                                                              | $\langle\langle\!\langle\cdot \rangle\!\rangle$<br>$\overline{\phantom{a}}$<br>$<<$ |                                          |                                                       |
| OK                                                                                                    |                                                                                     |                                          | $\overline{\mathbf{r}}$                               |

<span id="page-70-1"></span>Figure 13-3: **Display Audit Logic** dialog showing data items selected

- 5. Click the right arrow (**>**) button to move the selected **Logic Items** to the **Logic Items Selected** field [\(Figure 13-3\)](#page-70-1).
- 6. Click **OK;** the Audit Logic for the selected **Logic Items** displays in a dialog [\(Figure 13-4\)](#page-71-0).

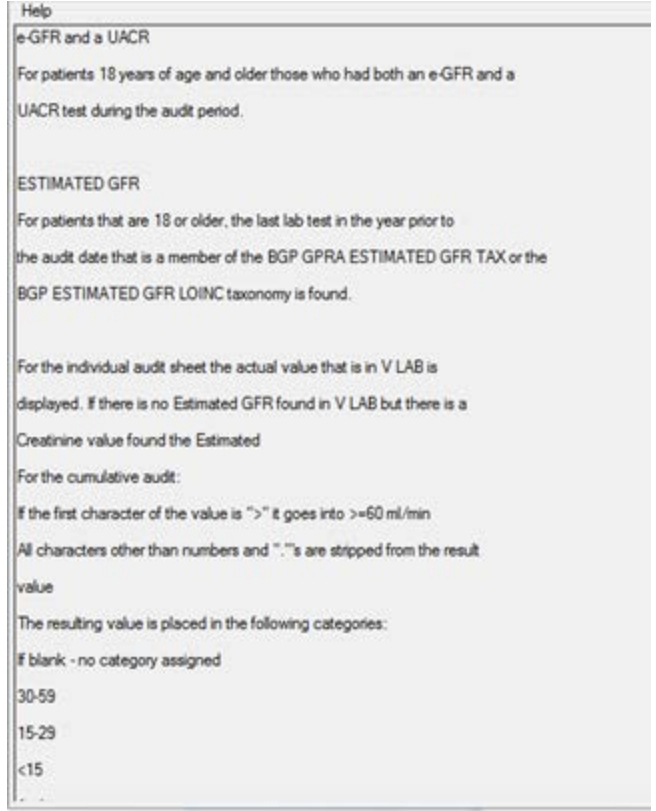

<span id="page-71-0"></span>Figure 13-4: Dialog displaying Audit Logic for eGFR and UACR and ESTIMATED GFR
### **14.0 Visual DMS – List Labs/Medications Used at This Facility**

The option to print the Lists of Labs or Medications used at a facility during the audit period helps in identifying any labs or medications that may have been missed when populating taxonomies.

1. Click to expand the **Reports** menu on the **Visual DMS** dialog [\(Figure 14-1\)](#page-72-0).

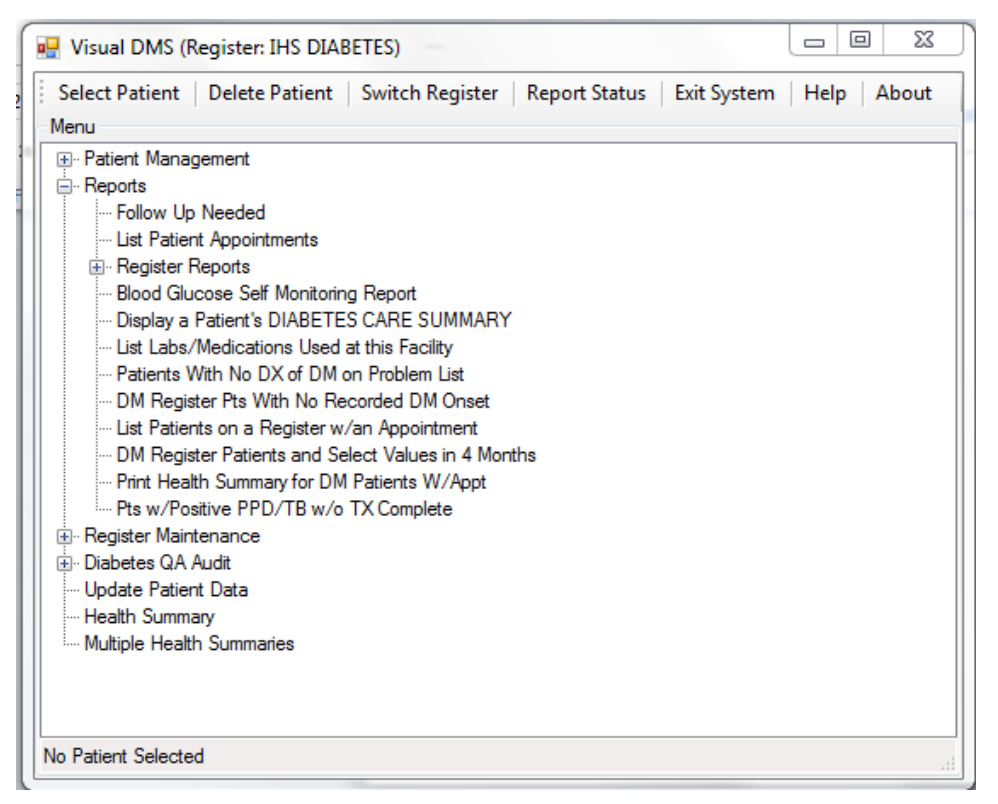

<span id="page-72-0"></span>Figure 14-1: **Visual DMS** page with **Reports** menu expanded

2. Click **List Labs/Medications Used at this Facility** to display the **Lab/Medication Report** dialog [\(Figure 14-2\)](#page-73-0).

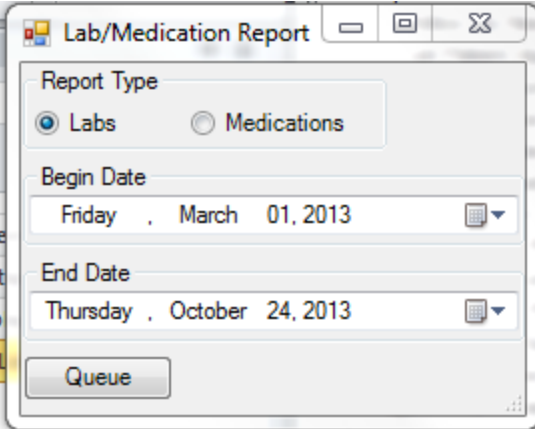

<span id="page-73-0"></span>Figure 14-2: **Lab/Medication Report** dialog

- 3. Select the **Report Type**.
- 4. Set the **Begin Date** and **End Date** for the report and click **Queue**. The report is queued to run in the background.

**Note**: The Diabetes Audit only reviews drugs prescribed during the six months preceding the audit date except for Aspirin. Labs are checked for the entire audit year. Selection options are shown in [Figure 14-2.](#page-73-0)

5. To check report status, click **Report Status** on the **Visual DMS** main page. The **Report Status Check** page [\(Figure 14-3\)](#page-73-1) displays.

| <b>Delete Checked Items</b><br>Refresh | Help             |                       |                       |                             |                      |
|----------------------------------------|------------------|-----------------------|-----------------------|-----------------------------|----------------------|
| Name                                   | <b>User</b>      | <b>Start Time</b>     | <b>End Time</b>       | Option                      | <b>Report Status</b> |
| 1.63119.42789<br>E                     | RUSSELL.DOROTHY  | Oct 24, 2013@11:53:09 | Oct 24, 2013@11:54:38 | Lab/Medication Report       | <b>COMPLETED</b>     |
| E<br>1.63119.31030                     | RUSSELL.DOROTHY  | Oct 24. 2013@08:37:10 | Oct 24. 2013@08:37:11 | Follow-Up Needed            | <b>COMPLETED</b>     |
| E<br>1.63118,39318                     | RUSSELL, DOROTHY | Oct 23, 2013@10:55:18 | Oct 23, 2013@10:55:19 | 2014 Diabetes Program Audit | <b>COMPLETED</b>     |
| 1.63118.39220                          | RUSSELL.DOROTHY  | Oct 23, 2013@10:53:40 | Oct 23, 2013@10:53:43 | 2014 Diabetes Program Audit | <b>COMPLETED</b>     |
| Г<br>1.63118.38535                     | RUSSELL.DOROTHY  | Oct 23, 2013@10:42:15 | Oct 23, 2013@10:42:21 | Lab/Medication Report       | <b>COMPLETED</b>     |
| E<br>1.63118.38224                     | RUSSELL.DOROTHY  | Oct 23. 2013@10:37:04 | Oct 23, 2013@10:37:45 | Lab/Medication Report       | <b>COMPLETED</b>     |
| E<br>1.63118.38190                     | RUSSELL, DOROTHY | Oct 23, 2013@10:36:30 | Oct 23, 2013@10:36:32 | Lab/Medication Report       | <b>COMPLETED</b>     |
| E<br>1.63118.38080                     | RUSSELL.DOROTHY  | Oct 23, 2013@10:34:40 | Oct 23, 2013@10:34:41 | Follow-Up Needed            | <b>COMPLETED</b>     |
| Г<br>1.63105.70761                     | RUSSELL.DOROTHY  | Oct 10, 2013@19:39:21 | Oct 10, 2013@19:39:23 | 2014 Diabetes Program Audit | <b>COMPLETED</b>     |
| 1.63105.69560                          | RUSSELL.DOROTHY  | Oct 10, 2013@19:19:20 | Oct 10, 2013@19:19:25 | 2014 Diabetes Program Audit | <b>COMPLETED</b>     |
| E<br>1.63049.43423                     | RUSSELL.DOROTHY  | Aug 15, 2013@12:03:43 | Aug 15, 2013@12:03:45 | 2013 Diabetes Program Audit | <b>COMPLETED</b>     |
| E<br>.63049.43304                      | RUSSELL.DOROTHY  | Aug 15, 2013@12:01:44 | Aug 15, 2013@12:01:46 | 2013 Diabetes Program Audit | <b>COMPLETED</b>     |
| E<br>1.63049.43207                     | RUSSELL, DOROTHY | Aug 15, 2013@12:00:11 | Aug 15, 2013@12:00:12 | 2013 Diabetes Program Audit | <b>COMPLETED</b>     |
| 1.63049.43057                          | RUSSELL.DOROTHY  | Aug 15, 2013@11:57:37 | Aug 15, 2013@11:57:38 | 2013 Diabetes Program Audit | <b>COMPLETED</b>     |
| Г<br>1.63048.36327                     | RUSSELL.DOROTHY  | Aug 14, 2013@10:05:27 | Aug 14, 2013@10:05:35 | 2013 Diabetes Program Audit | <b>COMPLETED</b>     |
|                                        |                  |                       |                       |                             |                      |
|                                        |                  |                       |                       |                             |                      |
|                                        |                  |                       |                       |                             |                      |
|                                        |                  |                       |                       |                             |                      |
|                                        |                  |                       |                       |                             |                      |
|                                        |                  |                       |                       |                             |                      |
|                                        |                  |                       |                       |                             |                      |
|                                        |                  |                       |                       |                             |                      |
|                                        |                  |                       |                       |                             |                      |

Figure 14-3: Reports displayed in the **Report Status Check** page

<span id="page-73-1"></span>January 2014 Revised February 2014

Addendum to User Manual Visual DMS – List Labs/Medications Used at This Facility

6. Click a report listing to display that report in a Microsoft Word document [\(Figure](#page-75-0)  [14-4\)](#page-75-0). Any Lab or Medication already included in a taxonomy will be identified with that taxonomy indented and listed under the Lab or Medication.

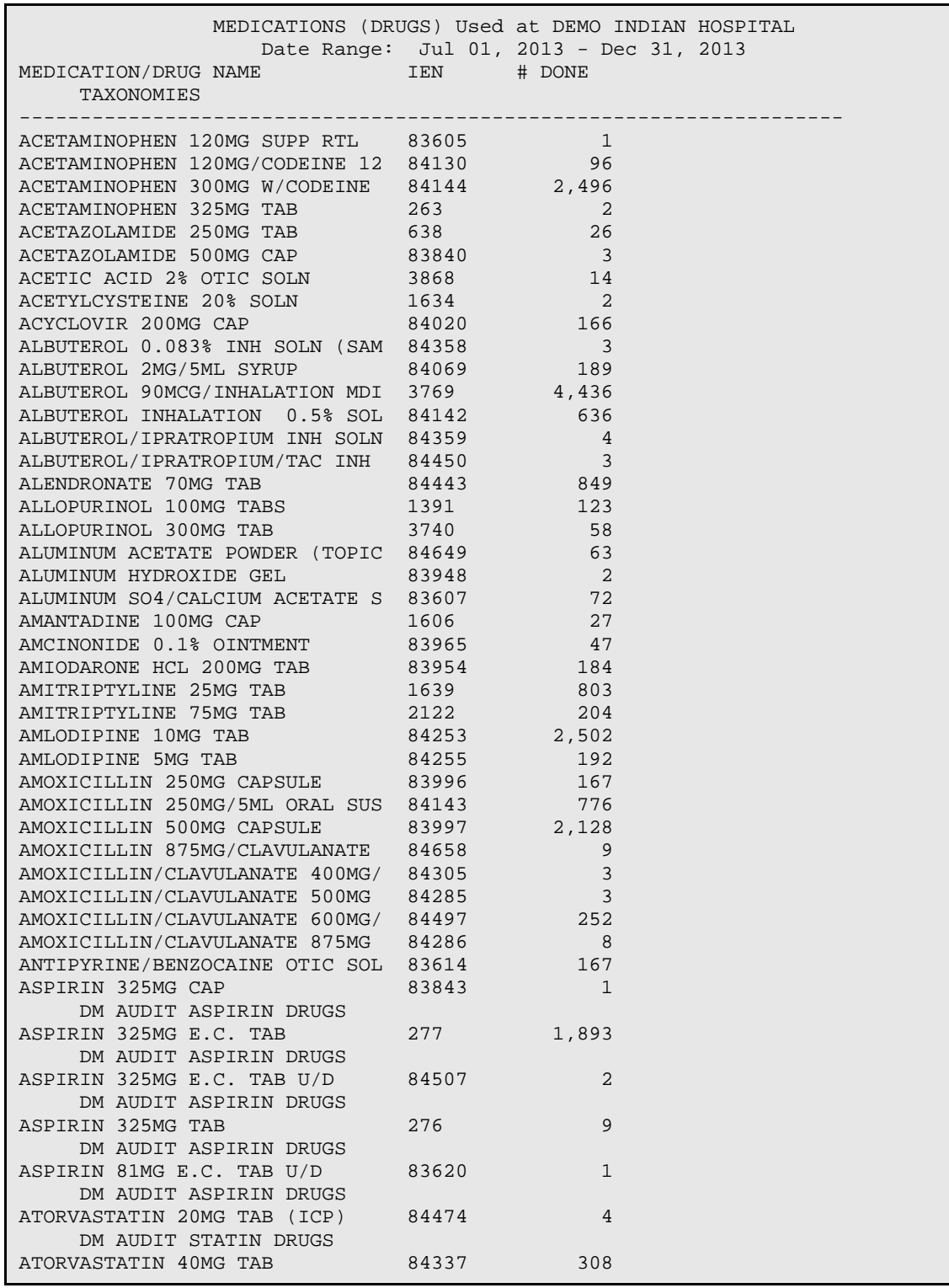

January 2014 Revised February 2014

Addendum to User Manual Visual DMS – List Labs/Medications Used at This Facility

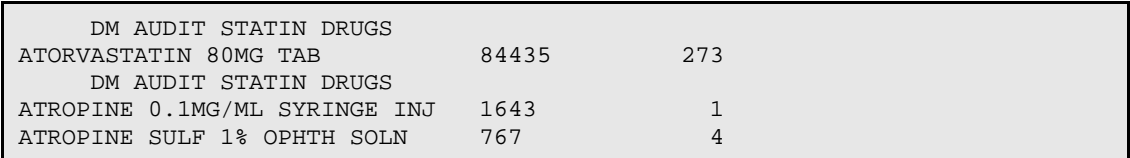

<span id="page-75-0"></span>Figure 14-4: List of Medications used at this Facility

#### **Appendix A: 2014 Diabetes Audit Logic**

#### AUDIT DATE

This is the ending date of the audit period. The user supplies this date. It is used as the ending date to calculate the time range when looking for values. For example, if the audit date is December 31, 2012 then data is examined during the year prior to this audit date (January 1, 2012 through December 31, 2012).

FACILITY NAME

This is the name of the facility at which the audit is being run. It is the division or facility to which the user logged in. (The DUZ(2) variable is used).

REVIEWER INITIALS

Initials of the person running the audit. A maximum of 3 initials may be used. This information is taken from the File 200 (New Person) entry for the user.

STATE OF RESIDENCE

This is the state in which the patient resides at the time the audit was done. This is captured from the mailing address.

CHART NIIMBER

Health record number of the patient at the facility at which the audit is run.

DATE OF BIRTH

The patient's Date of Birth. Obtained from data entered through patient registration.

SEX (Second Second Second Second Second Second) The gender of the patient. Obtained from data entered through patient registration.

PRIMARY CARE PROVIDER

The name of the primary care (designated) provider documented in RPMS. Taken from field .14 of the patient file.

DATE OF DIABETES DIAGNOSIS

The diabetes onset date. This date is used in the calculation of the duration of diabetes. 3 different dates are displayed to the user: The date of onset from the Diabetes Register.

 The earliest date of onset from all diabetes related problems on the problem list. The problem list is scanned for all problems in the ICD diagnosis code range 250.00-250.93.

 The 1st recorded diagnosis (POV) of diabetes in PCC. ICD codes: 250.00-250.93.

Cumulative Audit: When calculating the duration of diabetes, the earliest of the date of onset from the diabetes register or the problem list date of onset is used. Duration of diabetes is calculated from that date to the date of the audit. If neither the date of onset in the register nor the date of onset in the problem list is recorded, the duration of diabetes is not calculated. The first diagnosis date from POV is not used.

Addendum to User Manual **2014** Diabetes Audit Logic January 2014 Revised February 2014

AUDIT Export file: The earliest date found from the Diabetes register or the problem is exported. Format: MM/DD/YYYY DM TYPE The computer audit uses the following logic in determining the type of diabetes: (once a 'hit' is made, no further processing done)<br>1. If the diagnosis documented in the Diabetes Register If the diagnosis documented in the Diabetes Register is NIDDM the type is assumed to be Type 2.<br>2. If the diagnosis docum 2. If the diagnosis documented in the Diabetes Register is "TYPE II" the type is assumed to be Type 2. 3. If the diagnosis documented in the Diabetes Register contains a '2' the type is assumed to be Type 2.<br>4. If the diagnosis documented i If the diagnosis documented in the Diabetes Register contains IDDM the type is assumed to be Type 1.<br>5. If the diagnosis documented in If the diagnosis documented in the Diabetes Register contains a '1' the type is assumed to be Type 1. 6. If no diagnosis is documented in the Diabetes Register, or it does not contain any of the above strings the problem list is then scanned. If any diabetes diagnosis on the problem list has a 5th digit of 0 or 2 then the type is assumed to be 2. Example: diagnosis on the problem list is 250.00, the 5th digit is 0 and Type 2 is assumed. If any diabetes diagnosis on the problem list has a 5th digit of 1 or 3 then the type is assumed to be Type 1.<br>8. If no diagnosis exists on the problem If no diagnosis exists on the problem list or in the diabetes register, then the last PCC purpose of visit related to diabetes is reviewed. If it contains a 5th digit of 0 or 2 then the type is assumed to be Type 2, if the 5th digit is a 1 or 3 then the type is assumed to be Type 1. TOBACCO USE Tobacco use status of the patient. The tobacco use is determined in the following way: The last documented of the following items is found: Health Factor in the TOBACCO (SMOKING) Category. - Health Factor in the TOBACCO (SMOKELESS - CHEWING/DIP) Category. Note: if those categories do not exist, then the last health factor in the TOBACCO category is found. If any of the health factors found indicates that the person is a Tobacco User they are categorized as a tobacco user. Health factors in the TOBACCO (SMOKING) Category: - Not a Current User CURRENT SMOKER, STATUS UNKNOWN - Current User PREVIOUS (FORMER) SMOKER - Not a Current User CESSATION-SMOKER - Current User CEREMONIAL USE ONLY - Not a Current User CURRENT SMOKER, EVERY DAY - Current User CURRENT SMOKER, SOME DAY - Current User NEVER SMOKED - Not a Current User SMOKING STATUS UNKNOWN - Not Documented Health factors in the TOBACCO (SMOKELESS - CHEWING/DIP) Category: CURRENT SMOKELESS - Current User PREVIOUS (FORMER) SMOKELESS - Not a Current User CESSATION-SMOKELESS - Current User SMOKELESS TOBACCO, STATUS UNKNOWN - Not Documented NEVER USED SMOKELESS TOBACCO - Not a Current User Health factors in the TOBACCO Category: NON-TOBACCO USER - Not a Current User

January 2014 Revised February 2014

```
 CURRENT SMOKER - Current User
         CURRENT SMOKELESS - Current User
         PREVIOUS SMOKER - Not a Current User
         PREVIOUS SMOKELESS - Not a Current User
         CURRENT SMOKER & SMOKELESS - Current User
         CESSATION-SMOKELESS - Current User
         CESSATION-SMOKER - Current User
        The PCC Problem list and purpose of visits are scanned for any of
the following diagnoses:
       - Diagnoses contained in the BGP GPRA SMOKING DXS taxonomy.
         305.1-305.13
        649.00-649.04
        V15.82
       Any visit with Dental ADA code 1320 documented.
        Any visit with the following CPT codes documented:
         BGP SMOKING CPTS taxonomy: 99406-99407,1034F-1036F, G0375-G3076
The last documented of the above items is used to determine if the patient
is a current tobacco user or not. If none of the above are found then the
value is 3 Not Documented.
If the value found is one of the following then the value is 2 Not a
Current User:
  See list above for Non User Health factors
    V15.82
    305.13
    1036F
For all others the value is 1 Current User.
                   TOBACCO REFERRED FOR CESSATION COUNSELING
If the patient is a current tobacco user cessation counseling is
determined in the following manner:
  1. The patient's health factors recorded in the past year are
       reviewed for a recorded health factor that is contained in the
       DM AUDIT CESSATION HLTH FACTOR taxonomy or any tobacco health
       factor that contains the word "CESSATION"
       If one is found then a value of 1 - Yes is displayed.
   2. Patient education codes containing "TO-", "-TO", "-SHS", 305.1,
       305.1* (old codes), 649.00-649.04, V15.82, D1320, 99406, 99407,
       G0375 (old code), G0376 (old code), 4000F, G8402 or G8453;
   3. A visit to Clinic code 94 (tobacco cessation clinic);
   4. Dental code 1320 recorded during the past year;
   5. CPT code D1320, 99406, 99407 , G0375 (old code), G0376 (old code),
       4000F, 4001F, G8402 or G8453 during the report period.
   6. Prescription for Tobacco Cessation Aid: Any of the following
       documented anytime during the Report Period:
       1. Prescription for medication in the site-populated BGP CMS SMOKING
          CESSATION MEDS taxonomy that does not have a comment of RETURNED
          TO STOCK.
       2. Prescription for any medication with name containing "NICOTINE
          PATCH", "NICOTINE POLACRILEX", "NICOTINE INHALER", or "NICOTINE
          NASAL SPRAY", or "NICOTINE TRANS" that does not have a comment of
          RETURNED TO STOCK.
```
Addendum to User Manual 2014 Diabetes Audit Logic January 2014 Revised February 2014

 7. If none of the above are found, a 2 - No is displayed. HEIGHT AND A STREET STATE OF THE STREET STATE OF THE STREET STATE OF THE STREET STATE OF THE STREET STATE OF T The last recorded Height value taken on or before the ending date of the audit. AUDIT Export file: The last recorded height prior to the audit date is passed to the export record. The height is rounded to 2 decimal digits. For example, 60.25 inches. The height in feet and inches is also passed on the export record. WEIGHT AND A STREET WEIGHT AND A STREET WEIGHT The last recorded Weight value taken during the audit period. AUDIT Export: The last recorded weight during the audit period is passed to the web audit. The weight is rounded to the nearest whole pound. BMI and the contract of the contract of the contract of the BMI BMI is calculated in the following way: The last weight in the 2 years prior to the audit date and the last height recorded anytime before the audit date are used to calculate the BMI. Where W is weight in lbs and H is height in inches:  $W=W^*$ .45359, H=(H\*.0254), H=(H\*H),  $\{W^*W, W^*W^*W\}$ ,  $\{W^*W, W^*W^*W\}$ Cumulative Audit: BMI is used and percentages of overweight and obese patients are calculated. If the patient did not have a height or weight recorded as described above they fall into the "BMI could not be calculated" category. HYPERTENSION DOCUMENTED If Hypertension is on the problem list or the patient has had at least 3 visits with a diagnosis of hypertension ever then it is assumed that they have hypertension. BLOOD PRESSURES (LAST 2/3) The last 3 recorded Blood Pressure values (on different days) on non-ER clinic visits in the year prior to the audit date are obtained. If 3 blood pressures are not available then the last 2 are obtained. AUDIT Export file: The last 3 (if available) or else last 2 systolic and diastolic values as well as the mean of the systolic values and diastolic values are passed on to the export record. If there are not at least 2 values the mean is not calculated. Note: If more than 1 Blood Pressures is recorded on any 1 day the latest one is used. FOOT EXAM (COMPLETE) The logic used in determining if a complete foot exam has been done is as follows: 1. A documented DIABETIC FOOT EXAM, COMPLETE (CODE 28) is searched for in the year prior to the audit date. This is recorded in V Exam. If found, no other processing is done, an exam is assumed to have been done. 2. A visit on which a podiatrist (provider class codes 33 - PODIATRIST, 84 - (PEDORTHIST) or 25 - CONTRACT PODIATRIST) that is not a DNKA visit is searched for in the year prior to the audit date. If found, it is assumed the exam was done and no further processing is done.<br>3. A visit to clinic 65 - PODIATRY or B7 -Diabetic Foot clinic that 3. A visit to clinic 65 - PODIATRY or B7 -Diabetic Foot clinic that is not a DNKA is searched for in the year prior to the audit date. If found, no other processing is done. 4. If none of the above are found, the last documented refusal

January 2014 Revised February 2014

is searched for, if that refusal is "Not Medically Indicated" the value is "No". All other refusal types are ignored. If none of the above are found the value is "No". EYE EXAM (dilated or retinal camera) The logic used in determining if a diabetic eye exam has been done is as follows: The system looks for the last documented Diabetic Eye Exam in the computer record in the year prior to the audit date. Diabetic Eye Exam is defined as: a EXAM 03 - Diabetic Eye Exam<br>b. CPT in the DM AUDIT EYE EXAM CPT in the DM AUDIT EYE EXAM CPTS: 2019F 2020F - 2021F 2022F 2024F 2026F 67028 67038 67039 67040 92002 - 92014 92250 S0620 S0621 S3000 c. ICD Procedure 95.02 or 95.03.<br>2. If one is found, no further p 2. If one is found, no further processing is done.<br>3. If no documented exam or CPT is found, then all If no documented exam or CPT is found, then all PCC Visits in the year prior to the end of the audit are scanned for a non-DNKA, non-Refraction visit to an Optometrist or Ophthalmologist (24, 79, 08) or an Optometry or Ophthalmology Clinic (17, 18, 64 or A2). If found, then a yes and an indication of what was found is displayed. Refraction is defined as a POV on the visit of: 367.89, 367.9, 372.0, 372.1. DNKA is defined as any visit with a primary purpose of visit with a provider narrative containing the following phrases: DNKA, DID NOT KEEP APPOINTMENT, DID NOT KEEP APPT.<br>5. If none of the above is If none of the above is found, then the last documented refusal is found, if the last documented refusal is NMI - Not Medically Indicated then the value assigned is 2 - No. All other refusals are ignored.<br>6. If none of the above items are found the value is 2 No. DENTAL EXAM The logic used in determining if a dental exam has been done is as follows:<br>1. 1. A documented DENTAL EXAM (CODE 30) is searched for in the year prior to the audit date. If found, no other processing is done.<br>2. A visit to clinic 56 - DENTAL clinic that is not a DNKA 2. A visit to clinic 56 - DENTAL clinic that is not a DNKA is searched for in the year prior to the audit date. If found, no other processing is done. 3. A visit on which a dentist (provider class code 52 -DENTIST) that is not a DNKA visit is searched for in the year prior to the audit date. If found, and there is any ADA code other than 9991, then it is assumed the exam was done and no further processing is done.<br>4. If none of the above is found, then the last If none of the above is found, then the last documented refusal is found, if the last documented refusal is a NMI - Not Medically Indicated then the value assigned is 2 - No. All other refusals are ignored.

January 2014 Revised February 2014

5. If none of the above are found, the value is 2 - No. NUTRITION INSTRUCTION The values in the audit are:<br> $\frac{1}{1}$  $\begin{array}{ccc} 1 & & \text{RD} \\ 2 & & \text{Oth} \end{array}$ 2 Other<br>3 Both B 3 Both RD & Other<br>4 None None All visits in the year prior to the audit date are examined. Chart review visits are skipped (Chart review is defined as service category of C or clinic code of 52). - If the primary provider on any visit is a DIETICIAN or NUTRITIONIST (codes 29, 07 or 34) then RD is assigned. - If the visit does not have one of the above providers but has a Diagnosis of V65.3 then Other is assigned. - If the visit has a CPT documented of 97802, 97803, or 97804 then RD is assigned. - If the visit contains any of the following education topics Topic in the DM AUDIT DIET EDUC TOPICS taxonomy Topic ending in -N Topic ending in -DT Topic ending in -MNT Topic beginning with MNT- The V PAT ED entry is examined and if the provider documented in that entry is a Dietician or Nutritionist the RD is assigned if the provider is blank or not an dietician/nutritionist then Other is assigned. At this point: - if RD is assigned and Other is not then the value assigned is 1 - RD. - if RD and Other is assigned then the value assigned is 3 - RD & Other. - if Other is assigned and RD is not then the value assigned is 2 - Other. Processing stops if a value is assigned. If none of the above is documented, the value is 4 - None PHYSICAL ACTIVITY INSRUCTION All visits in the year prior to the audit date are examined. If there is a visit on which a patient education topic in the DM AUDIT EXERCISE EDUC TOPICS taxonomy, or any topic ending in "-EX" is documented then a 1 - Yes. No further processing is done. All visits in the year prior to the audit date are examined for a POV of V65.41 and if one is found a 1 - Yes is displayed. If neither of the above is documented, the value is 2 - None DM EDUCATION (OTHER) All education topics documented in the year prior to the audit date are examined. If the topic meets the following criteria then the value assigned is 1 - Yes: topic does not end in -EX, -N, -DT or -MNT topic does not begin with MNT- - topic is in the DM AUDIT OTHER EDUC topics taxonomy or the name of the topic begins with 250, DM or DMC If neither of the above is documented, the value is 2 - None DEPRESSION AN ACTIVE PROBLEM?

Addendum to User Manual 2014 Diabetes Audit Logic January 2014 Revised February 2014

The patient's problem lists in both PCC and the Behavioral Health module are reviewed for any problem with the following ICD codes: 1) 290.13 -290.13 2) 290.21 -290.21 3) 290.43 -290.43 4)  $296.00 - 296.89$ <br>5)  $298.0 - 298.0$ 5) 298.0 -298.0 6) 300.13 -300.13 7) 300.4 -300.4 8) 301.12 -301.12 9) 309.0 -309.1 10) 309.28 -309.28 11) 311. -311. or for the following Behavioral Health problem codes: 14, 15. If no problem found on the problem list then the PCC and BH systems are reviewed for at least 2 diagnoses (POV's) of the codes listed above in the year prior to the audit date. If either a problem is found on the problem list or 2 POV's are found then the value on the audit is 1 - Yes. If not, then value of 2 - No is assigned. DEPRESSION SCREENING The PCC and Behavioral health databases are reviewed for any of the Following documented in the past year: V Exam 36 or Behavioral Health Module Depression Screening Diagnosis - V POV V79.0 Education Topics - V EDUCATION or Behavioral Health Module DEP-SCR V Measurement PHQ2, PHQ9, PHQT Behavioral Health Module Diagnosis (POV) of 14.1 Diagnosis in DM AUDIT DEPRESSIVE DISORDERS taxonomy in V POV Diagnosis in DM AUDIT DEPRESSIVE DISORDERS taxonomy in BH Problem Code of 14 or 15 in BH If any of the above is found then a value of 1 - Yes is assigned. (No) if no documentation of depression screening found. DM THERAPY All Visits in the 6 months prior to the audit date are reviewed. If any medication in the taxonomy specified is found, then an 'X' is placed by the therapy name. If no medications are found then the Diet & Exercise Alone item is marked with an 'X'. Therapy Taxonomy Name<br>Insulin DM AUDIT I Insulin DM AUDIT INSULIN DRUGS Sulfonylurea DM AUDIT SULFONYLUREA DRUGS Glinide DM AUDIT SULFONYLUREA LIKE<br>Metformin DM AUDIT METFORMIN DRUGS Metformin DM AUDIT METFORMIN DRUGS<br>Acarbose DM AUDIT ACARBOSE DRUGS Acarbose DM AUDIT ACARBOSE DRUGS<br>Proqlitazone DM AUDIT GLITAZONE DRUGS Proglitazone DM AUDIT GLITAZONE DRUGS<br>GLP-1 med DM AUDIT INCRETIN MIMETI DM AUDIT INCRETIN MIMETIC DM AUDIT GLP-1 ANALOG DRUGS DPP4 inhibitors DM AUDIT DPP4 INHIBITOR DRUGS Amylin analogues DM AUDIT AMYLIN ANALOGUES Bromocriptine DM AUDIT BROMOCRIPTINE DRUGS Colesevelam DM AUDIT COLESEVELAM DRUGS<br>
Invokana DM AUDIT SGLT-2 INHIBITOR DM AUDIT SGLT-2 INHIBITOR DRUG ACE INHIBITOR/ARB 1. If any drug in the DM AUDIT ACE INHIBITORS taxonomy or any drug

Addendum to User Manual 2014 Diabetes Audit Logic January 2014 Revised February 2014

with a VA Drug Class of CV800 or CV805 has been prescribed in the 6 months prior to the audit date a Yes is displayed.<br>2. If no drugs are found, a No is displayed. If no drugs are found, a No is displayed. ASPIRIN/ANTIPLATELET THERAPY All medications in the past year are reviewed. If any of them are in the DM AUDIT ASPIRIN DRUGS or DM AUDIT ANTI-PLATELET DRUGS taxonomies then a value of 1 - Yes is assigned, no further processing is done. The Non-VA meds component in the pharmacy patient file is reviewed for any drug in the above mentioned taxonomies or an orderable item whose first 7 characters is "ASPIRIN" and whose 8th character is not a "/". If one is found then a value of 1 - Yes is assigned and no further processing is done. If no Aspirin drugs are found then a 2 - None is assigned. The individual audit displays this information for all patients. The cumulative audit only tallies aspirin/antiplatelet therapy for patients with diagnosed CVD. LIPID LOWERING AGENT All medications prescribed in the 6 months prior to the audit date are examined. Each is checked against the following taxonomies. If one is found an X is placed beside that drug type on the audit sheet. - DM AUDIT STATIN DRUGS - DM AUDIT FIBRATE DRUGS - DM AUDIT NIACIN DRUGS - DM AUDIT BILE ACID DRUGS - DM AUDIT GLITAZONE DRUGS - DM AUDIT EZETIMIBE DRUGS - DM AUDIT FISH OIL DRUGS - DM AUDIT LOVAZA DRUGS If none are found then 8-None is marked with an X. TB TESTING The type of TB Test done is determined in the following way:<br>1. If the patient has a TB health factor recorded. TB on If the patient has a TB health factor recorded, TB on the problem list or any diagnoses of TB documented in the PCC then the test type is documented as 1 - Skin Test (PPD), no further processing is done.<br>2. All recorded PPD entries and TB lab tests using the DM AUD 2. All recorded PPD entries and TB lab tests using the DM AUDIT TB TESTS TAX prior to the audit date are gathered. If at least one is found the latest one is used, if it is a Skin test then 1 - Skin test (PPD) is documented, if it is a lab test then 2 - Blood Test is documented. 3. If there are none found then the value is 4 - UNKNOWN/NOT OFFERED. TB Test result The TB test result is determined in the following way: 1. If the patient has a TB health factor recorded, TB on the problem list or any diagnoses of TB documented in the PCC then the test result is documented as 1 - Positive, no further processing is done.<br>2. All recorded PPD entries and TB lab tests using the 2. All recorded PPD entries and TB lab tests using the DM AUDIT TB TESTS TAX prior to the audit date are gathered. If at least one is found the latest one is used, if it is a Skin test and the reading or result is Positive (reading >9) then it is documented as 1 - Positive, if reading or result of last PPD is negative, then the values is 2 - Negative, if the test type is a blood test then the value of the test is examined, if it is Positive then 1 - Positive is recorded, if it is

January 2014 Revised February 2014

negative then 2 - Negative is documented. If the results are null the a value of 4 - Unknown is documented. 3. If there are none found then the value is 4 - UNKNOWN/NOT OFFERED. TB RESULT POSITIVE, IHN TX COMPLETE If the value of the TB Test result is POSITIVE then the last TB health factor is looked at for determining TB Treatment status. The last recorded TB Health factor is displayed. The TB Health factors are: TB - TX COMPLETE TB - TX INCOMPLETE TB - TX UNKNOWN TB - TX UNTREATED TB RESULT NEGATIVE, TEST DATE If the value of TB test result is NEGATIVE then the date of the last TB test is displayed. **CVD CVD** If CVD is found on the problem list or patient had at least two diagnoses ever of CVD then the patient is assumed to have CVD. Diagnoses codes used: 1) 393. -398.99 2) 402.00 -402.91 3)  $410.0 -414.9$ <br>4)  $415.1 -415.1$  $\begin{array}{ccc} 4 & 415.1 & -415.19 \\ 5 & 424.0 & -424.99 \end{array}$  $424.0 -424.99$ 6) 425.0 -425.9 7) 426.0 -427.9 8) 428.0 -428.9 9) 429.2 -429.2 10) 433.0 -434.91 11) 440.1 -440.29 12) 440.4 -440.4 13) 443.21 -443.29 14) 443.81 -443.89 15) 443.9 -445.89 16) 451.11 -451.19 17) V45.01 -V45.01 18) V45.81 -V45.82 If no diagnosis is found then the patient's record is searched for any of the following documented ever. If found, patient is assumed to have CVD. A) CABG Procedure: V POV V45.81; V CPT: 33510-33514, 33516-33519, 33521-33523, 33533-33536, HCPCS: S2205-S2209; V Procedure: 36.1\* or 36.2\*. B) PCI Procedure: V POV: V45.82; V CPT: 92980, 92982, 92995; HCPCS: G0290; V Procedure: 00.66, 36.01 (old code), 36.02 (old code), 36.05, (old code), 36.06-36.07. FLU VACCINE The patient's data is scanned for an Influenza vaccine in the 12 months prior to the audit date. Influenza vaccine defined as: - Immunization CVX codes: 15,16,88,111,123,135,140,141,144,149,150,151,153,155,158 - CPT codes: DM AUDIT SEASONAL FLU CPTS: LOW VALUE: 90653 HIGH VALUE: 90658 LOW VALUE: 90660 HIGH VALUE: 90662<br>LOW VALUE: 90664 HIGH VALUE: 90668 LOW VALUE: 90664 HIGH VALUE: 90668 LOW VALUE: 90672 HIGH VALUE: 90673 LOW VALUE: 90685 HIGH VALUE: 90688 LOW VALUE: 90724 HIGH VALUE: 90724<br>LOW VALUE: G0008 HIGH VALUE: G0008 LOW VALUE: G0008 HIGH VALUE: G0008 HIGH VALUE: G0008 HIGH VALUE: G0008 LOW VALUE: G8108 HIGH VALUE: G8108

January 2014 Revised February 2014

- Diagnosis codes: V04.81, V06.6 If no documented immunization is found, a documented refusal in the past 12 months is searched for. If neither are found a No is assumed. Values: Yes, No, Refused. PNEUMOVAX EVER Data is scanned for Pneumococcal vaccine any time prior to the audit date. A Pneumovax is defined as: Immunization CVX codes: 33, 100, 109, 133 Diagnoses: V06.6, V03.82 - CPT codes: BGP PNEUMO IZ CPTS taxonomy (90669, 90670, 90732, G0009, G8115) Procedure: 99.55 If none is found, the refusal file is checked for a documented refusal of this vaccination. Refusals documented in both the PCC and the Immunization register are reviewed. If neither are found a No is assumed. Values: Yes, No, Refused. HEPATITIS B The audit looks to see if the patient has a series of 3 Hepatitis B vaccinations. HEP B definition: CVX codes 8, 42, 43, 44, 45, 51, 102, 104, 110, 132, 146 CPT codes contained in the BGP HEPATITIS CPTS taxonomy: 90636, 90723, 90731, 90740, 90743, G0010, Q3021, Q3023 Vaccinations must be given at least 20 days apart. If 3 are found the audit displays 1 - Yes. If less than 3 vaccines found the system will look for evidence of disease: Problem List or V POV of 070.2-070.23, 070.3-070.33, V02.61. If found the audit displays 2 - No. If 3 vaccines are not found and evidence of disease is not found the system searches for a refusal documented in the past year. Refusal definitions: Immunization Package refusal or PCC refusal of the above listed CVX or CPT codes. TD OR TDAP IN PAST 10 YEARS Immunizations are scanned for any tetanus vaccine in the 10 years prior to the audit date. If none is found, a documented refusal is searched for. If neither is found a No is assumed. Values: Yes, No, Refused. Logic used to find a TD vaccine: Immunization CVX codes : 1, 9, 20, 22, 28, 35, 50, 106, 107, 110, 112, 113, 115, 120, 130, 132, 138, 139, 142 CPT Codes:<br>LOW VALUE: 90698 LOW VALUE: 90698 HIGH VALUE: 90698 LOW VALUE: 90700 HIGH VALUE: 90701 LOW VALUE: 90702 HIGH VALUE: 90702 LOW VALUE: 90703 HIGH VALUE: 90703 LOW VALUE: 90714 HIGH VALUE: 90714<br>
LOW VALUE: 90715 HIGH VALUE: 90715 LOW VALUE: 90715 HIGH VALUE: 90715<br>
LOW VALUE: 90718 HIGH VALUE: 90718 LOW VALUE: 90718 HIGH VALUE: 90718 HIGH VALUE: 90723 LOW VALUE: 90720 HIGH VALUE: 90723 HBA1C (most recent)

January 2014 Revised February 2014

```
All lab tests in the V LAB file in the year prior to the audit date are
found using the DM AUDIT HGBA1C TAX taxonomy and the BGP HGBA1C LOINC
CODES taxonomies. Only tests that have a result are used, if the
result of the V LAB is blank, contains "CANC" or contains "COMMENT"
the V Lab is skipped.
  Individual Audit:
The date and result of test is displayed.
  Cumulative Audit:
If the result contains a ">" it goes into the 11.0 or higher category.
If the result contains a "<" it goes into the <7.0 category.
At this point everything is stripped from the result value except for
numbers and ".". If after stripping what is left is something other than
a number then it is put in the undocumented category. If what is left
is a numerical value it is put in the appropriate category below:
       HbA1c <7.0
       HbA1c 7.0-7.9
       HbA1c 8.0-8.9
       HbA1c 9.0-9.9
       HbA1c 10.0-10.9
       HbA1c 11.0 or higher
       Undocumented
Audit export:
When exported all characters that are not a number or a "." are stripped
from the result value, so if the value is <7.0 what is exported is 7.0.
                               SERUM CREATININE
The last lab test with a result in the year prior to the audit date that
is a member of the DM AUDIT CREATININE TAX taxonomy or the BGP
CREATININE LOINC CODES taxonomy is found in V LAB. All tests with a
result containing "CANC" are skipped.
Specimen types are not examined so if the same creatinine test is used
for serum creatinine as for urine creatinine, the audit is unable to
distinguish between these values.
Result reporting:
For the individual audit sheet the actual value that is in V LAB is
displayed.
For the cumulative audit: If no test with a result was found it falls
into the not tested/unknown category. If there was a result, all
characters that are not numbers or "."'s are stripped from the result
value. If the first character of the stripped result is not a number or
a "." the value is placed in the not tested/unknown category. The
stripped result is evaluated and put in the >=2.0 or <2.0 categories.
Serum Creatinine obtained during audit period 0 0 0%<br>Creatinine >= 2.0 mg/dl 0 0 0%
       Creatinine >= 2.0 mg/dl 0 0%
      Creatinine < 2.0 \text{ mg/dl} 0 0%<br>Creatinine not tested/unknown 0 1 00%
      Creatinine not tested/unknown
For the Audit export:
All characters other than numbers and "." s are stripped from the result
value and that value is truncated to a total of 4 characters with 1
decimal digit.
                                 ESTIMATED GFR
For patients that are 18 or older, the last lab test in the year prior to
the audit date that is a member of the BGP GPRA ESTIMATED GFR TAX or the
```
January 2014 Revised February 2014

BGP ESTIMATED GFR LOINC taxonomy is found. For the individual audit sheet the actual value that is in V LAB is displayed. If there is no Estimated GFR found in V LAB but there is a Creatinine value found the Estimated For the cumulative audit: If the first character of the value is ">" it goes into >=60 ml/min All characters other than numbers and "."'s are stripped from the result value The resulting value is placed in the following categories: If blank - no category assigned 30-59 15-29 <15 Audit export: All characters other than numbers or "."'s are stripped from the result value and that value is truncated to a total of 4 characters with 1 decimal digit. TOTAL CHOLESTEROL The last lab test with a result in the year prior to the audit date that is a member of the DM AUDIT TOTAL CHOLESTEROL TAX taxonomy or the BGP TOTAL CHOLESTEROL LOINC taxonomy is found in V LAB. Cumulative Audit: The result is used in the calculation of the NON-HDL section. Audit Export: All characters other than numbers and "."'s are stripped from the result value and that value is then rounded to the closest whole number and truncated to a total of 3 characters with 0 decimal digits. HDL CHOLESTEROL The last lab test with a result in the year prior to the audit date that is a member of the DM AUDIT HDL CHOLESTEROL TAX taxonomy or the BGP HDL LOINC CODES taxonomy is found in V LAB. Cumulative Audit: The result of the test is examined and is put into the following categories by gender. If the result is blank OR the 1st digit of the result is not a number then it is put in the Unable to determine result category since we cannot interpret the result. For example, if the value is "cancelled", it will fall into unable to determine. In females  $HDL = < 50 mg/dl$  HDL >50 mg/dl Not tested or no valid result In males  $HDL = < 40$  mg/dl HDL >40 mg/dl Not tested or no valid result Audit Export: All characters that are not numbers or "."'s are stripped from the result value and that value is then rounded to the closest whole number and truncated to a total of 3 characters with 0 decimal digits. LDL CHOLESTEROL

January 2014 Revised February 2014

```
The last lab test with a result in the year prior to the audit date that
is a member of the DM AUDIT LDL CHOLESTEROL TAX taxonomy or the BGP LDL
LOINC CODES taxonomy is found in V LAB. Tests with a result containing
"CANC" are ignored.
Cumulative Audit:
The result of the test is examined and is put into the following
categories. If the 1st digit of the result is not a number then it is put
in the Unable to determine result category since we cannot interpret the
result. For example, if the value is "UNK",
it will fall into unable to determine.
       LDL <100 mg/dl
       LDL 100-129 mg/dl
       LDL 130-160 mg/dl
       LDL >160
       Not tested
Audit Export:
All characters that are not numbers or "."'s are stripped from the result
value and that value is then rounded to the closest whole number and
truncated to a total of 3 characters with 0 decimal digits.
TRIGLYCERIDES (2001) AND TRIGLYCERIDES
The last lab test with a result in the year prior to the audit date that
is a member of the DM AUDIT TRIGLYCERIDES TAX taxonomy or the BGP
TRIGLYCERIDE LOINC CODES taxonomy is found in V LAB. Only tests with a
result are used, tests with a result containing "CANC" or "COMMENT" are
also skipped.
Cumulative Audit:
The result of the test is examined and is put into the following
categories. If the result is blank OR the 1st digit of the result is not
a number then it is put in the Unable to determine result category since
we cannot interpret the result. For example, if the value is
"cancelled", it will fall into unable to determine.
       TG <150 mg/dl
       TG 150-199 mg/dl
       TG 200-400 mg/dl
       TG >400 mg/dl
       Not tested
Audit Export:
All characters other than numbers and "."'s are stripped from the result
value and that value is then rounded to the closest whole number and
truncated to a total of 3 characters with 0 decimal digits
 NON-HDL
All V Lab entries that have a non-cancelled, non-comment result are
found using the following taxonomies:
DM AUDIT NON-HDL TESTS
DM AUDIT NON-HDL LOINC
If no test is found this value is calculated by taking the total
cholesterol value minus the HDL value. If either Total Cholesterol or
HDL is not present the value is not calculated.
Both the Total Cholesterol and HDL tests have to have been done during
the audit period. The tests do not have to have been done on the same
day.
```
UACRE AND IN THE CONTRACT OF THE CONTRACT OF THE CONTRACT OF THE CONTRACT OF THE CONTRACT OF THE CONTRACT OF T The system looks for a test contained in the DM AUDIT QUANT UACR lab taxonomy or DM AUDIT A/C RATIO LOINC taxonomy, if found then the patient is assigned a value of 1 - Yes in the line for UACR Done. The result of the test is also displayed.

If the test found does not have a valid numeric result then the system will look for a microalbumin test on the same visit date. If found then the patient is assigned a value of  $1$  - Yes and an X is placed by the  $1$  -Quantitative Albumin:Creatinine Ratio (UACR). If this scenario occurs, a value of 5 is passed to the Audit Export.

COMBINED OUTCOMES MEASURE

The combined outcome measure displays a 1 - Yes on the audit if the patient had all of the following during the audit period: A1c < 8.0, LDL < 100, and mean BP <140/<90.

 e-GFR and a UACR For patients 18 years of age and older those who had both an e-GFR and a UACR test during the audit period.

#### **Appendix B: Audit Export (Data) File Definition**

The 2014 Audit Export (Data) file is a text file, using (^) as the delimiter. If a data point is missing, a space should appear between the delimiters (e.g.,  $\wedge \wedge$ ).

Line 1 is the variable name line, and contains the audit variables in the order that they appear in [Table B-1.](#page-90-0)

Lines 2-x will contain the data, with each line representing a single record (see [Figure 5-1\)](#page-51-0).

[Table B-1](#page-90-0) lists the current variable names and a brief description of each. [Table B-2](#page-98-0) lists those variables that were added for 2014; [Table B-3](#page-99-0) lists those that have been removed.

<span id="page-90-0"></span>Table B-1: Audit Export File Definition

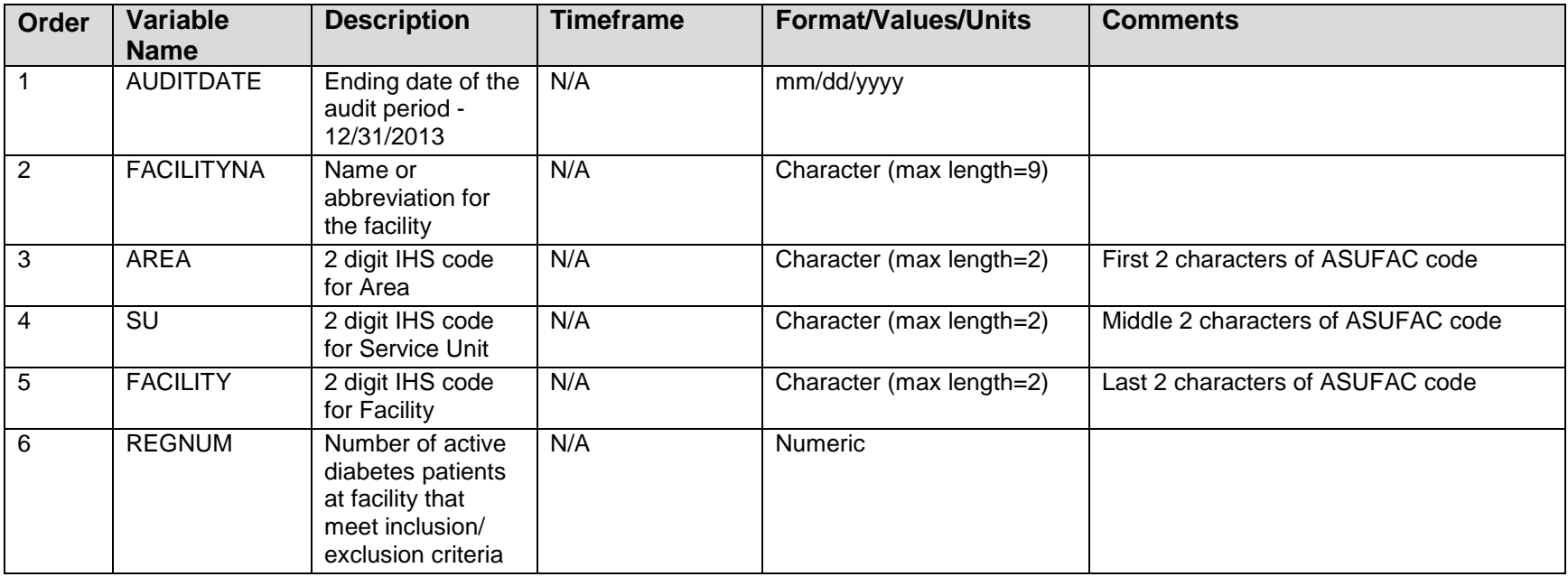

January 2014 Revised February 2014

Addendum to User Manual **Audit Export (Data) File Definition** Audit Export (Data) File Definition

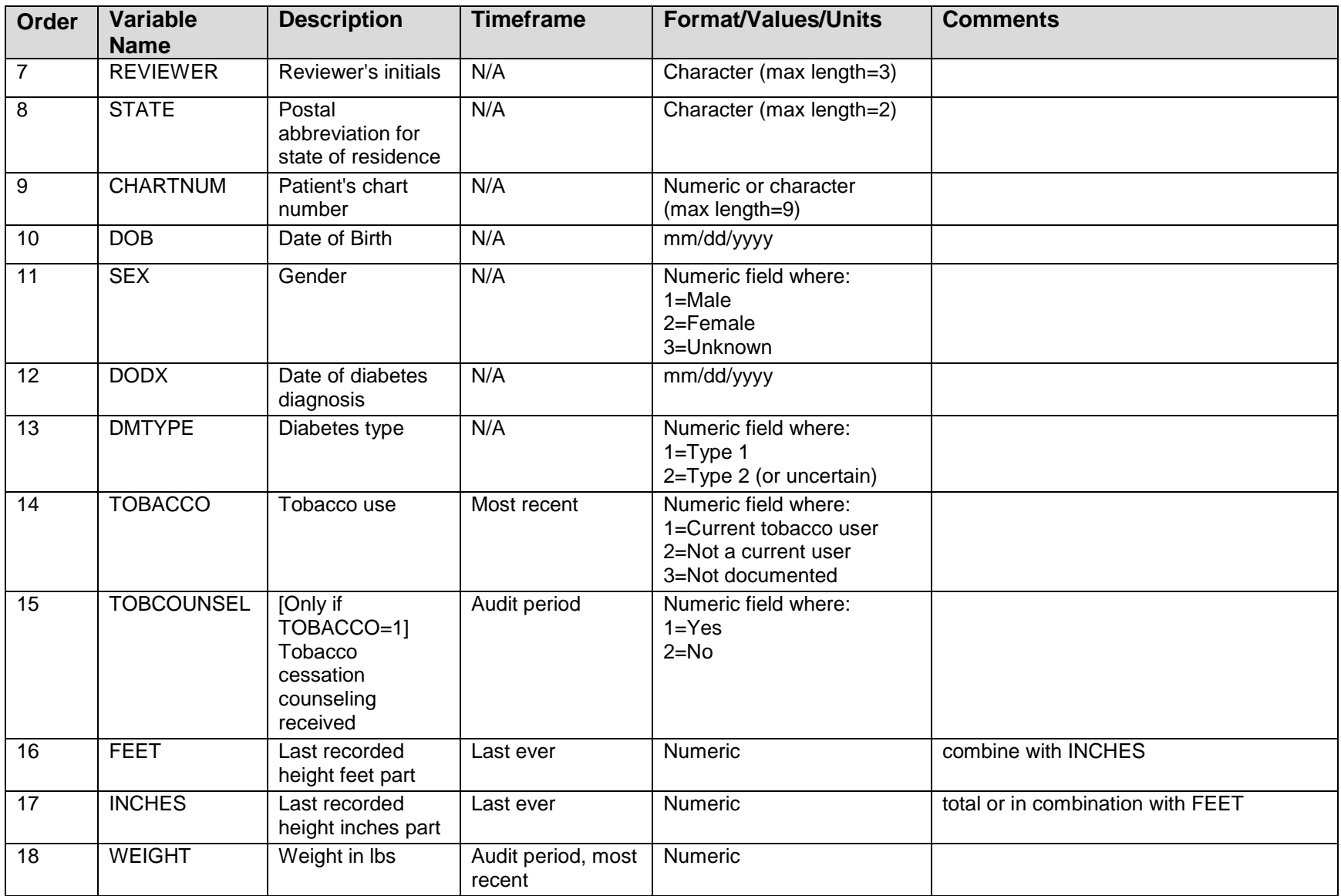

January 2014 Revised February 2014

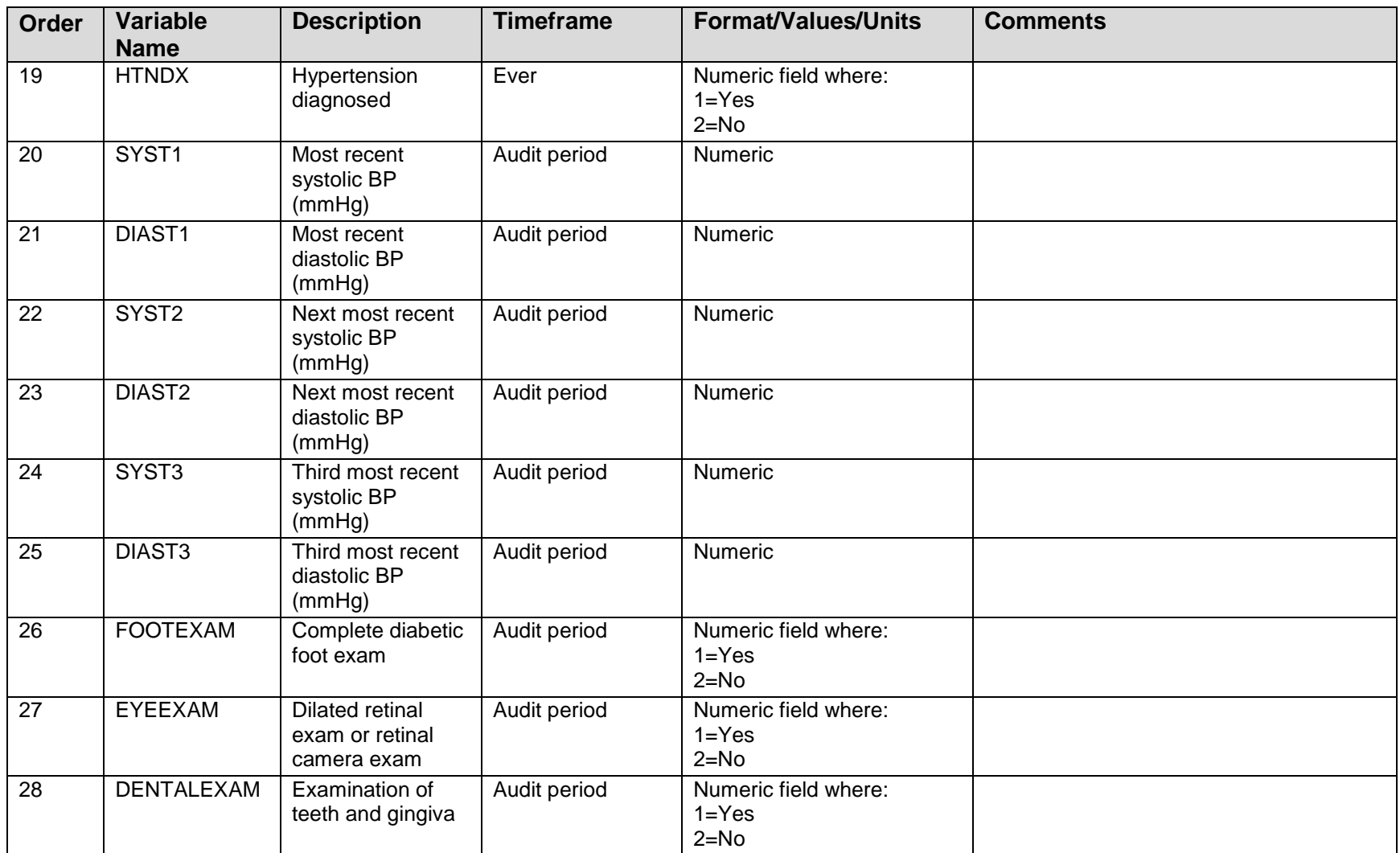

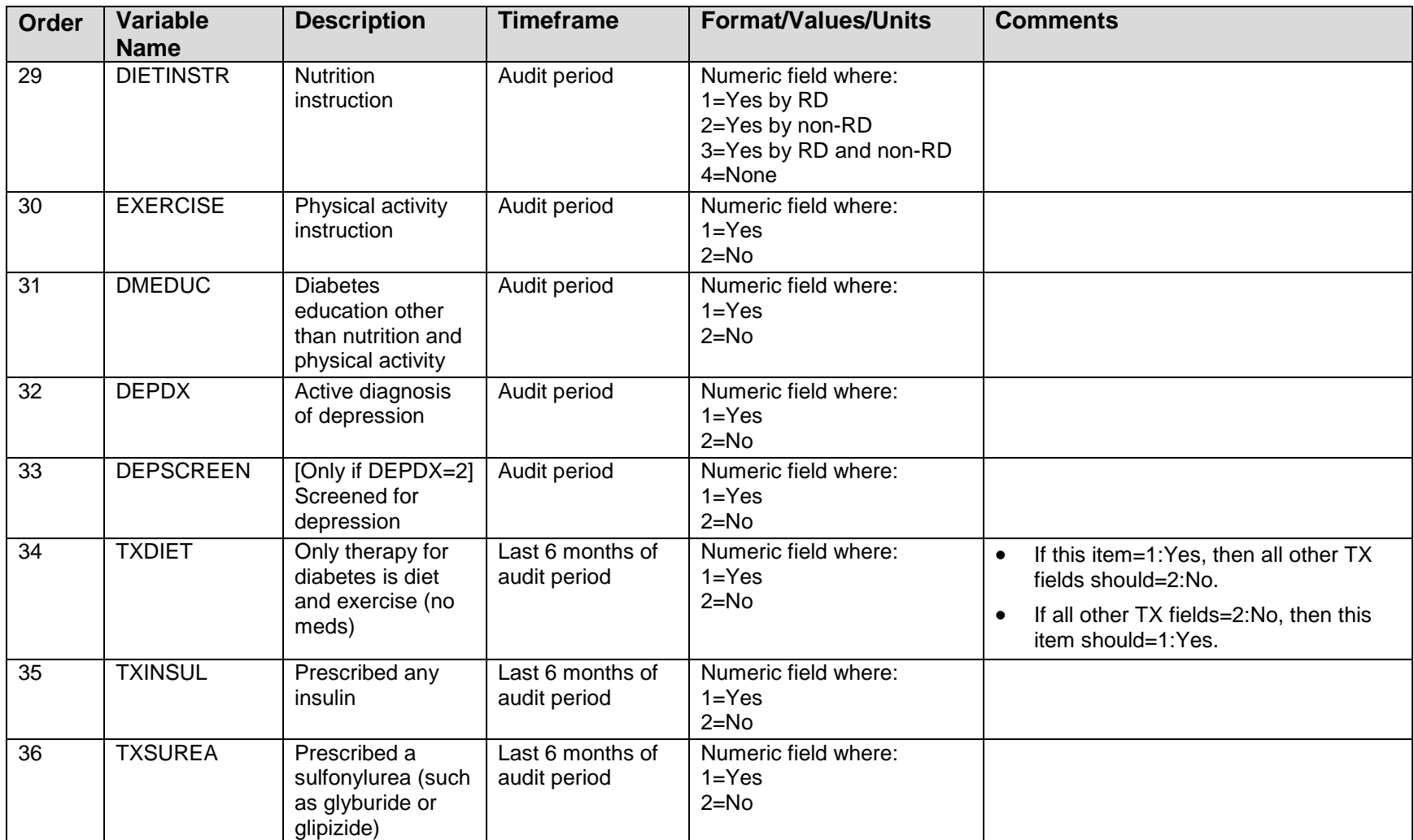

Addendum to User Manual **Audit Export (Data)** File Definition

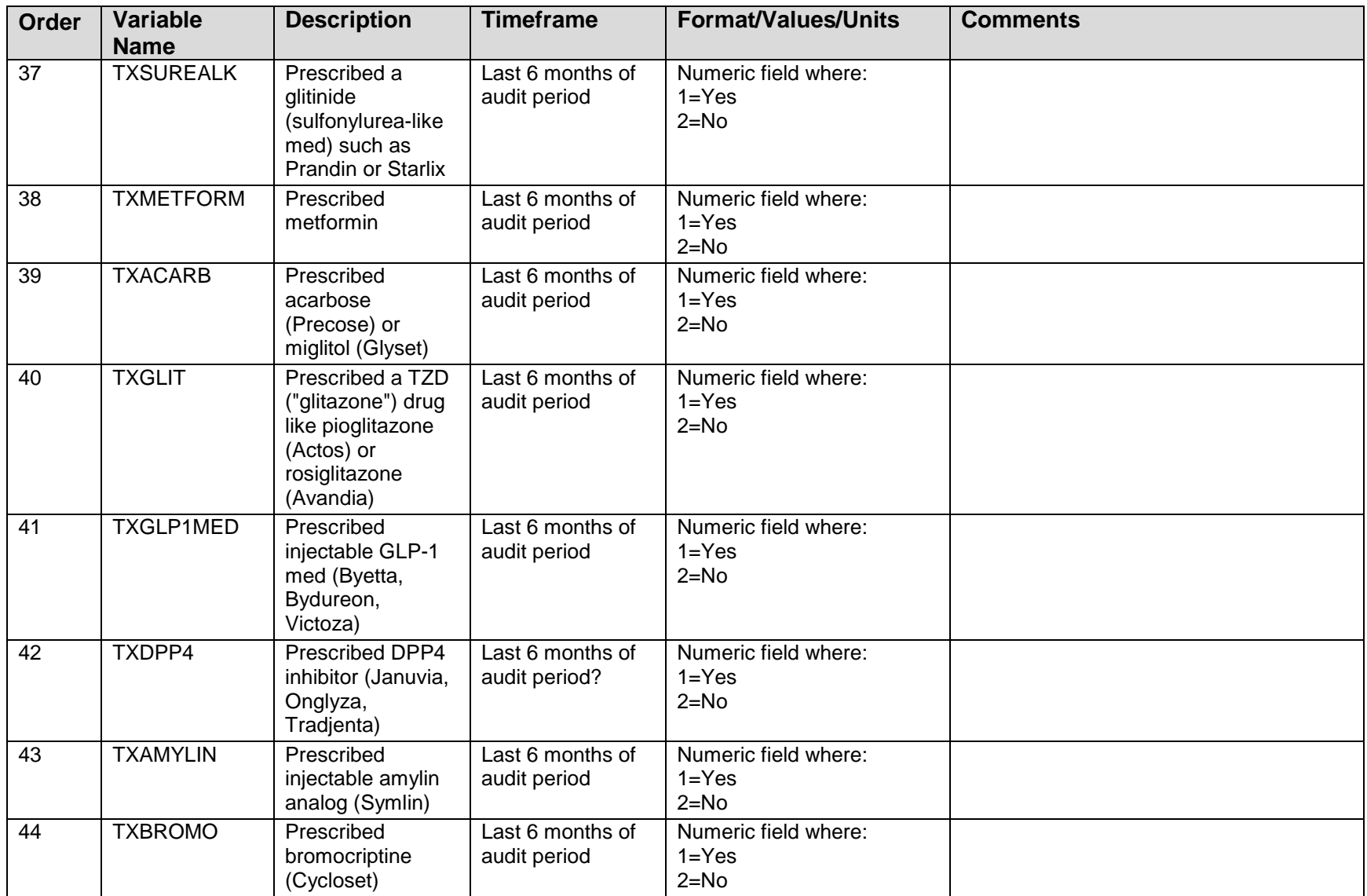

January 2014 Revised February 2014

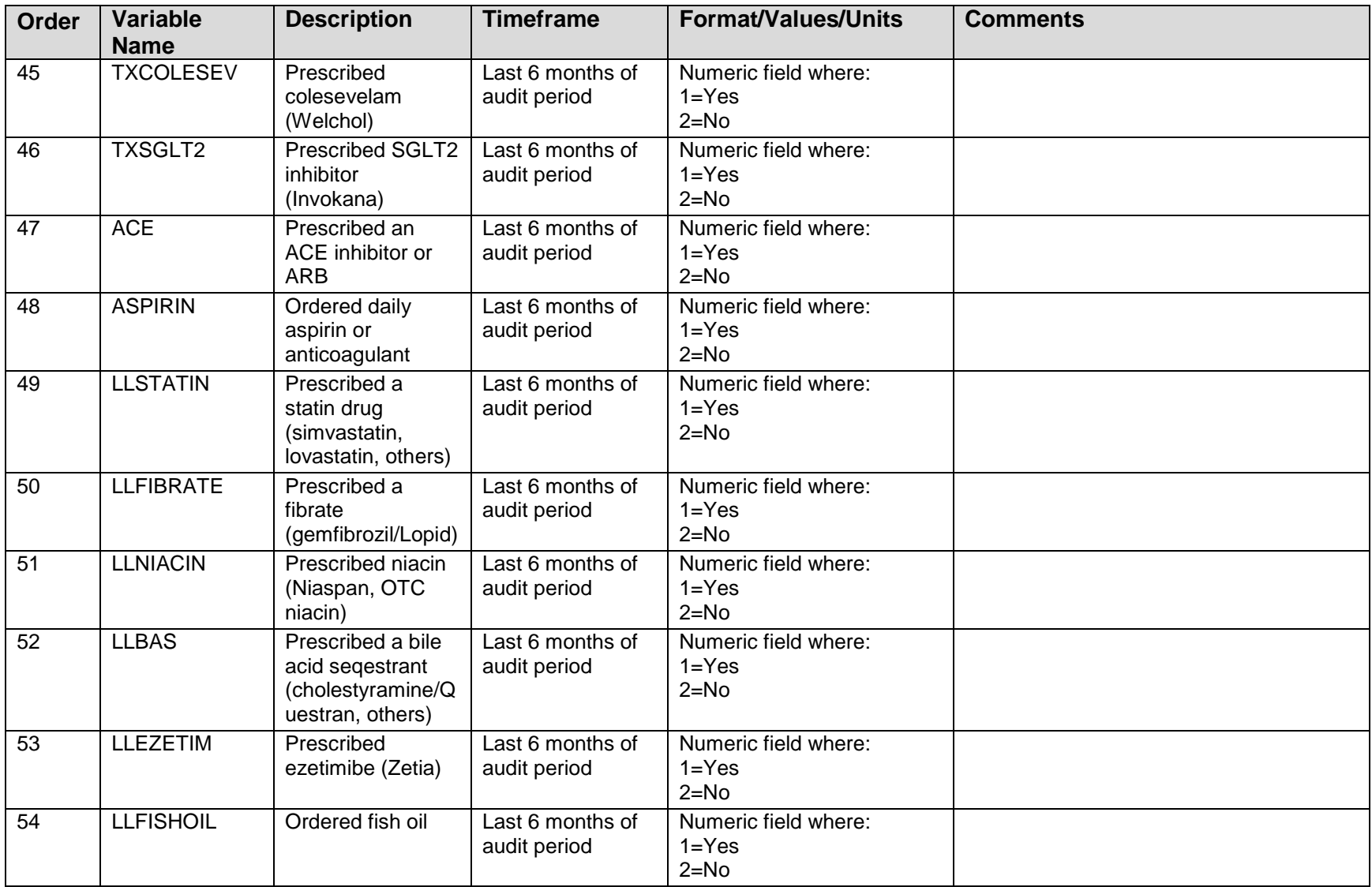

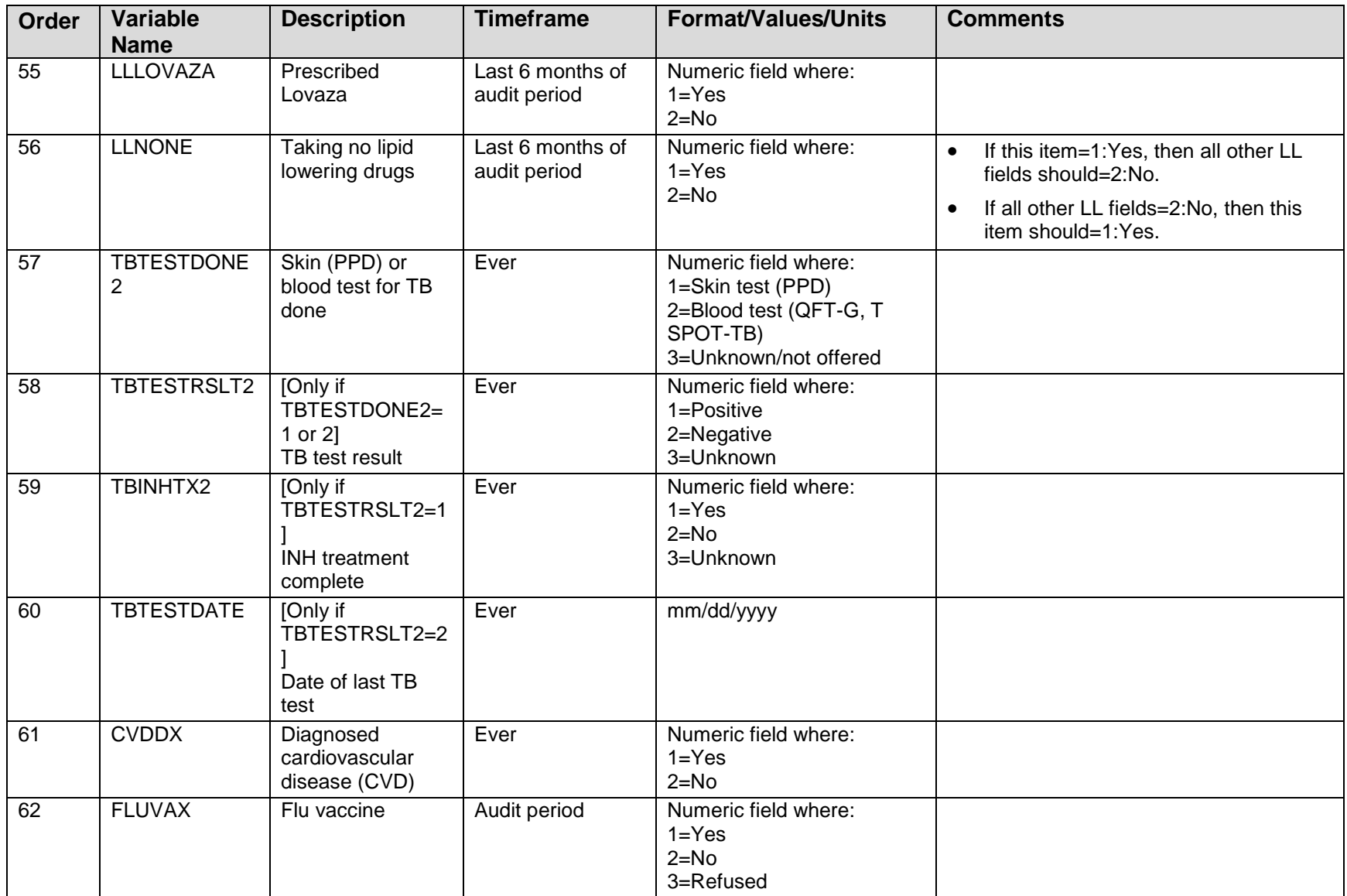

January 2014 Revised February 2014

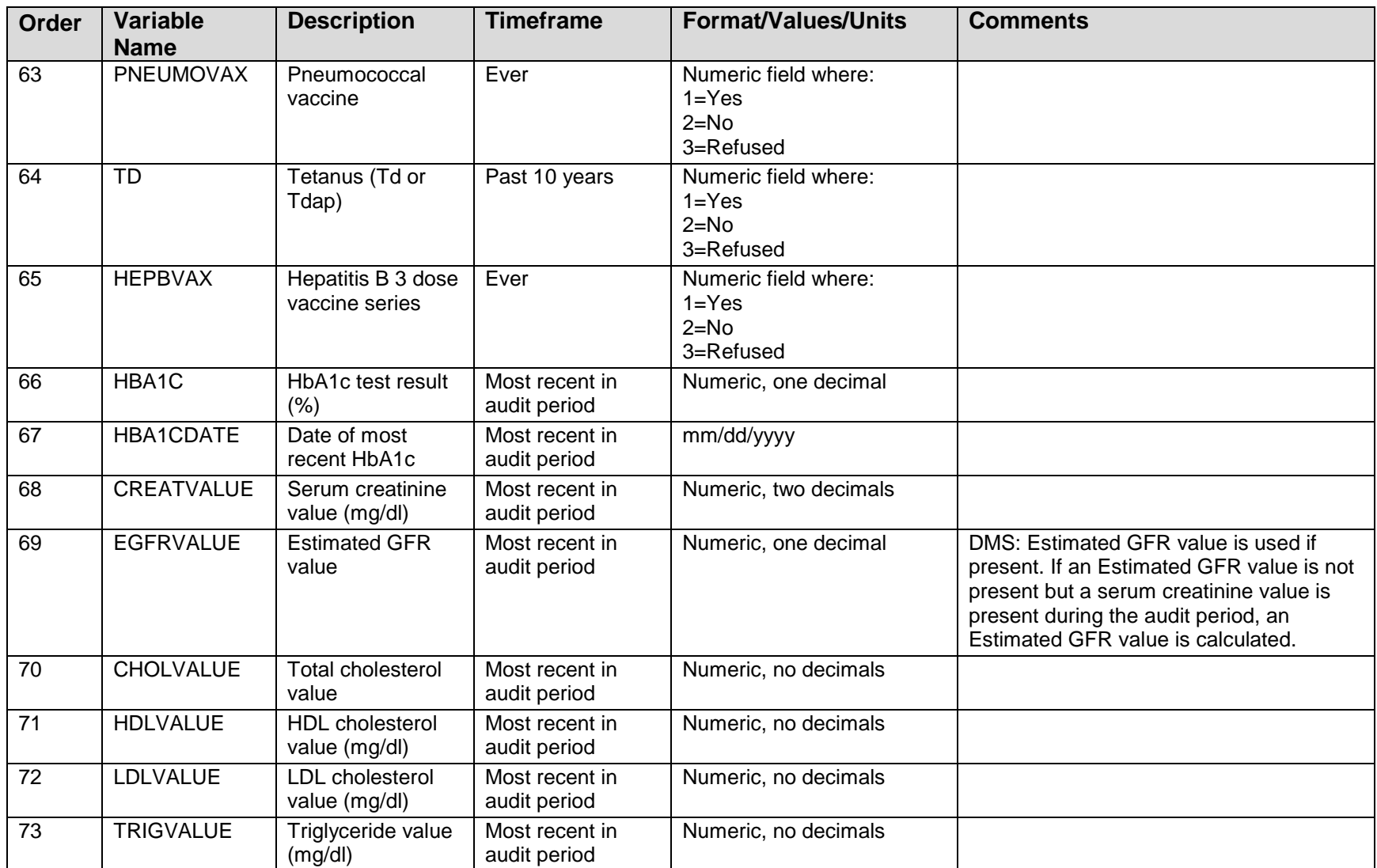

Addendum to User Manual **Audit Export (Data)** File Definition

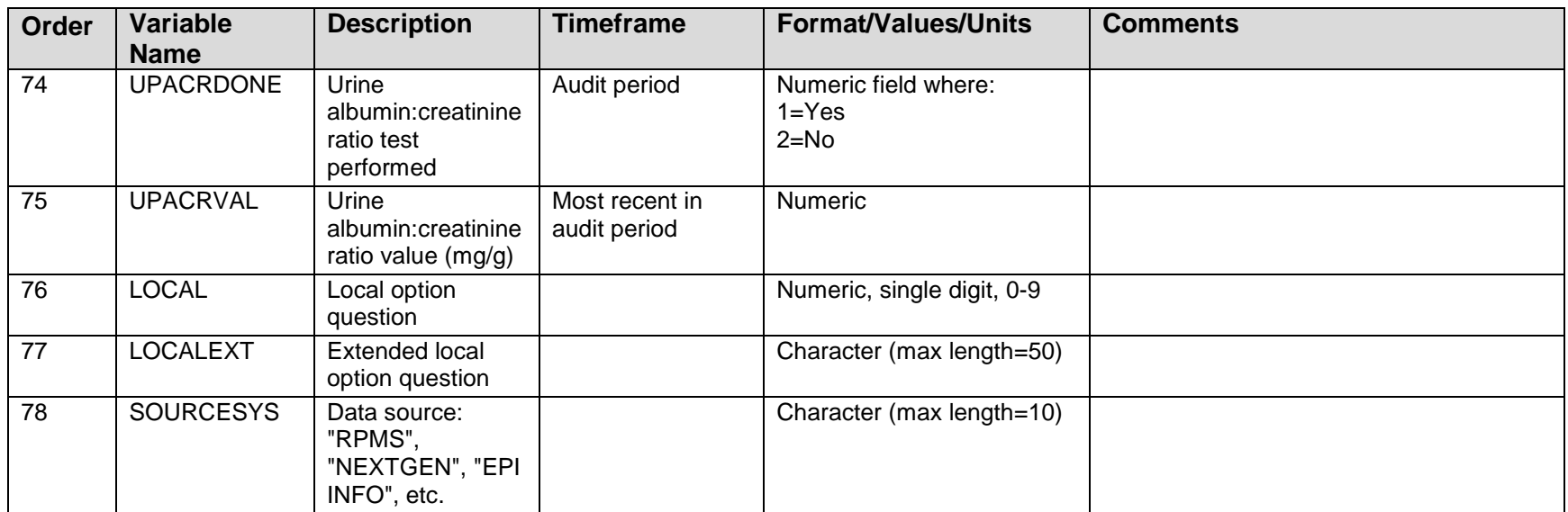

<span id="page-98-0"></span>Table B-2: Variables added to the 2014 Audit Export (Data) file

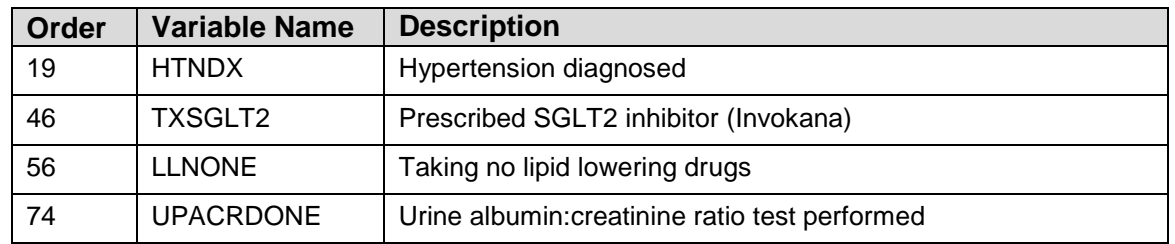

Addendum to User Manual **Audit Export (Data)** File Definition

<span id="page-99-0"></span>Table B-3: Variables removed from the 2014 Audit Export (Data) file

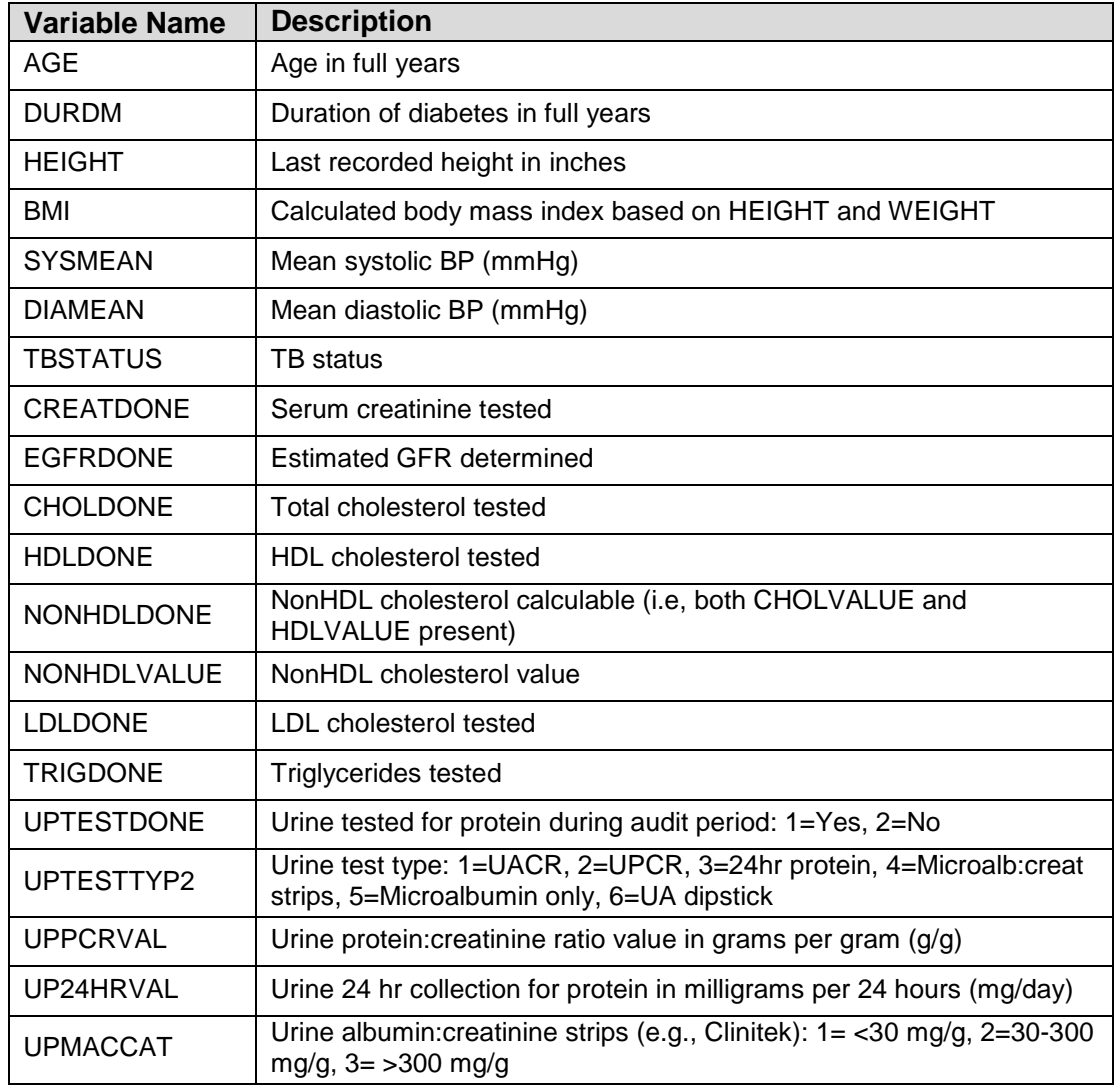

January 2014 Revised February 2014

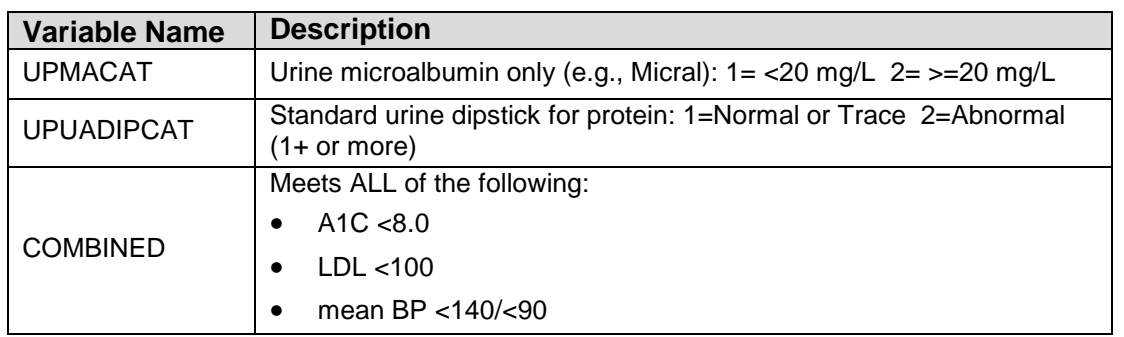

# **Appendix C: CVD Diagnoses**

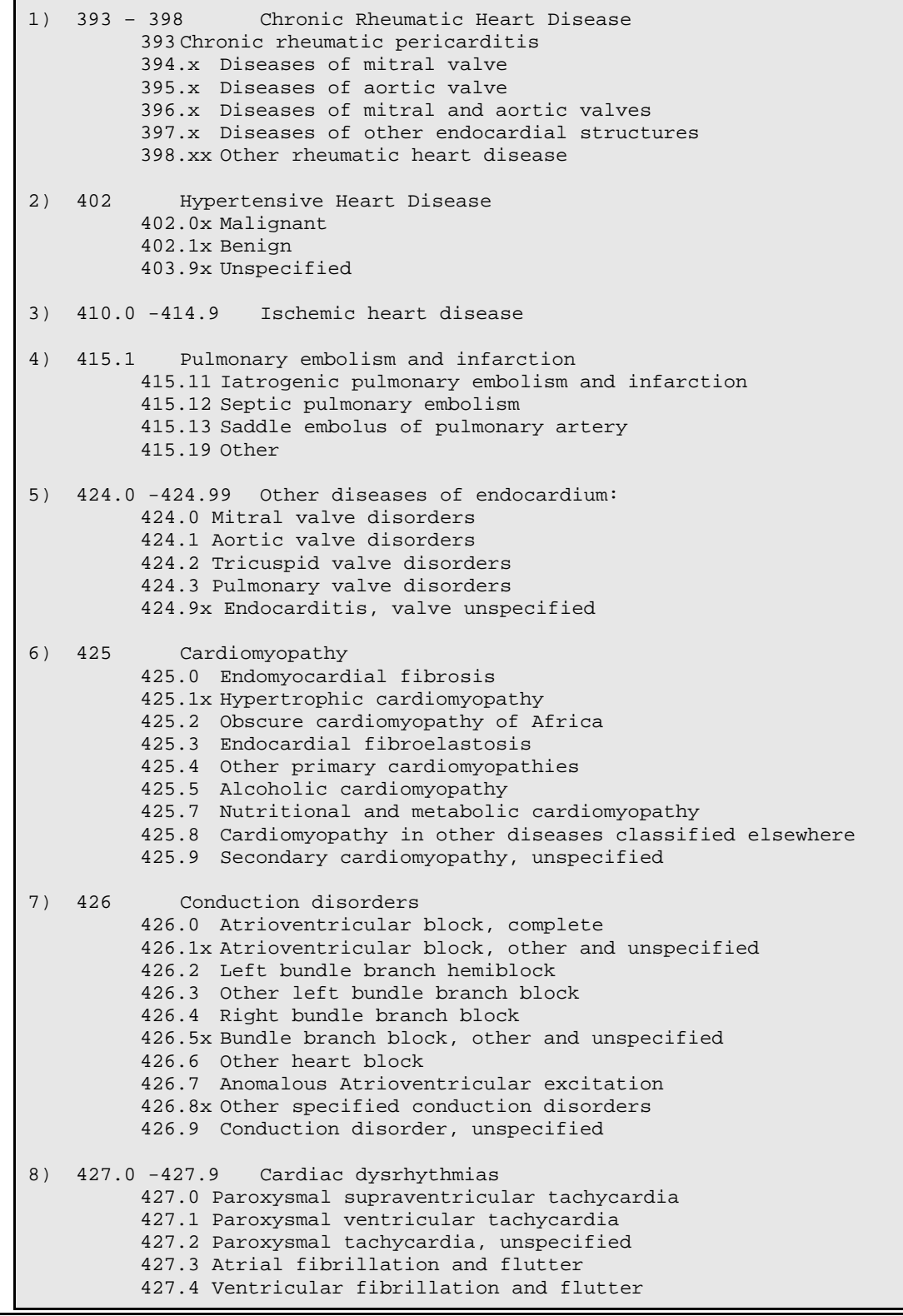

Addendum to User Manual **Accommunity** Acronym List January 2014 Revised February 2014

```
427.5 Cardiac arrest
         427.6 Premature beats
         427.8 Other specified cardiac dysrhythmias
         427.9 Cardiac dysrhythmia, unspecified
9) 428.0 -428.9 Heart failure
         428.0 Congestive heart failure, unspecified
         428.1 Left heart failure
         428.2 Systolic heart failure
         428.3 Diastolic heart failure
         428.4 Combined systolic and diastolic heart failure
         428.9 Heart failure, unspecified
10) 429.2 -429.2 Cardiovascular disease, unspecified
         (includes "arteriosclerotic cardiovascular disease (ASCVD),
         cardiovascular arteriosclerosis, cardiovascular degeneration,
         disease or sclerosis with mention of arteriosclerosis)
11) 433.0 -434.91 Occlusion and stenosis of precerebral arteries (433.xx)
                    (includes embolism, narrowing, obstruction or thrombosis 
                   of basilar, carotid, and vertebral arteries)
                    Occlusion of cerebral arteries (434.xx)
                   (includes thrombosis, embolism, or occlusion, 
unspecified)
12) 440.1 -440.29 Atherosclerosis
                    440.1 Of renal artery
             440.2 Of native arteries of the extremities
13) 440.4 -440.4 Chronic total occlusion of artery of the extremities
14) 443.21 -443.29 Other arterial dissection
15) 443.81 -443.89 Other specified peripheral vascular diseases
16) 443.9 -445.89 Peripheral vascular disease
         443.9 Peripheral vascular disease, unspecified
         445 Atheroembolism (445.0 Of extremities, 445.8 Of other sites)
17) 451.1x Phlebitis and thrombophlebitis of deep vessels of lower 
extremities
18) V45.01 Cardiac pacemaker
19) V45.81 Aortocoronary bypass status (postprocedural state)
               Percutaneous transluminal coronary angioplasty status
If no diagnosis is found then the patient's record is searched for any of 
the following documented ever. If found, patient is assumed to have CVD.
A) CABG Procedure: V POV V45.81; V CPT: 33510-33514, 33516-33519,
33521-33523, 33533-33536, HCPCS: S2205-S2209; V Procedure: 36.1* or 36.2*.
B) PCI Procedure: V POV: V45.82; V CPT: 92980, 92982, 92995; HCPCS:
G0290; V Procedure: 00.66, 36.01 (old code), 36.02 (old code), 36.05,
(old code), 36.06-36.07.
```
Addendum to User Manual Acronym List and Acronym List and Acronym List January 2014 Revised February 2014

# **Acronym List**

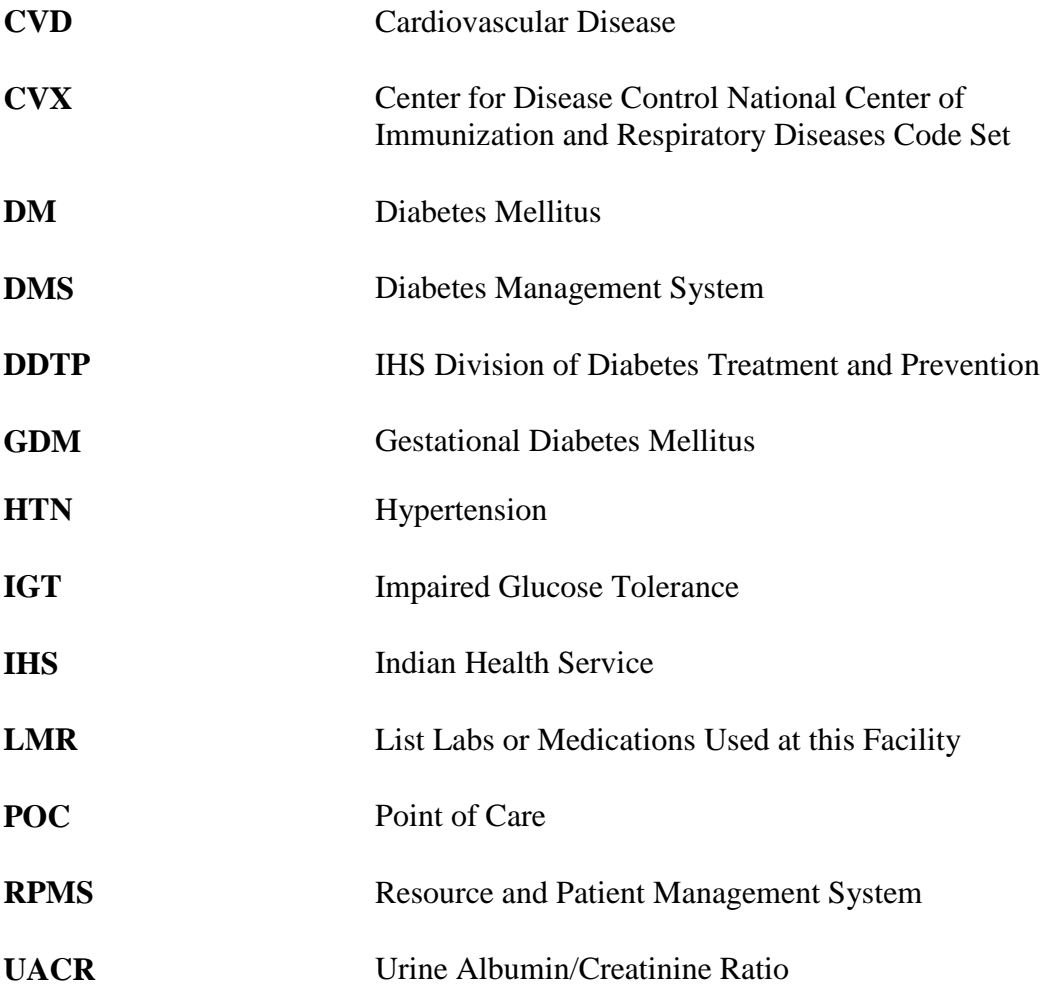

# **Contact Information**

If you have any questions or comments regarding this distribution, please contact the OIT Help Desk (IHS).

**Phone:** (888) 830-7280 (toll free)

- **Web:** <http://www.ihs.gov/GeneralWeb/HelpCenter/Helpdesk/index.cfm>
- **Email:** [support@ihs.gov](mailto:support@ihs.gov)